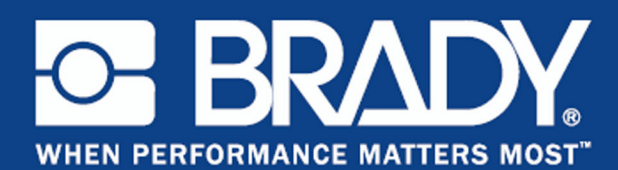

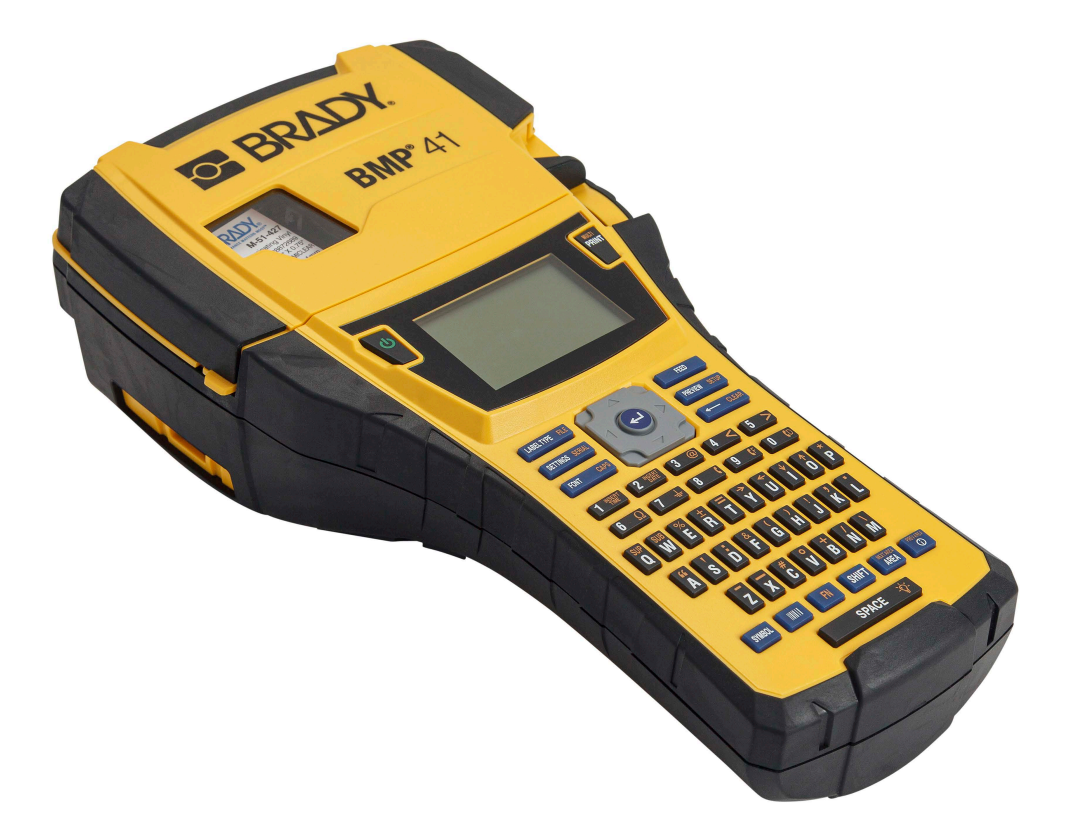

# **BMP<sup>®</sup>41** LABEL PRINTER **Brukerveiledning**

### **Copyright**

Denne håndboken er underlagt copyright, med alle rettigheter forbeholdt. Ingen deler av denne håndboken kan kopieres eller reproduseres på noen måte, uten forutgående skriftlig godkjennelse av BRADY Worldwide, Inc.

Selv om alle forholdsregler er tatt i utviklingen av dette dokumentet, tar BRADY ikke noe ansvar overfor noen parter for tap eller skade forårsaket av feil eller utelatelser, eller av uttalelser som er et resultat av forsømmelser, ulykker eller andre årsaker. BRADY tar heller ikke noe ansvar som måtte oppstå fra bruksmåter eller bruk av noen av produktene eller systemene som beskrives her, eller noe ansvar for tilfeldige eller indirekte skader som følger av bruken av dette dokumentet. BRADY frasier seg alle garantier eller salgbarhet av egnethet for et spesielt formål.

#### **Varemerker**

BMP®41 Label Printer er et varemerke for BRADY Worldwide, Inc.

Microsoft og Windows er registrerte varemerker for Microsoft Corporation.

BRADY forbeholder seg retten til å foreta endringer uten ytterligere forvarsel av alle produkter eller systemer beskrevet i dette dokumentet for å forbedre pålitelighet, funksjonalitet eller design.

© 2020 BRADY Worldwide, Inc. Alle rettigheter forbeholdes

**Brady Worldwide Inc.** 6555 West Good Hope Road Milwaukee, WI 53223 U.S.A. Telefon: 414-358-6600 USA innenlands Faks: 414-438-6958

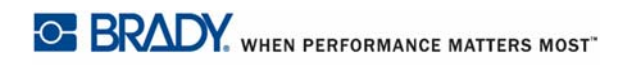

#### **MERK**

Dette utstyret er testet og funnet innenfor begrensningene for en klasse A digital enhet, i samsvar med del 15 av regelverket til FCC. Disse begrensningene er utformet for å gi rimelig beskyttelse mot skadelig interferens når utstyret brukes i kommersielle omgivelser. Dette utstyret avgir, bruker og kan utstråle radiofrekvensenergi, og dersom det ikke installeres og brukes i henhold til brukerveiledningen kan det forårsake skadelig interferens til radiokommunikasjon. Bruk av dette utstyret i boligområder vil sannsynligvis forårsake skadelig interferens. Hvis det er tilfellet, vil brukeren måtte korrigere interferensen for egen regning.

Endringer eller modifiseringer som ikke utrykkelig er godkjente av myndighetene som er ansvarlig for samsvar kan tilsidesette brukerens hjemmel til å bruke utstyret.

#### **INDUSTRY CANADA**

Dette digitale apparatet i klasse A, er i henhold til alle krav i de kanadiske forskriftene for utstyr som forårsaker interferens.

Cet appareil numerique de la classe A respecte toutes les exigences du Reglement sur le Materiel Brouilleur du Canada.

#### **EUROPA**

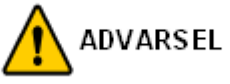

Dette er et klasse A-produkt. I et boligmiljø kan dette produktet forårsake radiointerferens, og hvis dette skjer, er det mulig at brukeren blir pålagt å foreta passende tiltak.

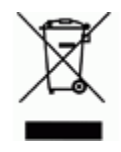

**Direktiv om avhending av elektrisk og elektronisk utstyr.** I henhold til det europeiske WEEE-direktivet, må denne enheten resirkuleres i henhold til lokale forskrifter.

#### **RoHS direktiv 2011/65/EU**

Denne uttalelsen klargjør at Bradys produkter er i samsvar med den europeiske unionens direktiv 2011/65/EU, restriksjoner av farlige substanser i elektrisk og elektronisk utstyr.

#### **Batteridirektivet 2006/66/EC**

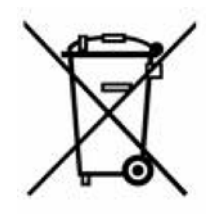

Dette produktet inneholder et litiumbatteri. Søplekassen med hjul som er overkrysset, til venstre benyttes for å vise "adskilt innsamling" for alle batterier og akkumulatorer i henhold til det europeiske direktivet 2006/66/ EC. Brukere av batterier må ikke avhende batteriene som usortert kommunalt avfall. Dette direktivet bestemmer rammeverket for retur og resirkulering av brukte batterier og akkumulatorer som skal innsamles separat og resirkuleres når de er brukt. Avhend batteriet i henhold til dine lokale forskrifter.

#### **Merknad til gjenvinningsanlegg**

#### **For å ta ut litium batteriet:**

- **1.** Demonter skriveren og finn litiumbatteriet som er plassert på hovedkretskortet.
- **2.** For å ta det ut, dytter du på den midtre tappen på batteriholderen, så tar du ut batteriet fra kortet, og kaster det i henhold til lokale forskrifter.

#### **For å ta ut NiMH-batteriet:**

- **1.** Snu skriveren, åpne døren til batterirommet, og ta ut NiMH-batteriet.
- **2.** Løs ut batteriet fra skriveren og kast det i henhold til lokale forskrifter.

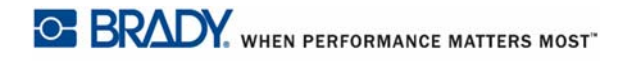

### **BRADY-garanti**

Våre produkter selges med den forståelsen av kjøperen vil teste dem i virkelig bruk og bestemme om de egner seg for hans eller hennes tiltenkte bruk. BRADY garanterer ovenfor brukeren at produktene er feilfrie materialer og arbeid, men begrenser sin forpliktelse under denne garantien, til å skifte ut produkter som kan vises å ha hatt feil da BRADY solgte det. Denne garantien strekker seg ikke til noen personer som har ervervet dette produktet fra kjøperen.

DENNE GARANTIEN ERSTATTER ALLE ANDRE GARANTIER, UTTRYKT ELLER UNDERFORSTÅTT INKLUDERT, MEN IKKE BEGRENSET TIL ALLE UNDERFORSTÅTTE GARANTIER FOR SALGBARHET ELLER EGNETHET FOR ET SPESIELT FORMÅL, OG FOR ALLE ANDRE FORPLIKTELSER ELLER ANSVAR FRA BRADYS SIDE. BRADY VIL IKKE UNDER NOEN OMSTENDIGHETER VÆRE ANSVARLIG FOR NOE TAP, SKADE, UTGIFT ELLER FØLGESKADER AV NOE SLAG SOM MÅTTE OPPSTÅ MED BRUKEN, ELLER MANGLENDE EVNE TIL Å BRUKE BRADYS PRODUKTER.

DU BØR LESE NØYE GJENNOM FØLGENDE LEVERINGSBETINGELSER I DENNE LISENSAVTALEN. HVIS DU IKKE ER ENIG I DISSE LEVERINGSBETINGELSENE, VENNLIGST RETURNER DENNE PAKKEN STRAKS MOT EN FULL TILBAKEBETALING.

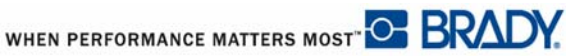

### **Teknisk support**

#### **Telefonnumre for teknisk support/Online hjelp**

For reparasjon eller teknisk assistanse, finn din regionale Brady tekniske support ved å gå til:

- • [I Amerika:](www.bradyid.com) www.bradyid.com
- • [I Europa:](www.bradyeurope.com) www.bradyeurope.com
- • [I Asia:](www.bradycorp.com) www.bradycorp.com

#### **Reparasjon og reservedeler**

Brady Corporation tilbyr reparasjonstjenester og reservedeler. Kontakt Brady Teknisk support for å få informasjon om reparasjon og reservedeler.

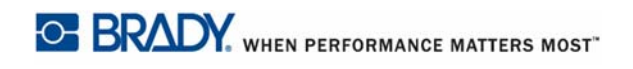

# Innholdsfortegnelse

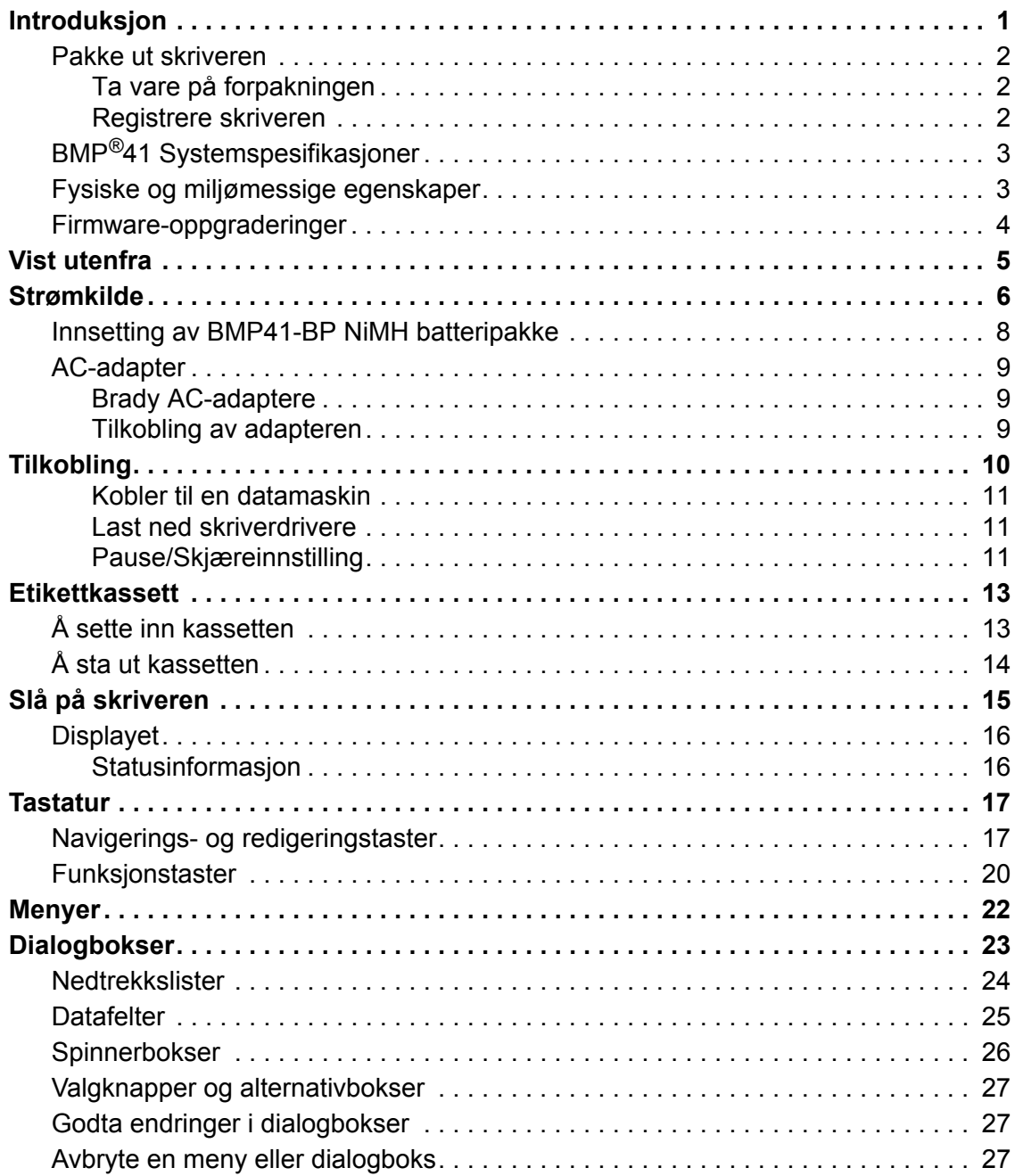

**i**

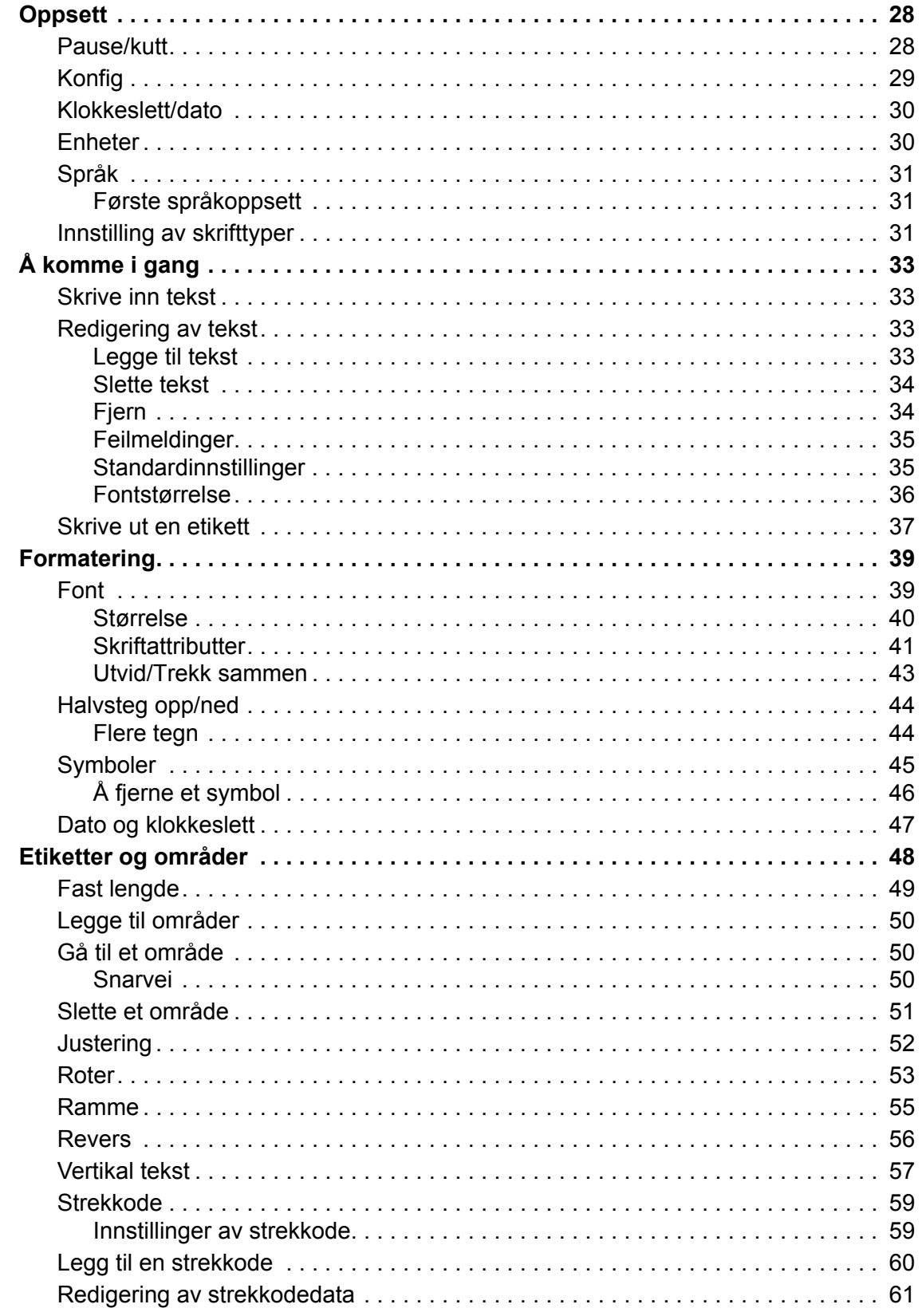

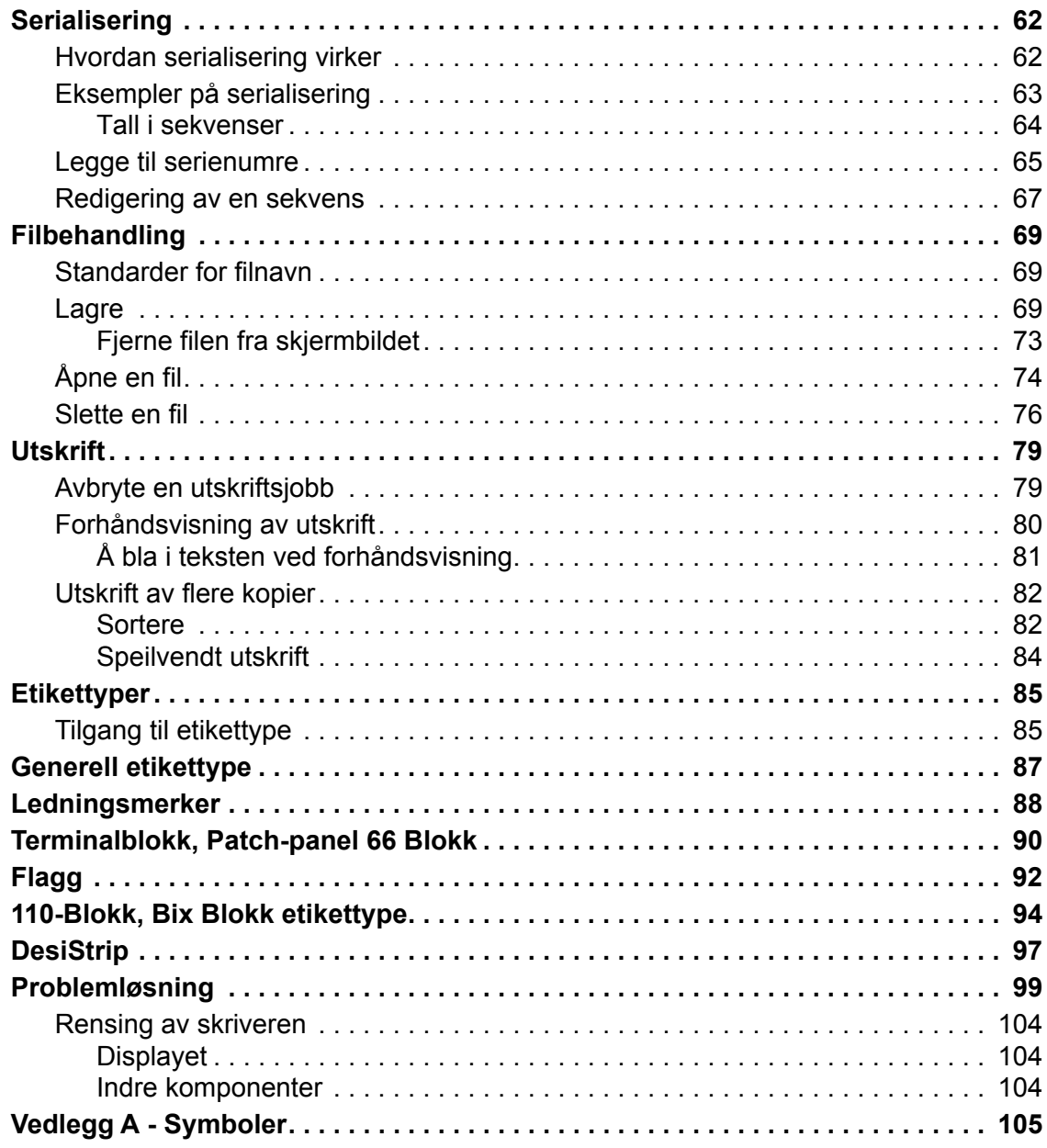

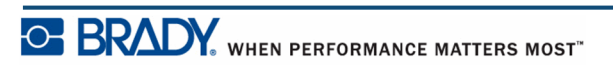

### <span id="page-12-0"></span>**Introduksjon**

BMP®41 etikettskriver kan skrive ut på flere forskjellige medier, både utstansete ark og på ruller opp til 38 mm (1,5 tommer) brede. Den har følgende funksjoner:

- Målrettede bruksområder for å gjøre det enklere å lage spesielle etikettyper
- Batteriets levetid utskrift av 1 000 eller flere standard Brady utstansede etiketter med en fullt ladet Brady batteripakke.

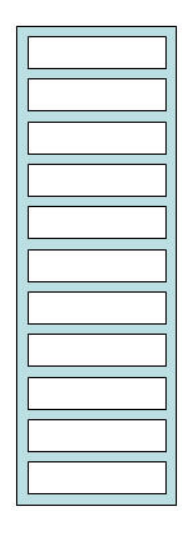

#### **Figur 1 • Utstanset etikettstripe**

- Mulighet for å bruke skriveren mens BMP-UBP NiMH batteripakken lades opp.
- Stor skjerm (240 x 160 piksler, 50,39 x 33,59 mm)
- Grafisk brukergrensesnitt som er enkelt i bruk
- 300 dpi utskriftsoppløsning
- USB 2,0
- Ett trinns etikettinnsetting
- Smart-celle teknologi som samarbeider intelligent med Brady forbruksvarer

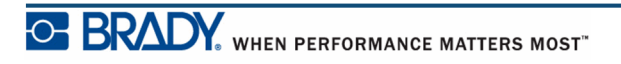

### <span id="page-13-0"></span>**Pakke ut skriveren**

Følgende er inkludert i standardpakken for BMP<sup>®</sup>41etikettskriver pakken:

- BMP®41-etikettskriver
- BMP41-BP NiMH Batteripakke (M41-BATT)
- MC1-1000-595-WT-BK kassett
- USB-tilkoblingskabel (M41- USB)
- AC-adapter (M41-AC)
- USB-stasjon
- Hurtigstartveiledning

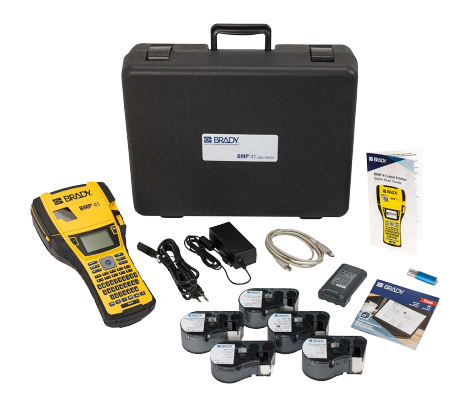

Følgende er tilbehør tilgjengelig for BMP®41 skriver:

- Bæreeske med harde sider (M41-HC)
- BMP41-BP NiMH Batteripakke (M41-BATT)
- Magnet (M41-MAGNET)

Disse produktene kan kjøpes separat eller som et sett fra din forhandler.

#### <span id="page-13-1"></span>*Ta vare på forpakningen*

Forpakningen som omgir din BMP®41-skriver bør oppbevares i tilfelle du må sende skriveren og tilbehøret tilbake til leverandøren.

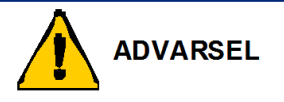

BMP®41 etikettskriver må aldri sendes uten førs å ha tatt ut BMP41-BP NiMH batteripakke.

Dersom både skriveren og batteripakken skal sendes, ta ut batteripakken fra skriveren og plasser delene i originalforpakningen før forsendelse. Batterier må sendes i henhold til nasjonale eller lokale forskrifter. Ta kontakt med transportselskapet før du senterNiMH batteripakker.

#### <span id="page-13-2"></span>*Registrere skriveren*

[Registrer skriveren on-line på w](www.bradyid.com/bmp71)ww.bradycorp.com/register og få gratis produktstøtte og oppdateringer!

WHEN PERFORMANCE MATTERS MOST OF BRAD

# <span id="page-14-0"></span>**BMP®41 Systemspesifikasjoner**

BMP®41-skriveren har følgende spesifikasjoner:

- Vekt  $1,2$  kg (  $2.6$  lbs)
- Thermal Transfer utskriftsmekanisme 300 dpi
- Optisk registreringssystem for presis utskriftsregistrering
- Softplast QWERTY tasteteknologi
- Egendefinerte, "True type"-fonter
- Utskriftsbredde 3,81 cm (2") maksimal etikettbredde
- Maksimal utskriftslengde for etiketter: 990,6 mm (39")
- Skriver ut opp til 1000 2,5 x 5 cm (1" x 2") etiketter pr. batterioppladning.

### <span id="page-14-1"></span>**Fysiske og miljømessige egenskaper**

BMP®41-skriveren har følgende fysiske og miljømessige egenskaper:

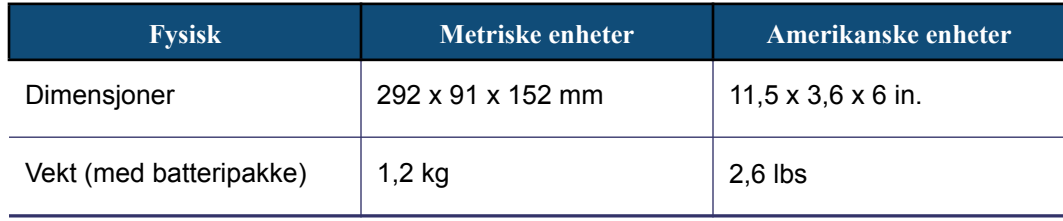

**Merk:** Tabellen nedenfor gjelder kun for BMP®41-skriveren. Yteevnen til rekvisittene kan variere.

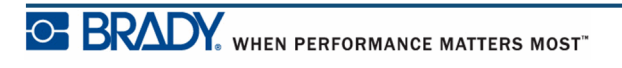

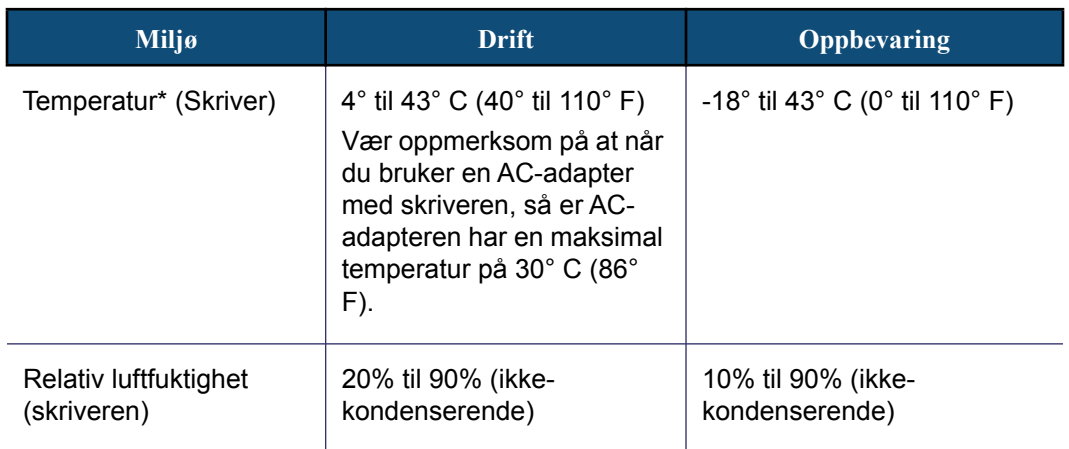

\*Det anbefales ikke å utsette BMP®41-skriveren for direkte sollys.

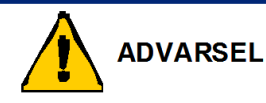

Unngå å bruke systemet i nærheten av vann, i direkte sollys eller nær en varmekilde.

Ikke forsøk å benytte andre batterier enn dem som er anbefalt i denne håndboken.

### <span id="page-15-0"></span>**Firmware-oppgraderinger**

Fremtidige oppgraderinger av BMP®41's firmware kan lastes ned fra Bradys nettadresse. Gå tilwww.bradyid.com/BMP41, klikk på Support>Downloads, og velg deretter BMP<sup>®</sup>41 produktlisten.

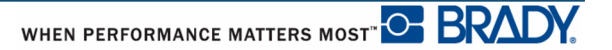

# <span id="page-16-0"></span>**Vist utenfra**

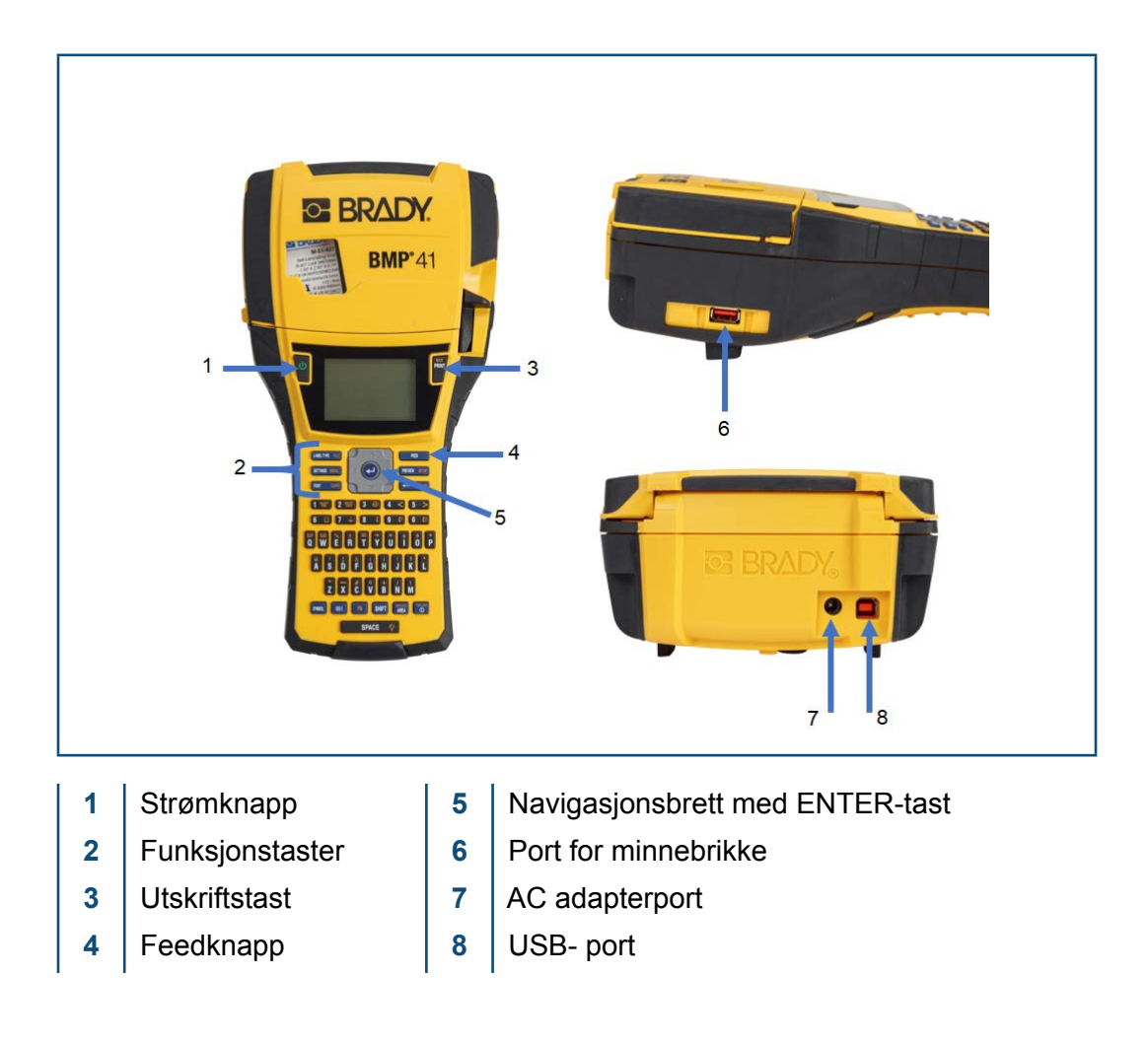

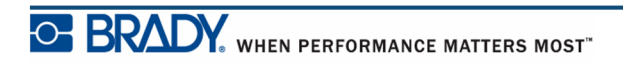

## <span id="page-17-0"></span>**Strømkilde**

Strømforsyningen til BMP®41 etikettskriver skjer via BMP41-BP NiMH batteripakke, eller via en AC strømadapter.

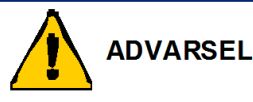

Ikke utsett batteriene for temperaturer over 60C (140F).

Ikke ta batteripakken fra hverandre eller behandle den feil.

Ikke forsøk å åpne, skade, eller skifte ut delene i batteripakken.

Batteripakken skal kun brukes i BMP®41-skrivere.

Ikke bruk andre oppladbare batteripakker enn BMP-UBP i BMP®41-skrivere.

Ikke la metall eller andre ledende materialer berøre batteriterminalene.

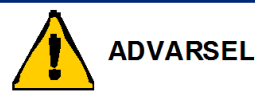

Hold batteripakken unna gnister, flammer eller andre varmekilder.

Hold batteripakken unna vann.

Legg aldri gjenstander på toppen av batteripakken.

Kun oppbevar batteripakken på et tørt, kjølig sted.

Ikke la barn komme til batteripakken.

Ta foroldsregler ved håndtering av disse cellene ved avhending for å unngå slag på cellene.

Batteripakken må resirkuleres eller avhendes riktig i henhold til nasjonale eller lokale forskrifter.

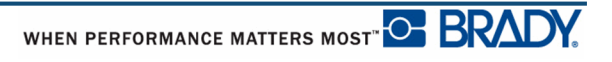

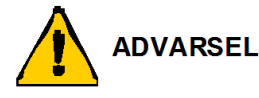

Ikke demonter, åpne eller skjær opp sekundærceller eller batterier.

Ikke utsett cellene eller batteriene for varme eller flammer. U nngå oppbevaring i direkte sollys.

Ikke kortslutt en celle eller et batteri. Ikke oppbevar cellene eller batteriene lemfeldig i en boks eller skuff der de kan kortslutte hverandre eller bli kortsluttet av andre metallgjenstander.

Ikke ta ut en celle eller batteri fra originalpakningen før det skal brukes.

Ikke utsett cellene eller batteriene for mekanisk sjokk.

Dersom en celle lekker, ikke la væsken komme i kontakt med hud eller øyne. Dersom den har kommet i kontakt med hud eller øyne, vask med store mengder vann og søk råd fra lege.

Ikke bruk andre ladere enn dem som er spesielt for bruk med utstyret.

H old rede på pluss- (+) og minus- (-) merkene på cellen, batteriet og utstyret ellers, og sikre riktig bruk.

Ikke bruk celler eller batterier som ikke er laget for utstyret.

Ikke bland celler fra forskjellige produsenter, ulik kapasitet, størrelse eller type i enheten.

Ved bruk av alkaliske celler, bruk alltid friske, nye batterier og bland aldri brukte batterier med nye batterier.

Ikke la barn komme til cellene eller batteripakken.

Ta straks kontakt med lege dersom en celle eller et batteri er svelget.

Kjøp alltid riktig celle eller batteri for utstyret.

Hold cellene og batteriene rene og tørre.

Tørk av cellen eller batteriterminalene med den ren, tørr klut hvis de er skitne.

Sekundærceller og batterier må lades før bruk. Bruk alltid riktig lader og se i produsentens instruksjoner eller utstyrshåndbok for riktige oppladingsinstruksjoner.

Ikke etterlat batteriet på langvarig oppladning når det ikke er i bruk.

Etter lange lagringsperioder kan det være nødvendig å lade opp og lade ut cellene eller batteriene flere ganger for å oppnå maksimal ytelse.

Sekundære celler og batterier gir best ytelse når de brukes i normal romtemperatur, (20  $°C \pm 5°C$ ).

Oppbevar den originale, skriftlige produktbeskrivelsen som referanse.

Bruk bare cellen eller batteriet til den bruken de er tiltenkt.

Når det er mulig, ta ut batteriet fra utstyret når det ikke er i bruk.

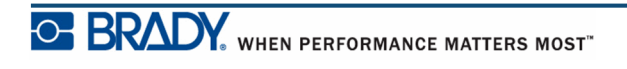

### <span id="page-19-0"></span>**Innsetting av BMP41-BP NiMH batteripakke**

Ved bruk av BMP41-BP NiMH batteripakke, se i instruksjonene som følger med batteripakken for lading og utlading av det oppladbare batteriet.

- **1.** På baksiden av skriveren, trekk dørlåsen nedover, og sving ut døren til batterirommet oppover og ut. (Døren vil komme av.)
- **2.** Med batterietiketten pekende utover, sett batteripluggene inn i pluggåpningene øverst i rommet, og vipp batteriet nedover på plass.
- **3.** Sett i batteridørens hengsler igjen på bunnen av batterirommet, og sving døren til batterirommet i lukket stilling, og den vil klikke på plass.

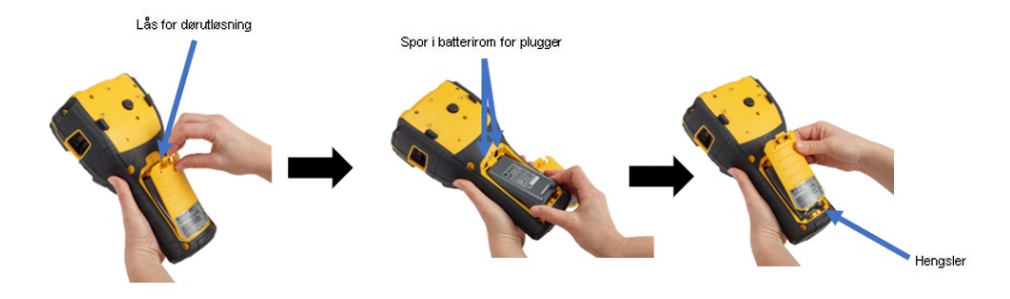

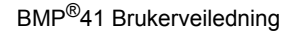

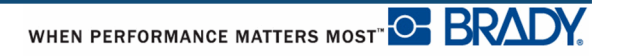

### <span id="page-20-0"></span>**AC-adapter**

Skriveren kan få strøm gjennom en AC/DC strømadapter. Hvis batteriet er isatt mens du bruker strømadapteren, vil batteriet lades.

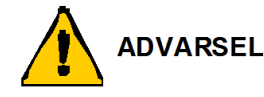

Benytt kun 18 V likestrøm, 3,3 A, Brady AC/DC-adapter som strømforsyning til BMP  $BMP^{\circledR}41.$ 

#### <span id="page-20-1"></span>*Brady AC-adaptere*

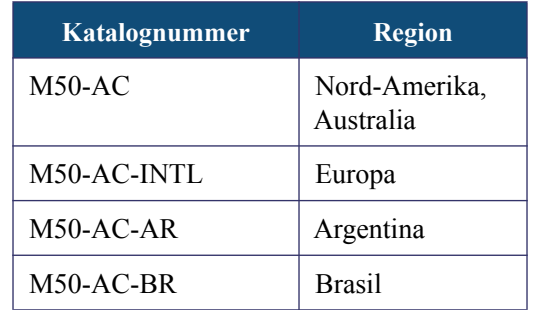

#### <span id="page-20-2"></span>*Tilkobling av adapteren*

Skriveren kan få strøm gjennom en tilhørende strømadapter . Når adapteren er innplugget, vil den også lade opp BMP41-BP NiMH batteripakke dersom den er satt inn i batterirommet.

**1.** Sett inn den runde enden av adapterkabelen inn i **2.** Sett den andre enden i en porten på baksiden av skriveren. stikkontakt.

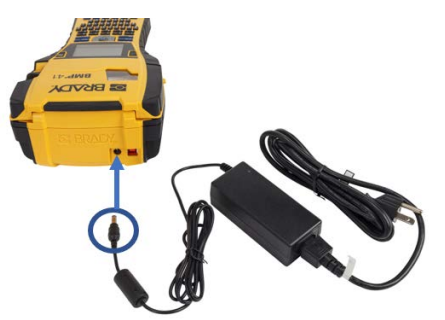

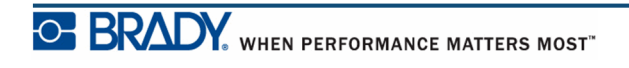

# <span id="page-21-0"></span>**Tilkobling**

BMP®41 etikettskriver er utstyrt med en USB-port, noe som muliggjør tilkobling til en PC via USB. Du kan lage etiketter i ulike programmer (som Brady Workstation) og sende dataene som skal skrives til BMP®41 Label Printer. Du kan også overføre filer som skal skrives til BMP®41 ved å plassere filene på en minnebrikke som kan kobles direkte til BMP®41 skriveren.

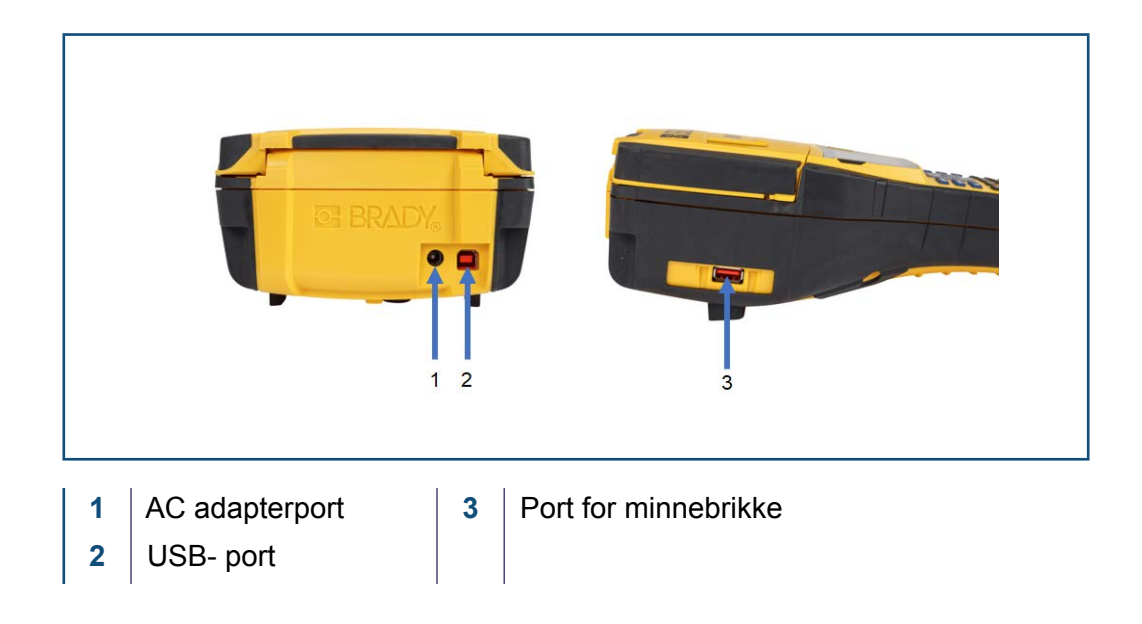

**Merk:** Dersom det viser seg at skriveren har mistet kommunikasjonen med vertsdatamaskinen mens den fremdeles var tilkoblet via USB-kabelen, skru skriveren av, og start den på nytt for å gjenopprette tilkoblingen.

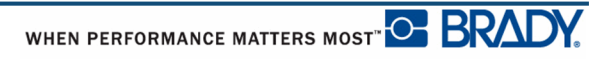

#### <span id="page-22-0"></span>*Installasjon av driver*

For å kunne sende data fra et tredjeparts etikettprogram til skriveren må du installere Windows-skriverdriveren på datamaskinen som inneholder programmet. Driveren finnes på USB-stasjonen som følger med skriveren.

Hvis du ikke finner USB-stasjonen som fulgte med skriveren, kan driveren lastes ned fra Bradys nettsted: <www.bradyid.com/bmp41>

- 1. Sett USB-stasjonen inn i datamaskinen.
- 2. Dobbeltklikk på mappen til Windows-skriverdriveren, og dobbeltklikk deretter på Setup.exe for å åpne installasjonsveiviseren.
- 3. Følg instruksjonene på dataskjermen

#### <span id="page-22-1"></span>*Pause/Skjæreinnstilling*

Etter at skriverdriveren er installert, få tilgang til skriveren og still inn Pause/Skjærepreferanse.

<span id="page-22-2"></span>**1.** I Windows XP, klikker du på Start, og så velger du Innstillinger>Skrivere og fakser.

ELLER

In Windows 7, klikker du på Start, og så på Enheter og skrivere.

ELLER

Windows 8, bruker du søkefunksjonen på Charms-linjen, Søk etter Enheter og skrivere.

#### **2.** Velg **Innstillinger>Skrivere og fakser**.

**3.** In listen over tilgjengelige skrivere, høyreklikk på BMP41 og velg **Utskriftspreferanser**.

Layoutfanen på visningen for utskriftspreferanser.

**4.** Klikk på knappen. Advanced...

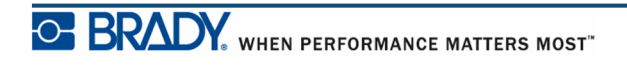

**5.** På skjermbildet Avanserte valg, klikk på **Egenskaper**-knappen for *Egendefinerte innstillinger*.

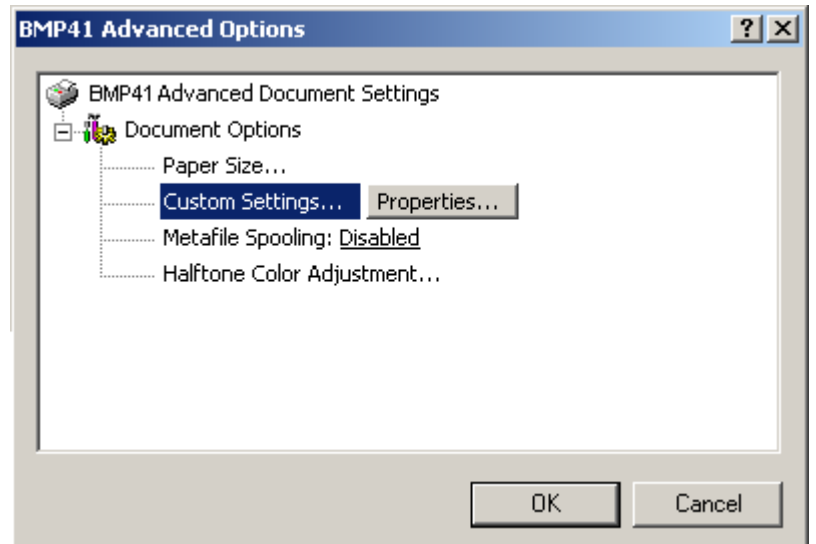

**6.** På skjermbildet for egendefinerte innstillinger, klikk på ned-pilen i feltet Skjærevalg, og velg om du ønsker å la skriveren pause for skjæring på slutten av hver etikett, eller på slutten av jobben.

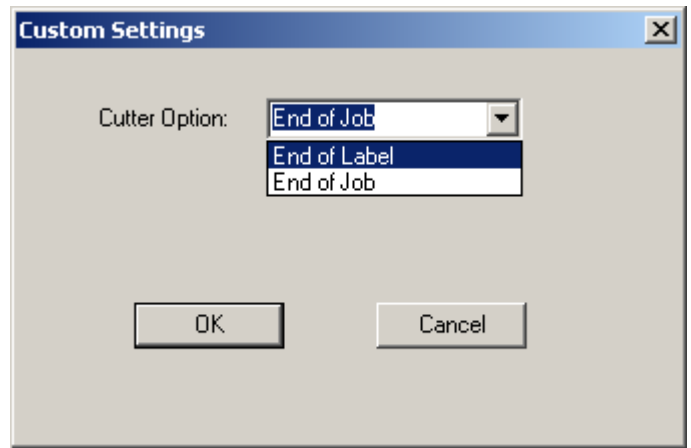

**7.** Klikk på OK for å akseptere endringene. (Det er mulig du må klikke på OK flere ganger etter hvert som du "rygger" ut av skjermbildene i utskriftspreferanser.)

### <span id="page-24-0"></span>**Etikettkassett**

Etiketter og bånd for BMP®41-skriveren er kombinert i en plastkassett for enkel ett-trinns innsetting. Å sette inn kassetten:

### <span id="page-24-1"></span>**Å sette inn kassetten**

- **1.** For å åpne skriverdekselet, skyv eller trekk fingertappen opp.
- **2.** Mens du holder den hengslede tappen, slippes kassetten ned i kassettbrønnen, og dytt forsiktig til den klikker på plass. Før låsespaken mot venstre for å låse kassetten på plass.

Lukk dekselet ved å dytte det ned til det klikker på plass.

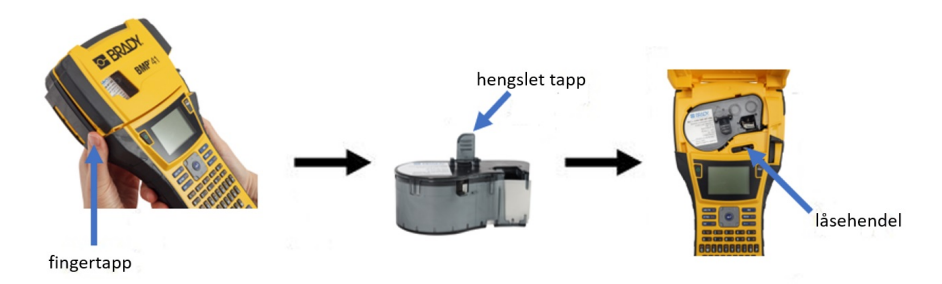

Selv om skriveren kan brukes med åpent deksel, anbefales det at dekselet forblir lukket ved utskrift og standby-drift.

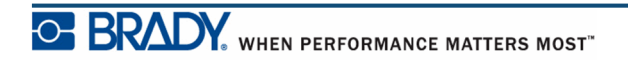

### <span id="page-25-0"></span>**Å sta ut kassetten**

Å ta ut kassetten::

- **1.** For å åpne skriverdekselet, skyv eller trekk fingertappen opp.
- **2.** For å låse opp kassetten, før hendelen mot venstre.
- **3.** På baksiden av skriveren trykker du på den runde utløsningsknappen for å få kassetten til å sprette opp. Så tar du tak i den hengslete tappen og trekker kassetten ut av kassettrommet.

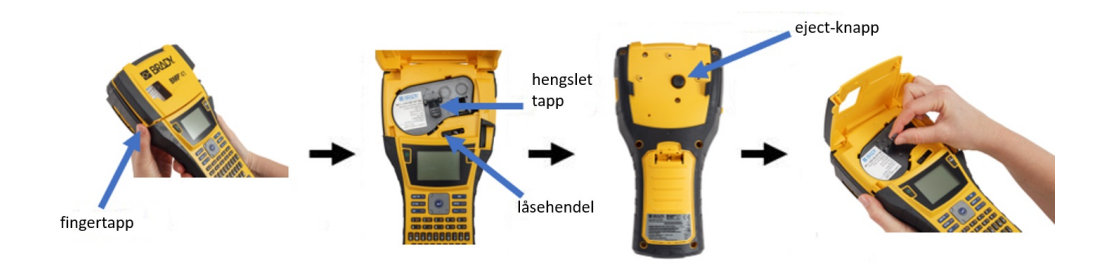

Hvis kassetten er tom, må den resirkuleres i henhold til lokale forskrifter.

Fargebåndsmåleren nederst på statusvinduet viser hvor mye fargebånd som er igjen. Oppbevar kassetten på et kjølig og tørt sted. Ubrukte kassetter vil vare i opp til seks måneder før de forringes.

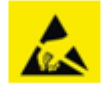

Vær oppmerksom på at kassettrommet inneholder deler og enheter som kan være utsatte for skade fra elektrostatisk utladning (ESD). Når du setterminn og tar ut en kassett må du være forsiktig slik at deler ikke blir skadet.

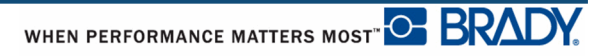

# <span id="page-26-0"></span>**Slå på skriveren**

Slik slår du skriveren på eller av:

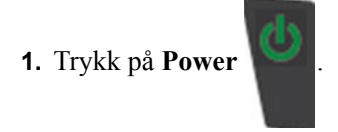

For å konservere batterilivet, vil skriveren automatisk stenges når den påviser inaktivitet. Alle data som var på skjermen da skriveren ble stengt er tatt vare på og tilgjengelige neste gang **[På]**-tasten for å starte skriveren på nytt. (Se i *[page 29](#page-40-0)* for å finne informasjon om innstilling av avstengings- og forsinkelsestid.)

Første gangen skriveren skrus på, velger du språket som skjermmeldingene skal vises på. Språkinnstilling gjøres i oppsettsfunksjonen. (For å få mer informasjon om dette, se i "Innstilling av språk" på *[page 31](#page-42-0)*.)

Hver gang skriveren skrus på, utfører systemet en oppstartsprosess. En del av denne prosessen er å gjenkjenne etikettene som er innsatt. Selv om det er mulig å skru på skriveren uten å sette i fargebånd eller etiketter, vil skriveren gå tilbake til den siste innsatte etiketten og fargebåndet som ble installert, dersom du velger å ikke installere noen.

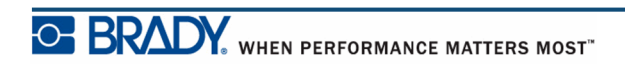

### <span id="page-27-0"></span>**Displayet**

Displayet lar deg se på fontegenskaper og andre formatfunksjoner direkte på skjermen mens du skriver inn og redigerer data.

Skjermbildet viser en etikett eller ett område på en etikett med flere områder ad gangen. For etiketter med flere områder, benytt forhåndsvisning (se *[page 81](#page-92-1)*) for å se alle områdene samtidig.

#### <span id="page-27-1"></span>*Statusinformasjon*

En statuslinje vises permanent øverst og nederst på skjermbildet, og den inneholder følgende:

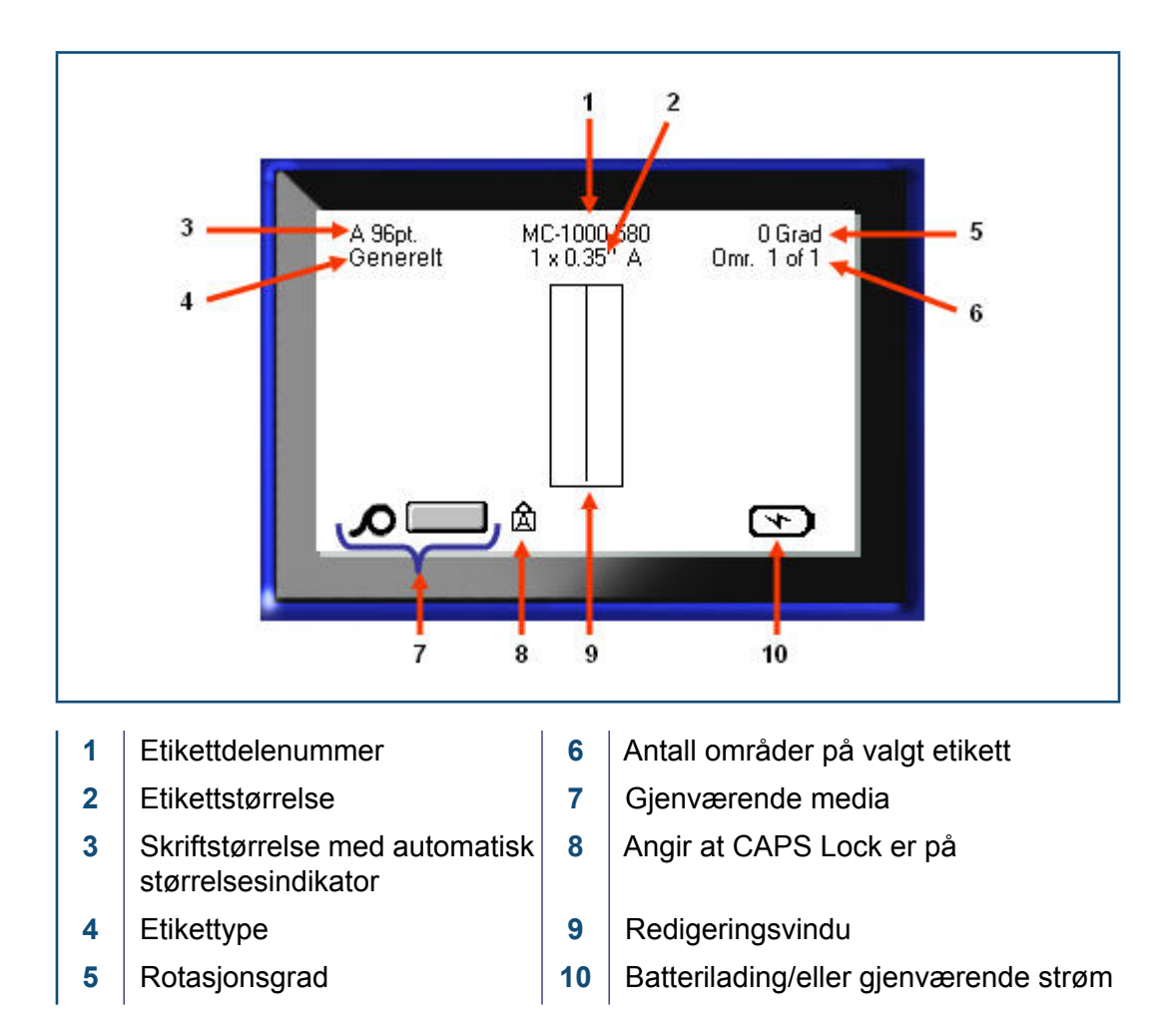

# <span id="page-28-1"></span><span id="page-28-0"></span>**Tastatur**

## **Navigerings- og redigeringstaster**

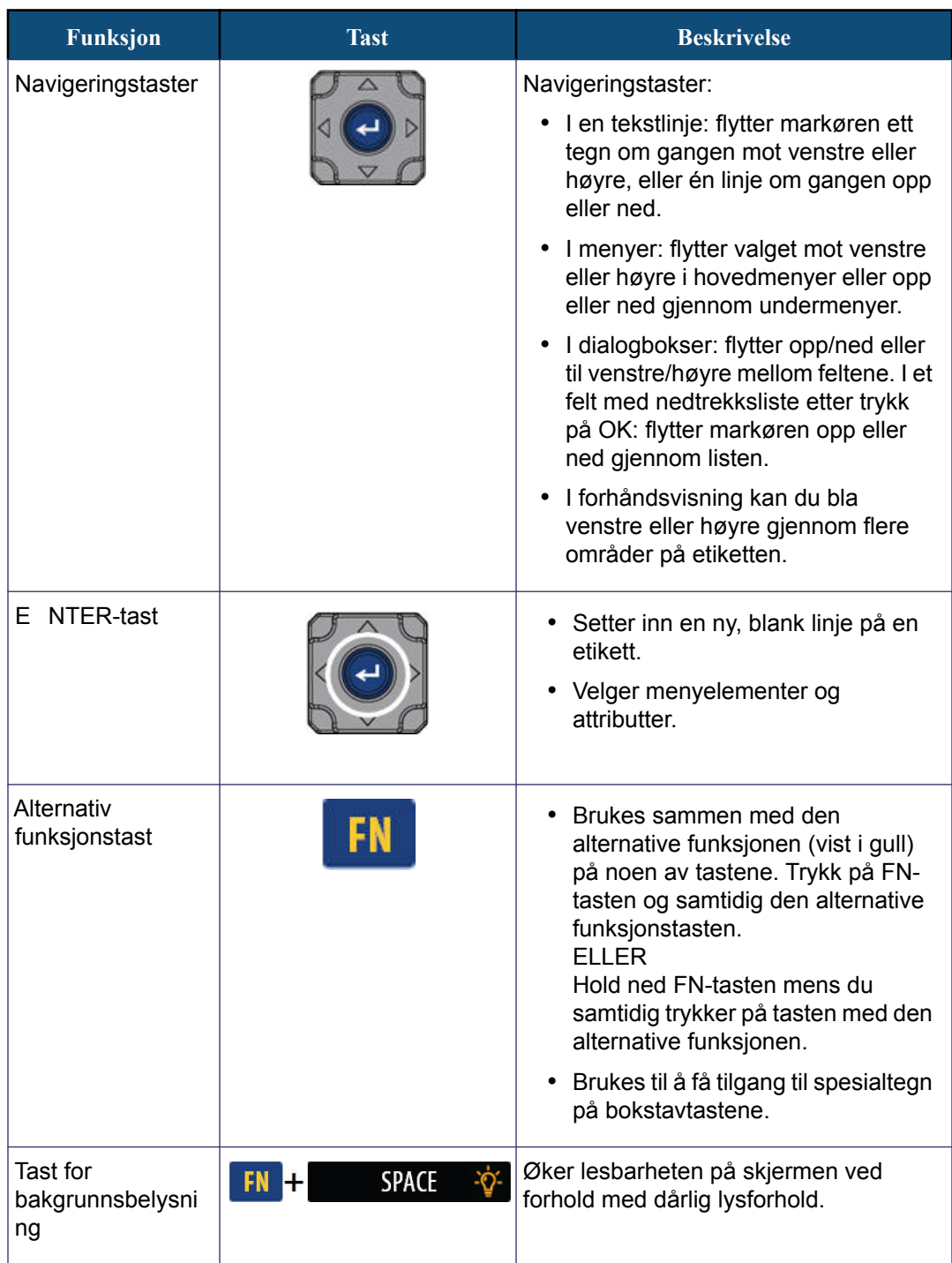

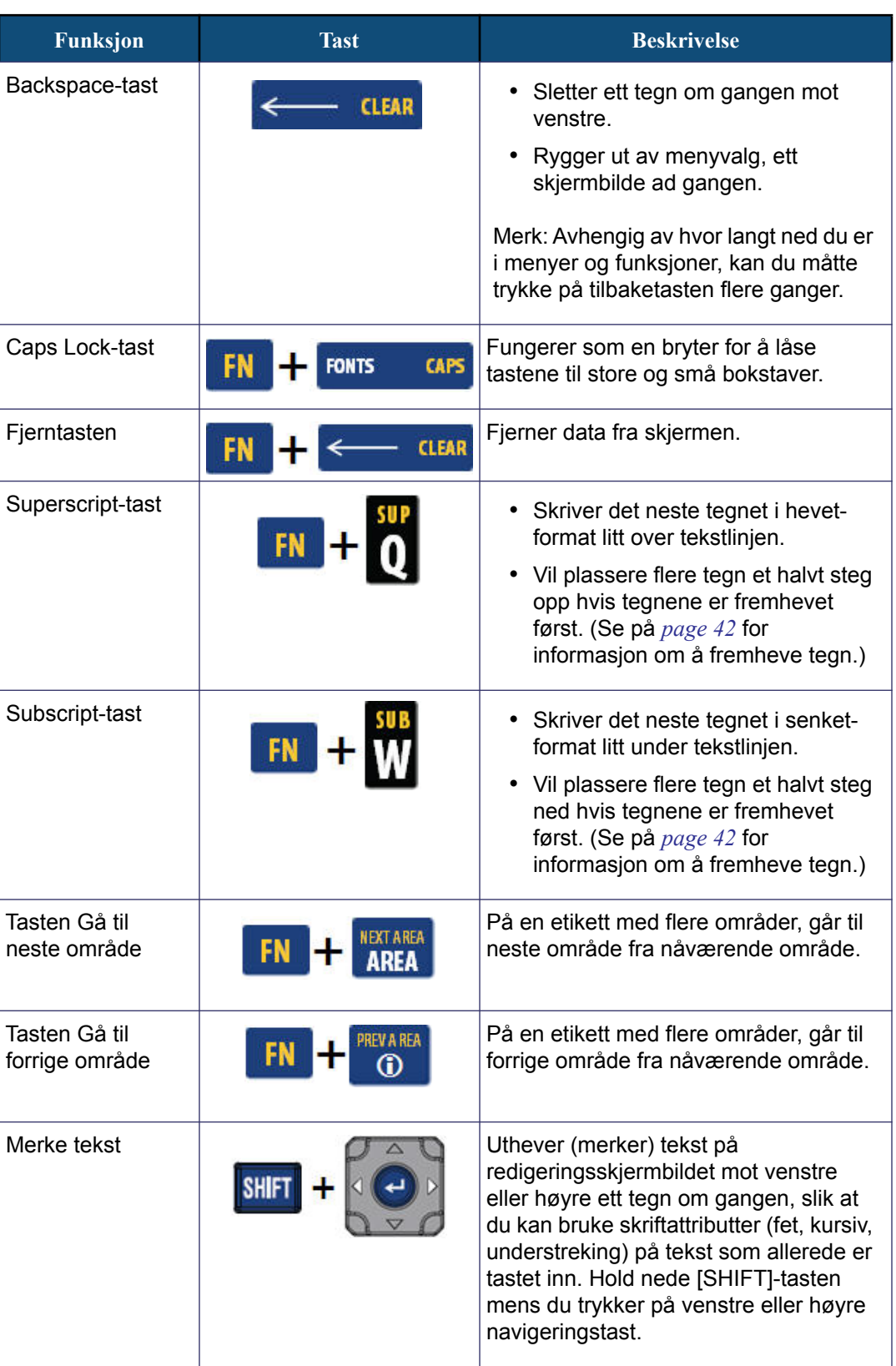

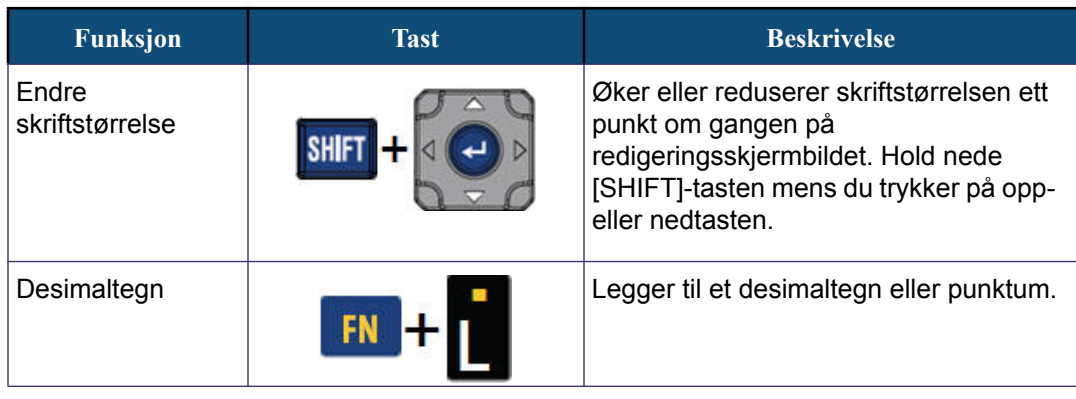

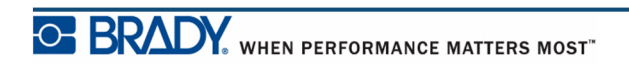

BMP®41 Brukerveiledning

# <span id="page-31-0"></span>**Funksjonstaster**

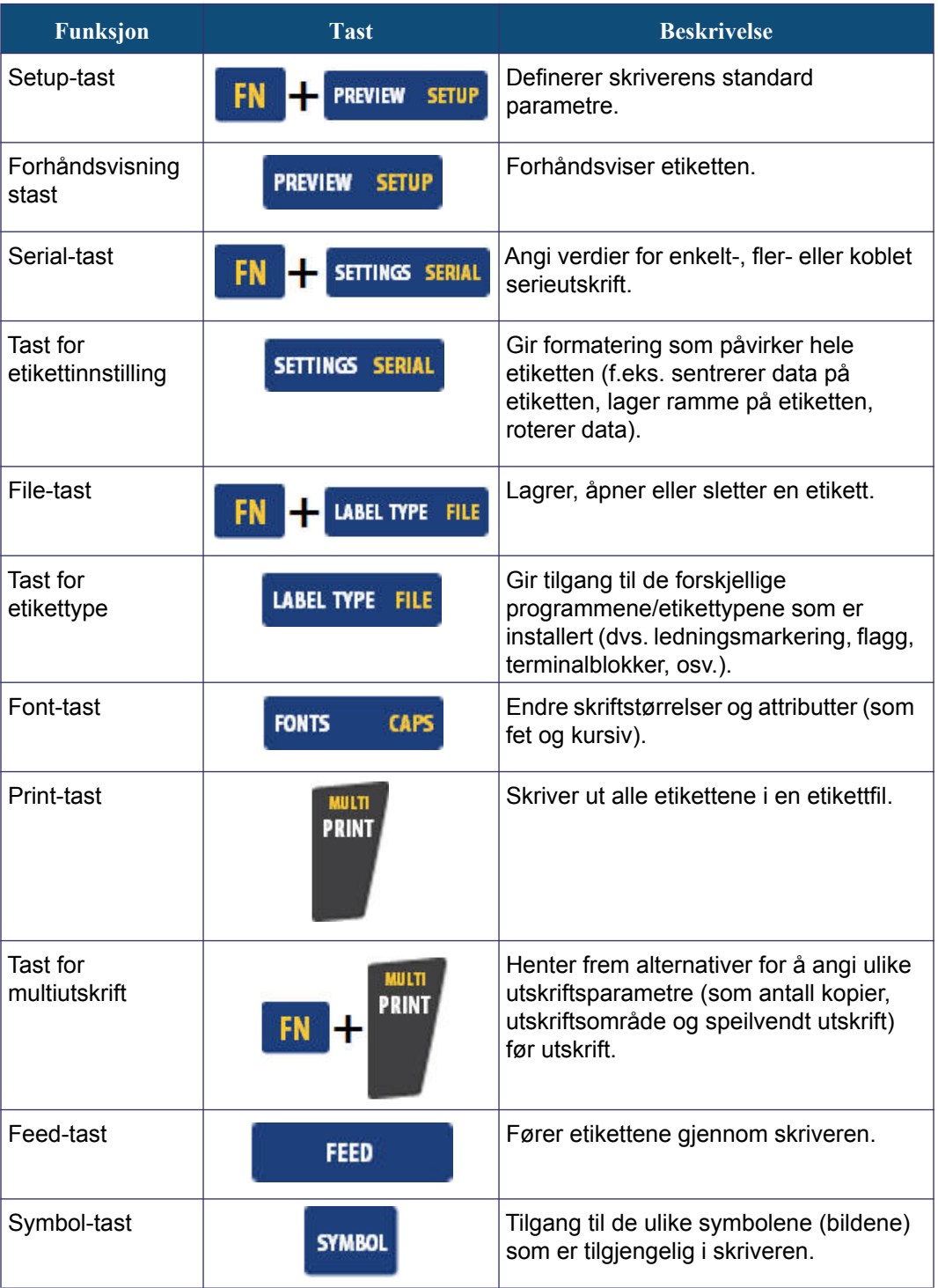

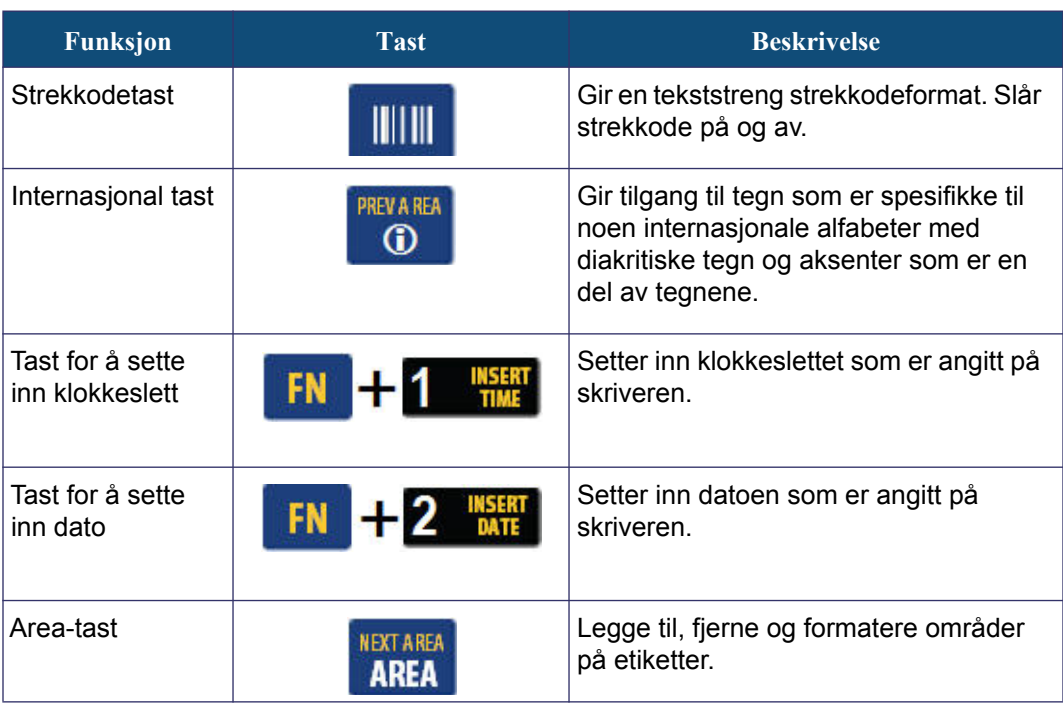

# <span id="page-33-0"></span>**Menyer**

Menyer vises nederst på skjermbildet og aktiveres av funksjonstastene (tasteraden til venstre for displayet). Bruk navigeringstastene for å få tilgang til ulike menypunkter. Fortsett å trykke på navigeringstastene for å få tilgang til de andre menyene. Når du har nådd det siste menypunktet som vises, går markøren tilbake til det første menypunktet.

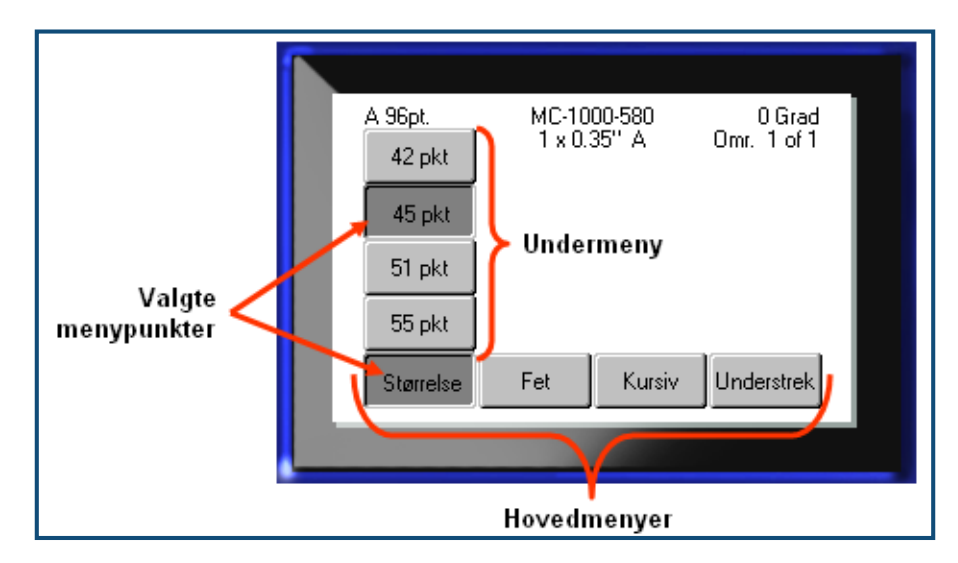

**Figur 2 • Menyer**

Slik åpner du menyene:

**1.** Trykk på tasten for funksjonen du vil bruke.

Menyvalgene for den spesielle funksjonen vises.

**2.** Trykk på venstre/høyre navigasjonstast får å få tilgang til punktene i hovedmenyen.

Ettersom du navigerer i et menypunkt som har en undermeny tilgjengelig, kommer den opp øyeblikkelig.

For å få tilgang til en undermeny:

**3.** Trykk på opp-/ned-tastene.

En meny som har vært besøkt, vises som en nedtrykket knapp med en mørkere gråfarge.

**4.** For å aktivere den fremhevete undermenyen, klikker du Enter .

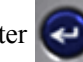

Et menypunkt er aktivt til det velges et annet menypunkt.

De ulike funksjonene og menyene beskrives mer detaljert i formateringsdelen i denne håndboken, som starter på side *[page 39](#page-50-2)*.

### <span id="page-34-0"></span>**Dialogbokser**

Noen funksjonstaster viser dialogbokser, og ikke undermenyer.

**Merk:** Du kan se at en dialogboks er knyttet til menyen når det ikke dukker opp en undermeny umiddelbart etter at du har merket hovedmenyalternativet.

Slik åpner du dialogboksen når ønsket hovedmeny er valgt:

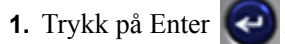

En dialogboks vises.

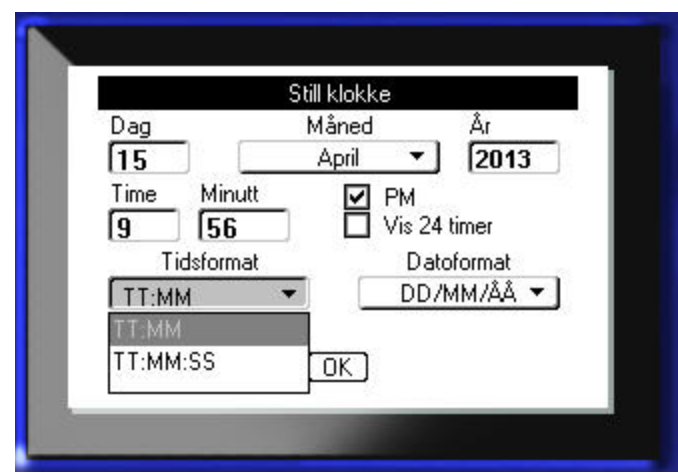

**Figur 3 • Dialogboks**

**2.** Trykk på opp/ned- og venstre/høyre-navigeringstastene for å gå til de ulike feltene.

Et felt som har vært aktivert vises med en mørkere gråfarge.

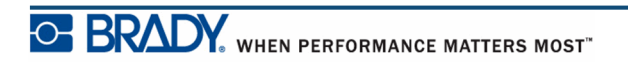

### <span id="page-35-0"></span>**Nedtrekkslister**

Hvis et felt har tilknyttet en nedtrekksliste, vises en liten pil som peker nedover på høyre side av feltet.Slik velger du et alternativ fra nedtrekkslisten:

- **1.** Trykk på Enter  $\bigodot$  for å åpne nedtrekkslisten.
- **2.** Bruk opp/ned-navigeringstastene til å merke ønsket alternativ.

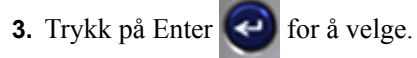

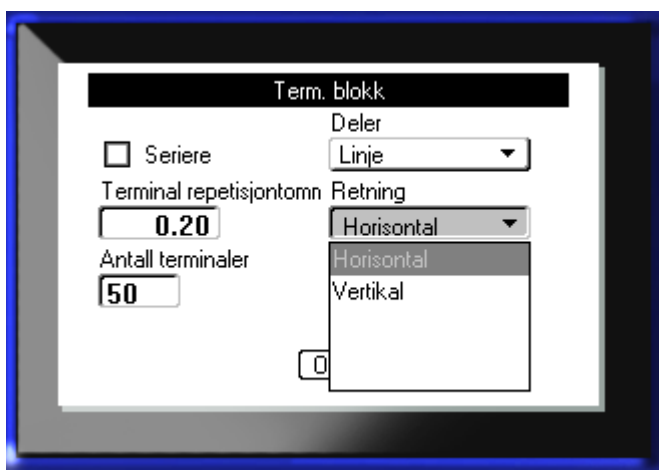

**Figur 4 • Nedtrekksfelter**

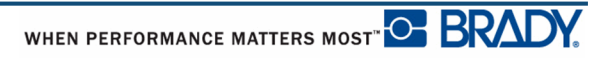
### **Datafelter**

I felter som krever datainntasting:

- **1.** Bruk navigeringstastene for å gå til datafeltet.
- **2.** Skriv inn dataene med tastaturet.
- **3.** Bruk navigeringstastene for å flytte deg ut av feltet etter å ha skrevet inn.

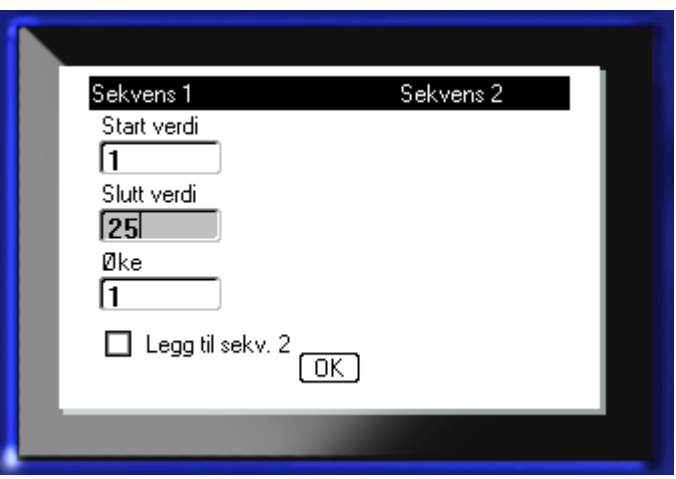

**Figur 5 • Innskriftsfelter for data**

## **Spinnerbokser**

En spinnerboks lar deg veksle mellom en rekke verdier i et felt. For å bruke en spinnerboks:

- **1.** Naviger til feltet som inneholder spinnerboksen.
- **2.** Trykk på Enter .
- **3.** Bruk opp/ned-tastene for å veksle mellom de ulike verdiene.
- **4.** Når ønsket verdi er nådd, trykk på Enter .

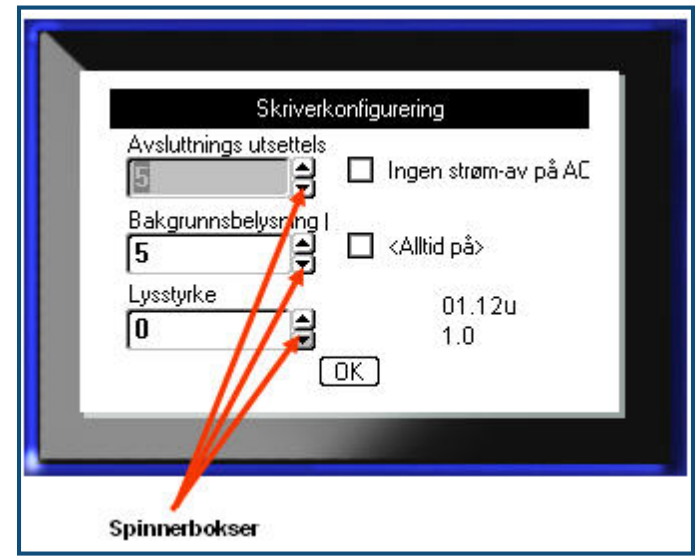

**Figur 6 • Spinnerbokser**

**Merk:** Noen felter som inneholder spinnerbokser lar deg skrive tall direkte inn i feltet. Dersom det er en markør i feltet, indikerer det at du kan skrive inn tall direkte.

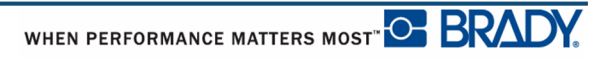

## **Valgknapper og alternativbokser**

Slik merker eller fjerner du merket i en valgknapp eller alternativboks:

**1.** Naviger til ønsket alternativ.

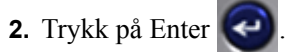

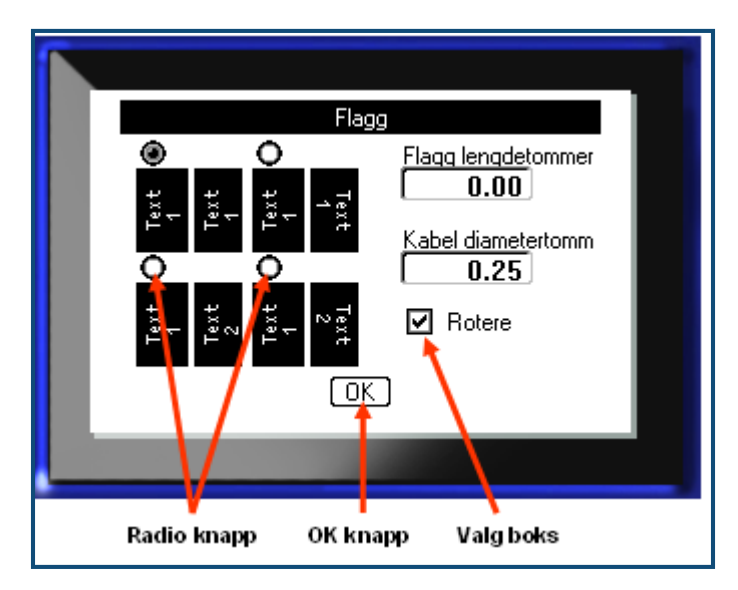

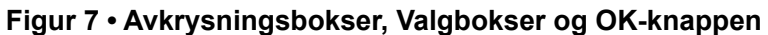

### **Godta endringer i dialogbokser**

Slik godtar du alle endringene i en dialogboks:

- **1.** Naviger til **OK** nederst på dialogboksen..
- **2.** Trykk på Enter

### **Avbryte en meny eller dialogboks**

Slik avbryter du en meny eller dialogboks uten å godta endringene:

**1.** Trykk på tilbaketasten  $\leftarrow$  **CLEAR** 

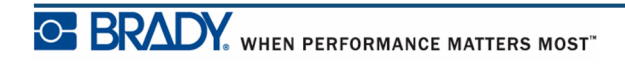

# **Oppsett**

| <b>OPPSETT</b>                                                         |  |
|------------------------------------------------------------------------|--|
|                                                                        |  |
| Språk<br>Pause/Cut<br>Konfig<br><b>Tid/Dato</b><br>Skrifter<br>Enheter |  |

**Figur 8 • Valg i oppsettsmenyen**

Funksjonstasten for oppsett brukes for å stille inn standardinnstillingene til skriveren. For å endre oppsettsfunksjonene:

- **1.** Trykk Oppsett **FN + PREVIEW SETUP**
- **2.** Ved hjelp av navigeringstastene velger du oppsettsfunksjonen du vil endre.
- **3.** Trykk på Enter .

Dersom en dialogboks er tilknyttet den spesifikke oppsettsfunksjonen, vises den ved å trykke på OK.

### **Pause/kutt**

Pause/kutt-funksjonen lar deg fjerne en etikett fra skriveren før en annen etikett skrives ut. Hvis denne funksjonen er skrudd på, vil kutting av en etikett starte neste etikettutskrift ved utskrift av flere etiketter. For å skru på Pause/kutt-funksjonen:

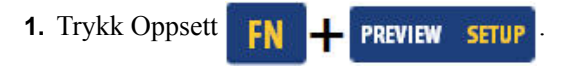

Pause/kutt-menyen, som er den første på listen over primære menyer, er valgt allerede.

**2.** Med navigeringstastene velger du **Pause/Cut>På**.

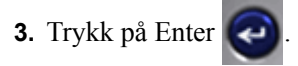

**Merk:** Dine preferanser for Pause/Skjæring, om du skal la utskriften stanse for skjæring etter hver etikett eller på slutten av jobben, må stilles inn i skriverens egenskaper. Se *[page 11](#page-22-0)* i dette dokumentet for å få flere opplysninger om innstilling av preferanser.

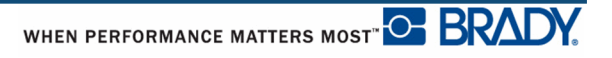

## **Konfig**

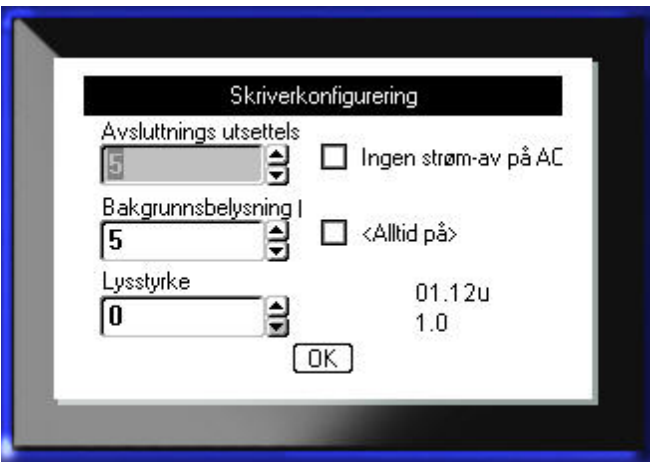

Følgende innstillinger finnes under konfigurasjonsmenyen i oppsettsfunksjonen.

#### **Figur 9 • Skriverkonfigurasjon i oppsettsmenyen**

Avstengingsforsinkelse stiller det automatiske tidsavbruddet. Dette henvisert til antallet minutter inaktivitet som forårsaker at skriverens slår av automatisk.

Ved bruk av et AC-adapter, er strømmen konstant, så det er ikke noen belastning av batteriet. I dette tilfellet, kan du slå av Avstengingsforsinkelsen ved å velg Ingen avstenging (AC).

Bakgrunnsbelysning tid (sek.) stiller tid for automatisk avstenging. Dette henvisert til antallet minutter inaktivitet som forårsaker at bakgrunnsbelysningen slås av automatisk.

Dersom du ønsker å holde bakrunnsbelysningen på hele tiden når du bruker et AC-adapter, velg Alltid på.

Lysstyrkeinnstilling øker eller reduserer lysstyrken på displayet.

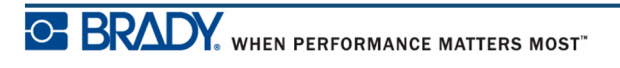

## <span id="page-41-0"></span>**Klokkeslett/dato**

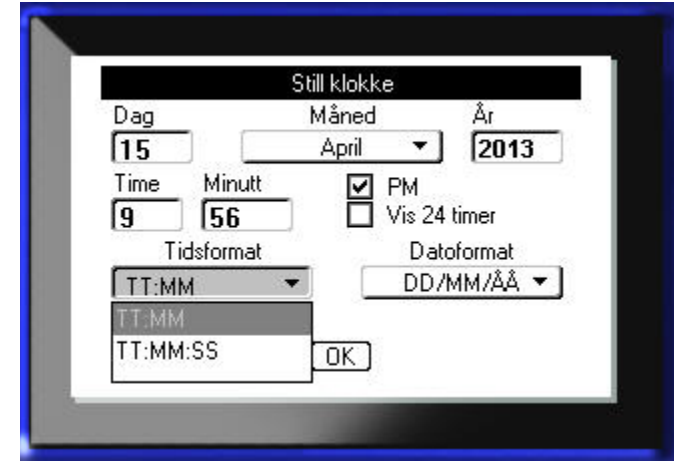

Følgende innstillinger finnes under Klokkeslett/dato-menyen i oppsettsfunksjonen. Still klokke/datoalternativer ved første gangs start av skriveren.

**Figur 10 • Klokkeslett/dato-innstilling i oppsettsfunksjonen**

### **Enheter**

Enhetsinnstilling brukes til å konfigurere etikettparametermål for skriveren. Enhetene er:

- Tommer
- Millimeter

Så snart det er konfigurert, trenger du ikke å oppgi "tommer" eller "millimeter" (eller de globalt aksepterte forkortelsene eller tegnene) når du skriver inn tall i datafelter. I tillegg, i alle områder eller målefelter (ved bruk av spinnerbokser eller i en nedtrekksliste) vil området av måleenheter automatisk konfigureres til de enhetene som ble valgt i oppsettsfunksjonen.

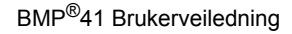

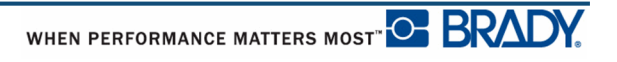

## **Språk**

Følgende innstillinger finnes under Språk-menyen i oppsettsfunksjonen.

Norsk Norsk Fransk Finsk Spansk Svensk Tysk Italiensk Portugisisk Dansk Nederlandsk

### *Første språkoppsett*

Når du skrur på skriveren for første gang, gå til oppsettsfunksjonen med en gang og velg det språket du ønsker at alle skrivermenyene, funksjonene og dataene skal vises med.

- **1.** Trykk Oppsett **FN + PREVIEW SETUP**
- **2.** Med navigeringstastene velger du **Språk>***ønsket språk*.
- **3.** Trykk på Enter **for å godta valget.**

# **Innstilling av skrifttyper**

Bruk frontinnstillinger til å stille standard skrifttype og å angi mål for skriftstørrelse (punkter eller millimeter). Du kan også stille standard attributter for skrifttyper.

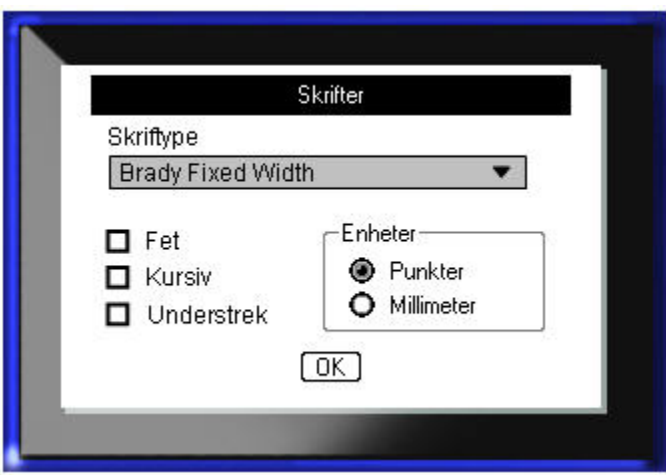

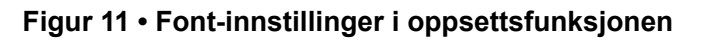

# **Å komme i gang**

Denne delen beskriver prosessen med å lage en tekstetikett med minimal formatering, ved bruk av grunnleggende redigeringsteknikker og utskrift av en etikett.

## **Skrive inn tekst**

Før du skriver inn etikettekst, kontroller at etikettkassetten er installert og at strømmen er PÅ.

Den vertikale linjen på skjermen er markøren og er startpunktet for alle etiketter du lager med BMP*®*41-skriveren. Start med å skrive inn tekst ved markørposisjonen. Markøren flytter seg over skjermen etter som du skriver inn data. Dersom du ønsker en ny linje med tekst, trykk på  $[ENTER]$  .

### **Redigering av tekst**

Hvis du har skrevet inn feil tekst, eller du ønsker å endre innholdet eller formatere etiketten, må informasjonen redigeres før utskrift.

### *Legge til tekst*

For å legge til tekst på en linje med tekst:

- **1.** Med navigeringstastene plasser du markøren på det stedet du vil at teksten skal legges til.
- **2.** Skriv inn teksten.

Eksisterende data som er plassert til høyre for markøren, beveger seg mot høyre for å gjøre plass for den tillagte teksten. Dersom det er valgt en fast fontstørrelse, vil det ikke være mulig å legge til flere data når enden av linjen er nådd. For å legge til mer data, trykk på [ENTER] for å starte en ny linje, eller for å redusere størrelsen til fonten.

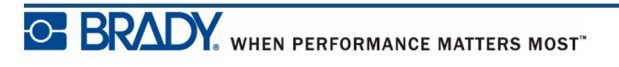

#### *Slette tekst*

For å fjerne tegn, ett ad gangen, fra markørposisjonen MOT VENSTRE (bakover):

**1.** Trykk på tilbaketasten  $\leftarrow$  **CLEAR** 

#### *Fjern*

[FJERN] brukes for å tømme data fra skjermen eller å avbryte en funksjon.

#### **Fjerne data**

For å fjerne data:

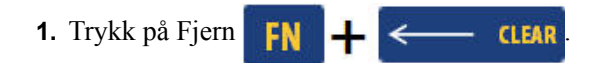

Du har to alternativer:

- Fjern tekst
- Fjern alt

Fjern tekst fjerner alle data på etiketten, men etterlater formateringen (f.eks skriftstørrelse, antall områder, osv.)

Fjern alt fjerner alle data og formateringen fra etiketten.

**2.** Velg ønsket alternativ.

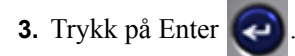

Hvis du fjerner alt, vil det komme opp en melding som ber om bekreftelse.

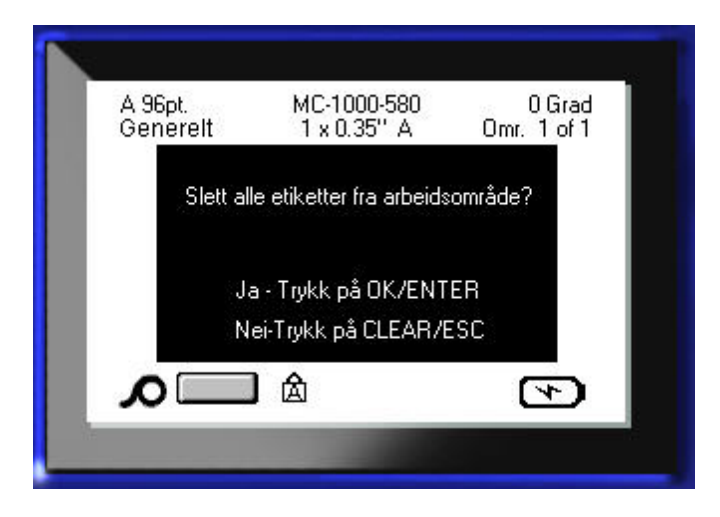

**4.** Trykk på Enter **for å godta slettingen.** 

Dersom du ikke ønsker å slette etikettene:

**5.** Trykk på tilbaketasten  $\leftarrow$  **CLEAR** for å avbryte funksjonen fjern alt.

Du kommer tilbake til skjermbildet med alle etikettene og dataene i behold.

#### **Kansellere funksjoner**

Tilbaketasten  $\leftarrow$  **CLEAR** brukes også for å avbryte funksjoner, en meny eller en dialogboks. Når du trykker på Tilbaketasten midt i en funksjon, går du ut av funksjonen ett skjermbilde ad gangen. Det er mulig at du må trykke på Tilbaketasten flere ganger for å gå helt ut av funksjonen.

#### *Feilmeldinger*

Dersom en funksjon ikke virker, vil det komme opp en feilmelding eller informasjon som viser problemet og/eller gir råd om situasjonen. Les meldingen nøye og følg instruksjonene.

#### *Standardinnstillinger*

Standard innstillinger bestemmes av skriveren basert på etikettene som er innsatt. Når etikettforsyningen og/eller etikettypen lastes inn igjen, vil systemet komme tilbake til disse innstillingene.

#### *Fontstørrelse*

Fontstørrelse virker på en linje ad gangen. Dersom størrelsen endres før dataene skrives inn, vil alle dataene i nåværende linje og de etterfølgende linjene bruke den nye fontstørrelsene til fontstørrelsen er endret igjen.

Endring av fontstørrelsen på data som allerede er skrevet inn, endrer størrelsen for hele linjen, uansett hvor markøren står på linjen. Men fontstørrelsen vil ikke endres på de etterfølgende linjene av innskrevet tekst. Du må endre fontstørrelse på hver, enkelt linje av forhåndsinnskrevne data.

#### **Autostørrelse**

Autostørrelse starter med den største fontstørrelsen som passer på etiketten. Når en tekstlinje når kanten av etiketten, skaleres størrelsen ned til du trykker på [ENTER] eller til den minste tekststørrelsen er nådd. Når du arbeider med autostørrelse og flere tekstlinjer, vil alle linjene på en etikett ha samme fontstørrelse.

Autostørrelse er skrudd på som standard for alle etiketter, og vises som en "A" øverst i høyre hjørne på statuslinjen.

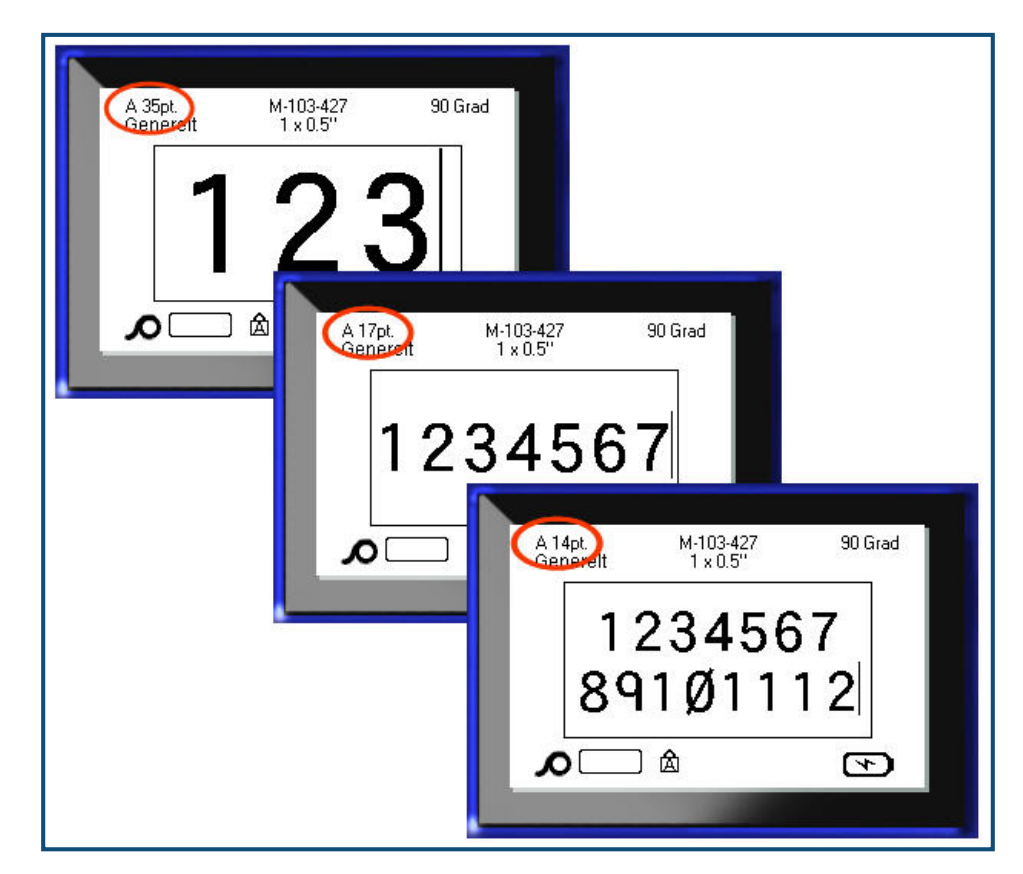

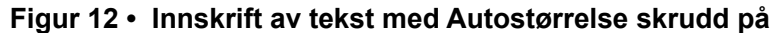

Å skru på autostørrelse (hvis den ikke er skrudd på fra før):

- **1.** Trykk Font FONTS CAPS
- **2.** Velg **Størrelse>Auto**.

**3.** Trykk på Enter

Autostørrelse forblir på for hele området eller etiketten, til en annen skriftstørrelse blir valgt. Men etter at den skrus av, vil all tidligere innskrevet tekst med autostørrelse beholde størrelsen dannet av autostørrelse.

### **Skrive ut en etikett**

Slik skriver du ut en etikett:

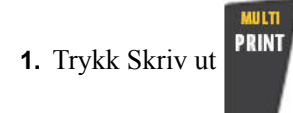

Når meldingen for etiketten viser:

**2.** Skyv knivhendelen ned så langt det går.

Kniv Utgang for etiketter håndtak

Meldingen vil ikke forsvinne hvis du ikke har skåret helt gjennom etiketten.

> **Merk:** Hvis du fjerner meldingen om den kuttete etiketten og fortsetter å skrive, vil den delvis avkuttete etiketten forårsake blokkasje. Se til at etiketten er skåret helt gjennom før du forsøker å skrive igjen.

Etikettutgangen på skriveren har gummigrep som holder etiketten på plass etter skjøring slik at den ikke faller av.

**3.** Dra etiketten forsiktig fra valsene i utgangskanalen for etiketter.

Utskrift fra BMP*®*41-skriveren skjer i bakgrunnen, noe som betyr at du kan fortsette å redigere eller lage nye etiketter mens filen skrives ut.

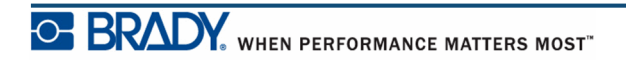

**Denne siden er tom med hensikt.**

## **Formatering**

Formatering henviser til layouten, strukturen og utseendet til etiketten. Forskjellige formateringsfunksjoner finnes under Font- Etikett- og område-funksjonene.

## **Font**

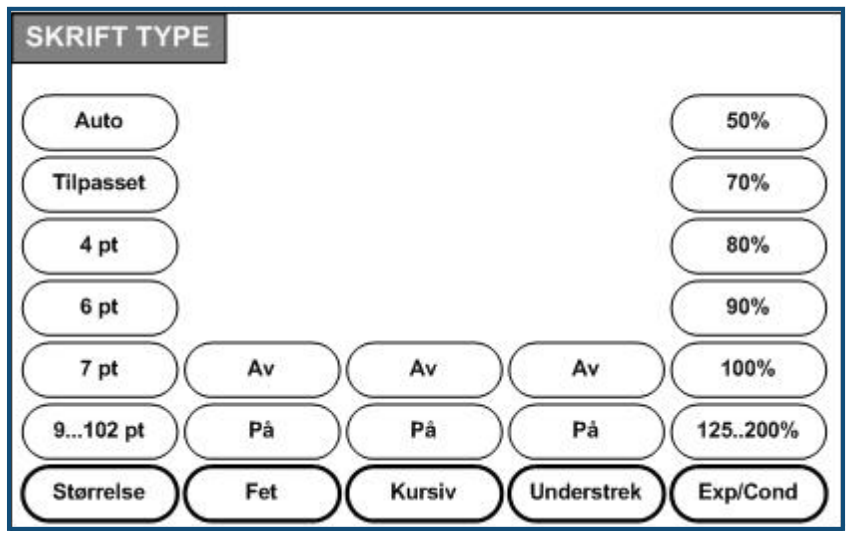

**Figur 13 • Font menyvalg**

Tegn-/linje-formatene kalles attributter som endre en fonts utseende, som størrelse, vekt (uthevet) og vinkel (kursiv).

#### *Størrelse*

Fontstørrelse gjelder en hel linje ad gangen, og måles i punktstørrelse eller millimeter, ettersom hva som er satt i innstillingsfunksjonen. For å endre størrelsen av valgt font:

**1.** Trykk Font FONTS CAPS

En undermeny kommer opp som viser de tilgjengelige skriftstørrelsene for etikettene som er installert.

- **2.** Velg **Størrelse>***fontstørrelsen* du ønsker.
- **3.** Trykk på Enter .

#### **Egendefinert størrelse**

Dersom ønsket høyde ikke vises, kan du skrive inn en fontstørrelse manuelt innenfor det gyldige størrelsesområdet. Dette valget er tilgjengelig under "Egendefinert" i størrelsesmenyen.

Å skrive inn en fontstørrelse manuelt:

**1.** Velg **Egendefinert** og skriv in fontstørrelsen.

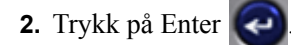

Når du skriver inn en egendefinert fontstørrelse, vises et minimums-/maksimumsområde som passer til etikettstørrelsen som er installert i skriveren. Minstestørrelsen reflekterer lesbarhet og maksimalstørrelsen gir en passende tilpasning på en etikett. Dersom du skriver inn en størrelse som er mindre enn minimum eller større en maksimum, vises en feilmelding som sier at den oppgitte størrelsen er utenfor de nedre eller øvre grensene.

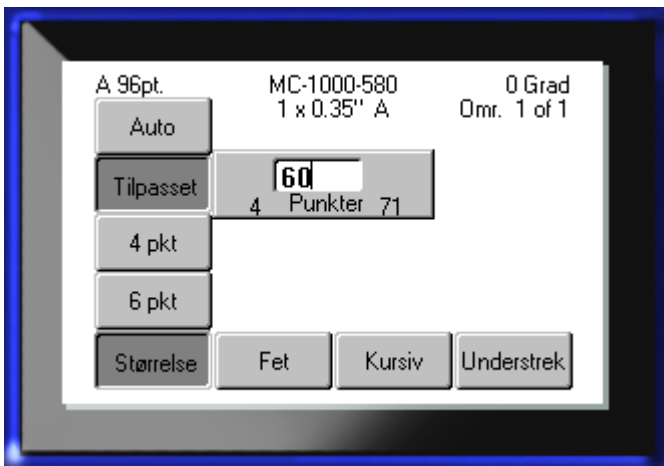

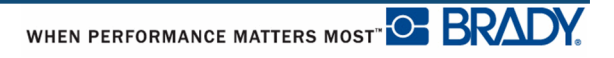

#### **Snarvei**

Du kan øke eller redusere skriftstørrelsen, ett punkt ad gangen med navigeringstastene:

**1.** Hold **[Shift]**-tasten nede og trykk på opp/ned-tastene nok antall ganger for å nå ønsket skriftstørrelse.

#### *Skriftattributter*

Fontattributter (uthevet, kursiv, understreking) kan påføres enkelttegn i en tekstlinje.

For å skru på attributter:

- **1.** Plasser markøren der attributtet skal starte.
- **2.** Trykk Font FONTS **CAPS**
- **3.** Velg ønsket attributt og velg deretter **PÅ**.
- **4.** Trykk på Enter .
- **5.** Skriv inn teksten som skal ha attributtet.

Attributtet er aktivt til det skrus av, eller til du flytter markøren til et nytt område.

For å skru av attributtet:

- **1.** Trykk Font FONTS CAPS
- **2.** Velg ønsket attributt og velg deretter **AV**.
- **3.** Trykk på Enter .

#### **Eksisterende data**

Å påføre et attributt til eksisterende tekst:

**1.** Hold Shift SHIFT nede mens du beveger markøren med venstre/høyre navigeringstast over tegnene som skal påføres attributtet.

Dette fremhever dataene.

**Merk:** Fremheving virker på en linje ad gangen. Du kan ikke fremheve flere enn en linje ad gangen.

**2.** Trykk Font FONTS **CAPS** 

**3.** Velg ønsket attributt og velg deretter **PÅ**.

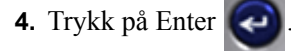

All fremhevet tekst påføres attributtet.

**Merk:** For å fjerne fremheving av tegnene, trykk på en av navigeringstastene.

Du fjerner et attributt som er påført tekst.

**1.** Hold Shift SHIFT nede mens du beveger markøren med venstre/høyre navigeringstast over tegnene der attributtet skal fjernes.

**2.** Trykk Font **FONTS CAPS** 

- **3.** Velg ønsket attributt og velg deretter **AV**.
- 4. Trykk på Enter  $\left($

Attributtet fjernes fra teksten.

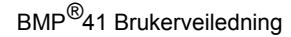

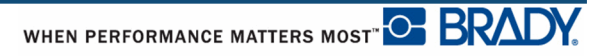

#### *Utvid/Trekk sammen*

Utvidelse og sammentrekking av data påvirker tegnbredden og avstanden mellom tegnene i ett ord. Data kan utvides eller trekkes sammen i henhold til forhåndsdefinerte prosenter.

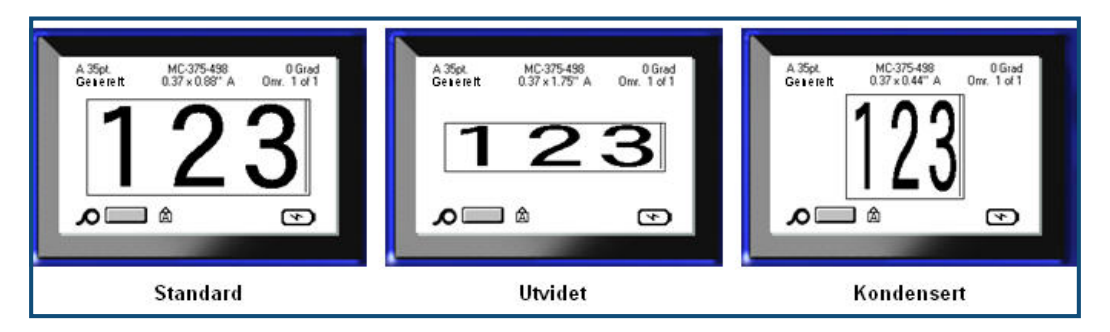

**Figur 14 • Utvidet og sammentrukket tekst**

For å utvide eller trekke sammen data ved innskrift:

- **1.** Plasser markøren der utvidelsen eller sammentrekkingen skal starte.
- **2.** Trykk Font FONTS **CAPS**
- **3.** Velg ønsket **Utv./Smn>***prosentandel*.

4. Trykk på Enter

Mens du skriver inn data, står attributtet for sammentrekking på til det stilles tilbake til 100%, eller du beveger markøren til et nytt område på etiketten.

For å utvide eller trekke sammen eksisterende data:

**1.** Hold Shift SHIFT -tasten mens du fører markøren over tegnene som skal utvides eller trekkes sammen.

Dette fremhever dataene.

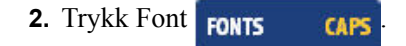

- **3.** Velg ønsket **Utv./Smn>***prosentandel*.
- **4.** Trykk på Enter

All fremhevet tekst påføres attributtet.

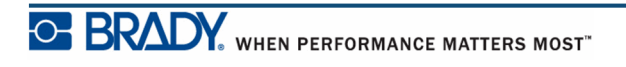

## **Halvsteg opp/ned**

Halvsteg ned plasserer et tegn litt ovenfor skrivelinjen og halvsteg ned plasserer et tegn litt nedenfor skrivelinjen. Halvsteg opp og ned produserer tegnene litt mindre enn den normale skrifttypen. Funksjonene for halvsteg opp og ned er på det nummeriske tastaturet. Ved å trykke på enten halvsteg opp eller ned, påføres det formatet til det neste tegnet som skrives. Det skrus av umiddelbart etter at tegnet er skrevet inn, og du vender tilbake til normal skrifttype.

Å påføre halvsteg opp eller ned:

**1.** Plasser markøren på linjen der tegnet med halvsteg opp eller ned skal forekomme.

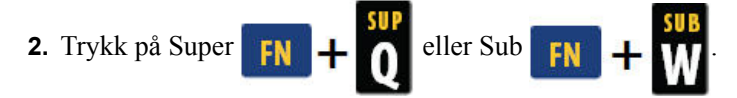

**3.** Skriv inn tegnet som skal være et halvsteg opp eller ned.

Det er bare det tegnet som skrives rett etter at Super eller Sub-tasten er trykket, som fremkommer med et halvsteg opp eller ned.

#### *Flere tegn*

Å plassere flere tegn et halvsteg opp eller ned:

- **1.** Skriv inn teksten som skal fremkomme et halvt trinn opp eller ned.
- **2.** Hold Shift SHIFT -tasten mens du fører markøren over tegnene som skal vises et halvt steg opp eller ned.

Dette fremhever tegnene.

**3.** Trykk på Super  $\begin{bmatrix} FN \end{bmatrix} + \begin{bmatrix} SUB \\ O \end{bmatrix}$  eller Sub  $\begin{bmatrix} FN \end{bmatrix} + \begin{bmatrix} SUB \\ W \end{bmatrix}$ 

Alle de fremhevede tegnene vises et halvsteg opp eller ned.

**4.** For å fjerne fremheving av tegnene, trykk på en av navigeringstastene.

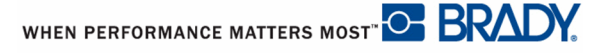

### **Symboler**

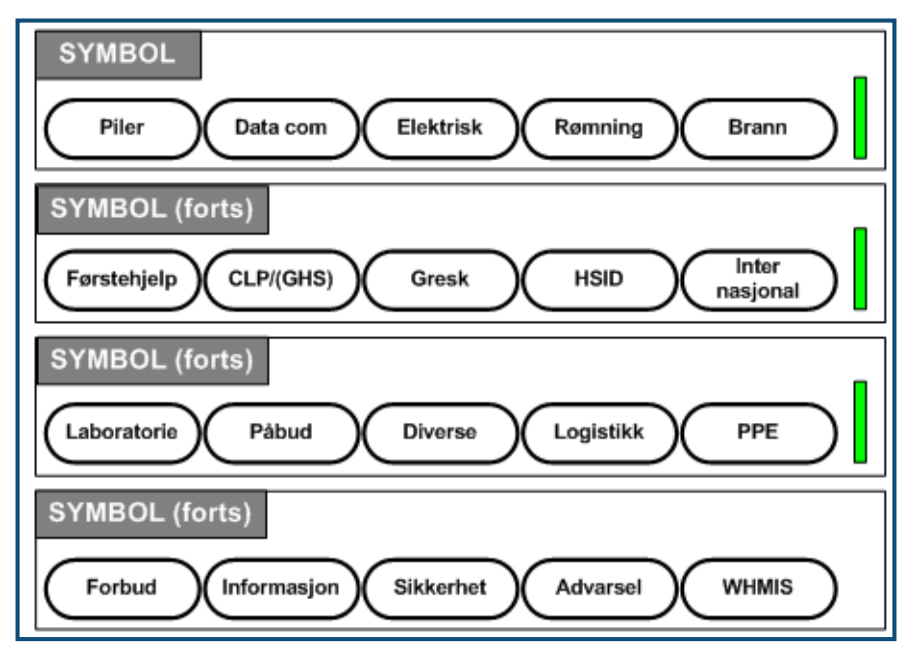

**Figur 15 • Symbolkategorier**

BMP*®*41-skriveren inneholder hundrevis av symboler (grafiske tegn) som kan brukes i mange forskjellige sammenhenger. Å legge inn et symbol på etiketten:

- **1.** Plasser markøren ved punktet der du ønsker at symbolet skal vises.
- **2.** Trykk Symbol **SYMBOL**
- **3.** Naviger til ønsket symbolkategori.

**Merk:** Når du legger inn symboler, vil skriveren alltid gå tilbake til den siste symbolkategorien som ble brukt.

- **4.** Trykk på Enter **for** for å velge symbolkategori.
- **5.** Ved hjelp av navigasjonstastene velger du ønsket symbol.
- **6.** Trykk på Enter

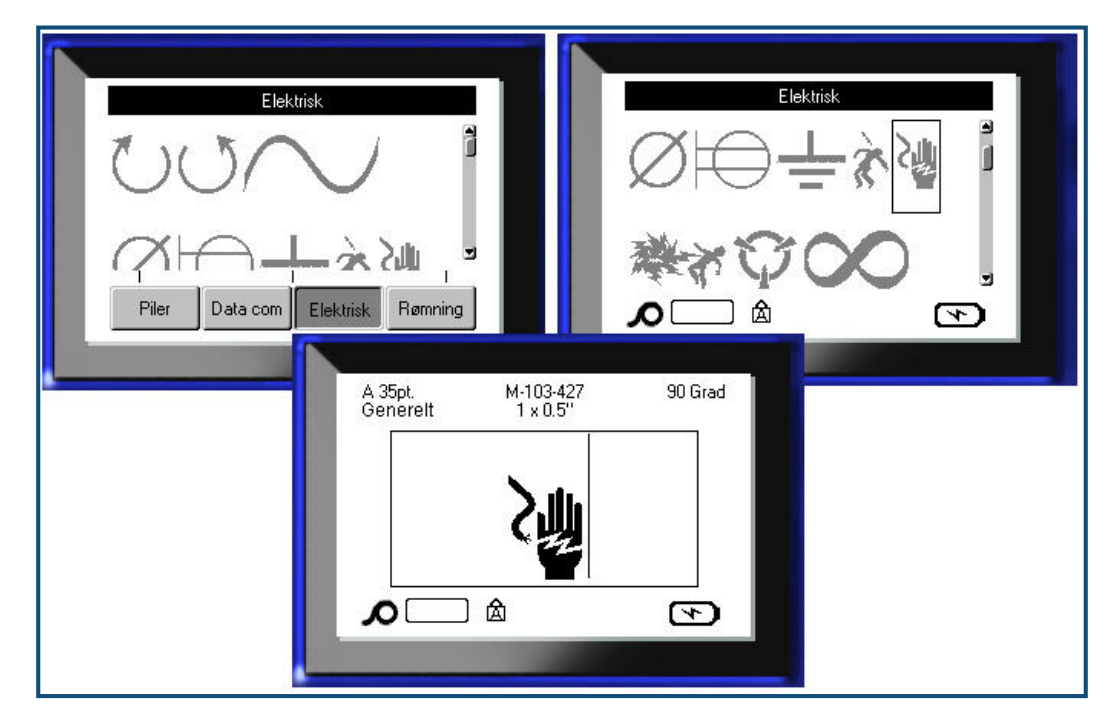

Symbolet vises med samme fontstørrelse som er i bruk.

**Figur 16 • Å velge et symbol**

### *Å fjerne et symbol*

Symbolet fungerer på samme måte som alle andre tegn. Å fjerne et symbol:

**1.** Plasser markøren til høyre for symbolet.

**2.** Trykk på tilbaketasten **... ... CLEAR** 

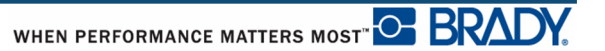

## **Dato og klokkeslett**

For å sette inn nåværende dato og/eller klokkeslett på hver etikett:

- **1.** Plasser markøren på det punktet på etiketten der du ønsker at datoen og/eller klokkeslettet skal settes inn.
- **2.** For å sette inn dato, trykker du Dato . **3.** For å sette inn klokkeslett, trykker du Sett inn klokkeslett .

BMP41-skriveren setter inn nåværende dato eller klokkeslett ved hjelp med systemklokkens verdi, slik som dette er stilt inn i oppsettsfunksjonen. (For å få mer informasjon om dette, se i "Innstillinger" på side *[side 30](#page-41-0)*.)

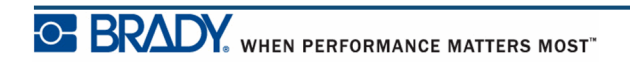

# **Etiketter og områder**

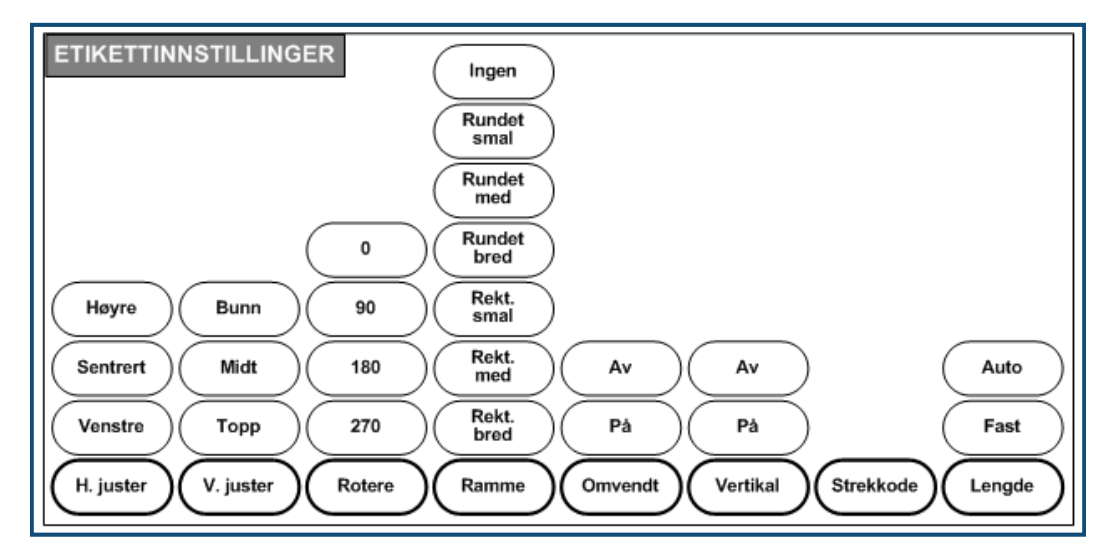

**Figur 17 • Etikettinnstillinger, menyvalg**

Etikettinnstillinger, med noen få unntak, gjelder hele etiketten, ikke individuelle data.

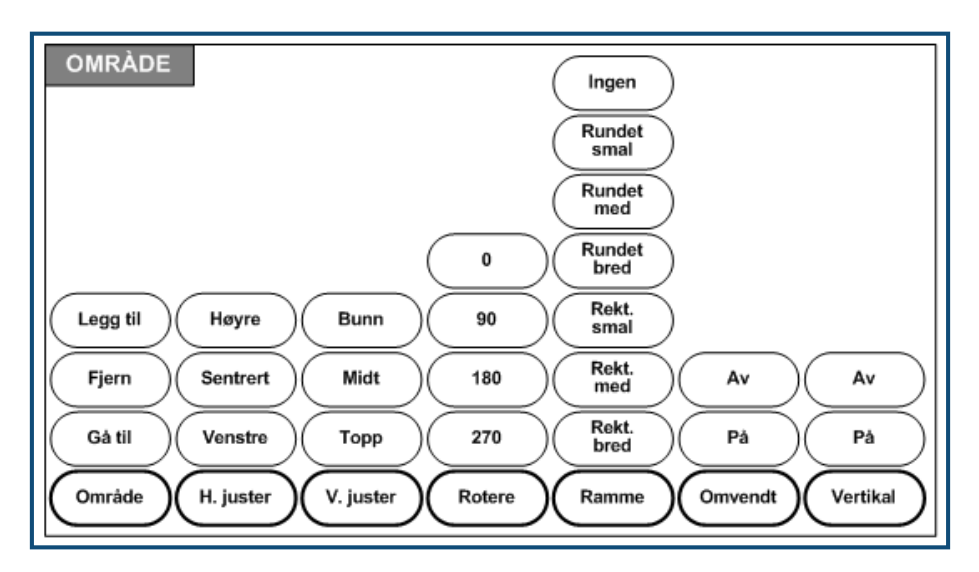

**Figur 18 • Alternativer i områdemenyen**

Områder brukes for å påføre ulik formatering (som tekstjustering, rotering og rammer) til ulike deler av hver enkelt etikett. Områdene kan bare legges til etiketter i løpende bane, som er satt i modusen autolengde. Men område-*formatering* kan påføres utstansede etiketter som har forhåndsdefinerte områder.

Bare gjeldende område vises på redigeringsskjermen. Bruk forhåndsvisning for utskrift (se *[side 80](#page-91-0)*) for å se etiketten med alle områdene.

## **Fast lengde**

Dersom du bruker etiketter i løpende bane, vil etikettlengden bli så lang som nødvendig for å kunne passe til skriftstørrelsen og attributtene som er lagt inn i etiketten. Du kan imidlertid stille etikettlengden til en fast lengde. For å stille en fastsatt lengde for etiketter i løpende bane:

- **1.** Trykk på Etikettinnstillinger **SETTINGS SERIAL**
- **2.** Gå til **Lengde>Fast**.
- **3.** Skriv inn ønsket fastsatte lengde i oppsprettsfeltet.
- **4.** Trykk på Enter .

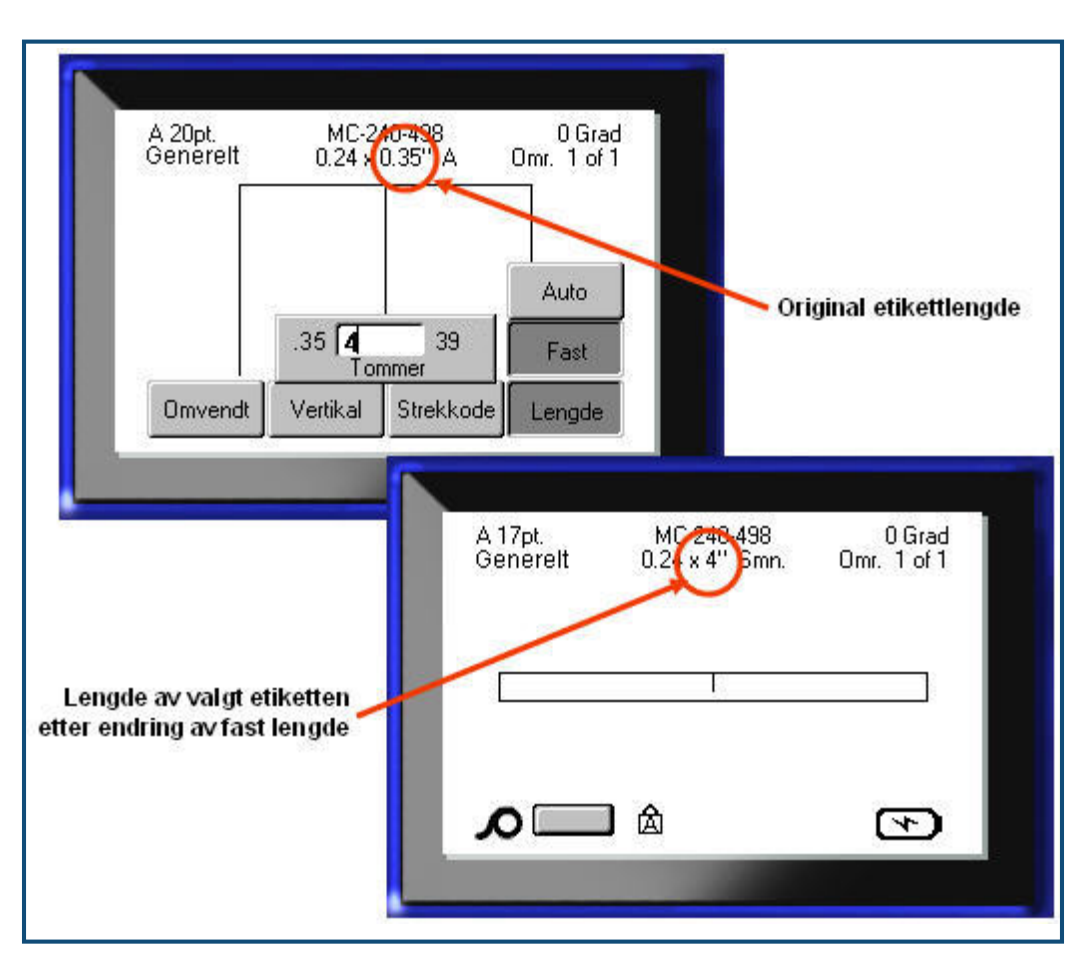

**Figur 19 • Å legge inn en fastsatt lengde**

## **Legge til områder**

Å legge til et område til en etikett:

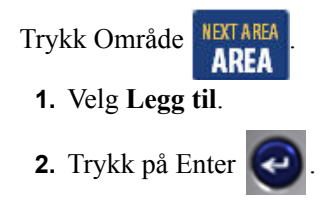

Et nytt område legges til på slutten av de eksisterende områdene, og vises på den øverste høyre siden av statuslinjen. Fontstørrelsen som brukes på den første linjen av foregående område bringes over til det nye området.

### **Gå til et område**

Å flytte markøren til et annet område på en etikett med flere områder:

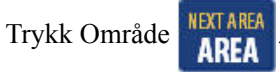

**1.** Velg **GåTil**, deretter skriver du inn nummeret på etiketten eller området du vil gå til.

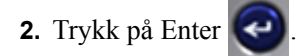

### *Snarvei*

Å gå til et neste område på en etikett med flere områder:

**1.** Trykk på Neste område **FN H AREA** 

Å gå til et forrige område på en etikett med flere områder:

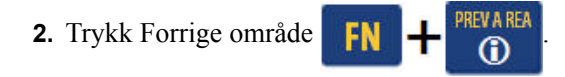

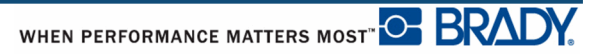

## **Slette et område**

Å slette et område:

**1.** Naviger til området du ønsker å slette.

**2.** Trykk Område **NEXTARE** 

**3.** Velg **Slett**.

Det kommer opp en bekreftelsesmelding om slettingen.

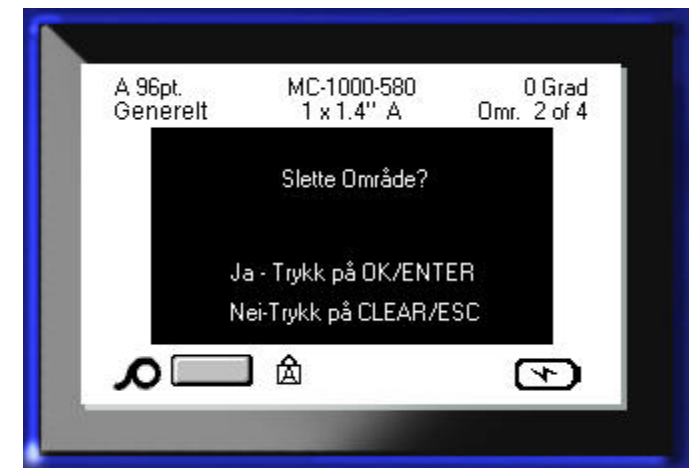

Å slette et område:

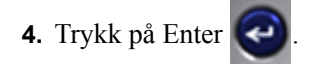

Å avbryte slettefunksjonen, og dermed la være å slette det angjeldende området fra etiketten:

**5.** Trykk på tilbaketasten  $\leftarrow$  **CLEAR** 

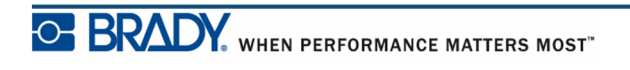

## **Justering**

Justering henviser til innrettingen av dataene mellom margene på en etikett eller i et område. Det er to justeringstyper: horisontal og vertikal. Horisontal justering (H.-justering) justerer dataene mellom venstre og høyre marger på en etikett eller i et område. Vertikal justering (V. justering) justerer dataene mellom topp- og bunnmargen på etiketten eller området. Justering gjelder et område eller en etikett. Det kan ikke defineres for linje pr. linje.

Å bruke justering

- **1.** Naviger til etiketten eller området du vil ha justert.
- **2.** For å høyrejustere teksten en etikett, trykk på etikettinnstillinger **SETTINGS** SERIAL

ELLER

For å høyrejustere et område, trykk på Område **REAREA** 

- **3.** Velg **H.-juster** eller **V.-juster**.
- **4.** Velg den horisontale eller vertikale justeringen som ønskes.
- **5.** Trykk på Enter  $\left( \begin{array}{c} \bullet \\ \bullet \end{array} \right)$

Alle datalinjene på etiketten eller området justeres i henhold til det valget som er gjort. Ulik justering av teksten kan påføres forskjellige områder på samme etikett.

### **Roter**

Rotering dreier dataene på en etikett eller i et område, mot urviseren i 90° trinn. Rotering gjelder alle data på en etikett.

| 123 | ო<br>2<br>$\overline{\phantom{0}}$ | 123         | ∸<br>လ္က |
|-----|------------------------------------|-------------|----------|
| ∩∘  | റ∩                                 | $180^\circ$ | ?7∩∘     |

**Figur 20 • Roteringsgrader på en trykket etikett**

**Merk:** Dersom det er lagt inn rotasjon individuelt for områder, kan du ikke rotere hele etiketten.

Rotering virker ikke på en linje ad gangen. Når du legger til et nytt område, vil rotasjonen være den samme som foregående område.

Å rotere data:

- **1.** Naviger til den etiketten eller området som skal roteres.
- **2.** Å sette rotasjon for etiketten, trykk på Etikettinnstillinger **SETTINGS SERIAL**

ELLER

For å rotere et område, trykker du på Område **REA** 

- **3.** Velg **rotasjons>***mengde*.
- **4.** Trykk på Enter  $\bigodot$

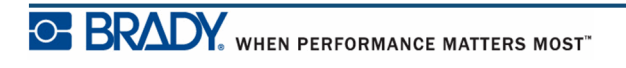

**Merk:** Dersom det er valgt autostørrelse, blir justeres høyden på roterte dataene stilt automatisk i henhold til bredden på etiketten. Men hvis det brukes en fastsatt fontstørrelse, er det mulig de roterte dataene ikke passer til etiketten. Hvis dette skjer, vil en feilmelding vises som indikerer at den roterte teksten ikke passer. Roteringsfunksjonen kanselleres og dataene blir ikke rotert.

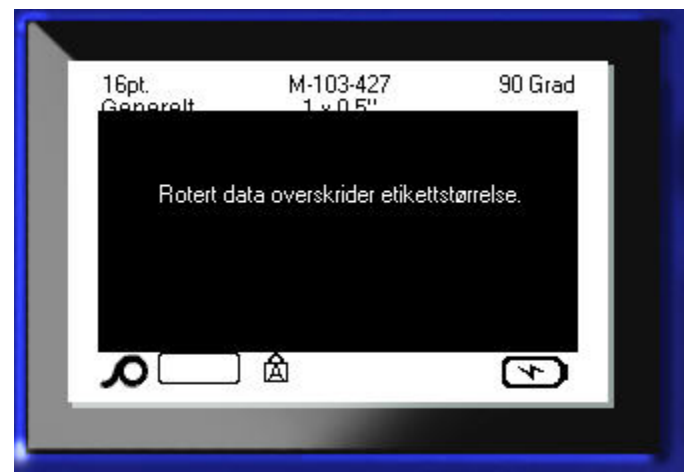

For å fjerne feilmeldingen:

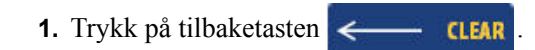

Roteringsfunksjonen kanselleres og dataene blir ikke rotert.

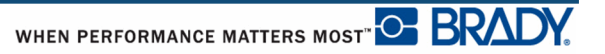

### **Ramme**

En ramme kan legges inn i et område eller på en etikett, men ikke på en tekstlinje. Du kan ha en forskjellig ramme, eller ingen ramme, på ulike områder på en etikett med flere områder. Du kan også plassere en ramme på en etikett som inneholder områderammer.

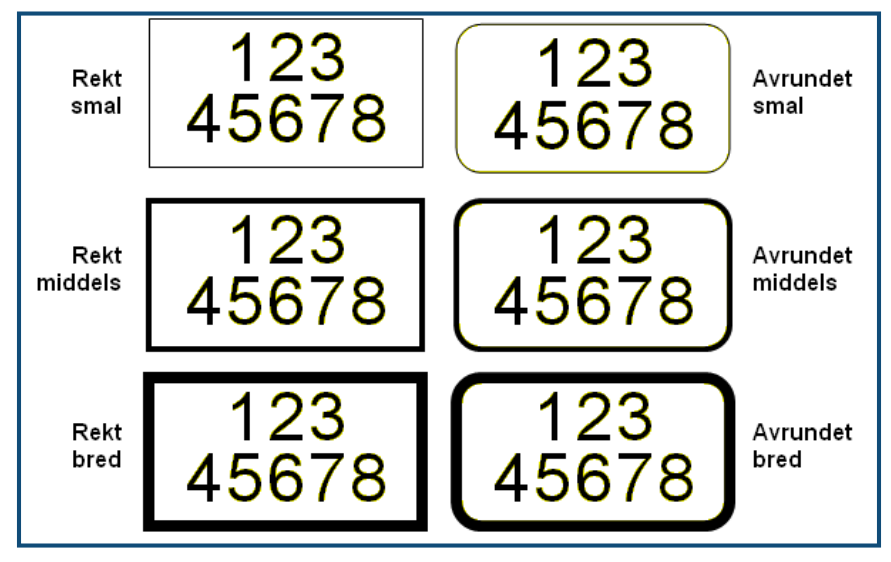

**Figur 21 • Tilgjengelige rammevalg**

**1.** For å legge til en ramme på en etikett, trykk på Etikettinnstillinger **SETTINGS SERIAL** 

ELLER

For å legge til en ramme i et område, trykk på Område **KEAREA** 

- **2.** Velg **Ramme>***rammetype*.
- **3.** Trykk på Enter

Rammer vises ikke på redigeringsskjermen. Bruk forhåndsvisning for utskrift (se *[side 80](#page-91-0)*) for å se etiketten eller områdene med rammer.

#### Å fjerne rammen:

- **1.** Naviger til etiketten eller området som inneholder rammen.
- 2. Trykk på Etikettinnstillinger **SETTINGS SERIAL** 
	- ELLER

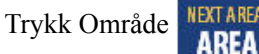

- **3.** Velg **Ramme>Ingen**.
- 4. Trykk på Enter

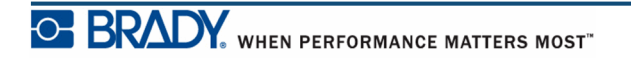

### **Revers**

Reversfunksjonen veksler forgrunns- og bakgrunnsfargene på dataene på en etikett, basert på fargebåndet og etikettene som er installert.

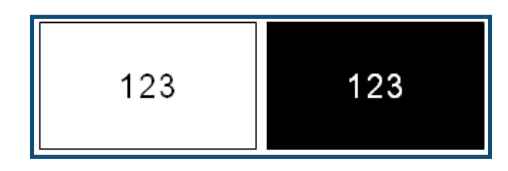

**Figur 22 • Reversert tekst**

For eksempel, sorte bokstaver på en gul bakgrunn vil skrives ut med gule bokstaver på en sort bakgrunn.

Du kan påføre reversert formatering til områder eller etiketter. Reversfunksjonen kan ikke påføres til en individuell tekstlinje eller til en strekkode.

For å påføre reversibel formatering på en etikett eller et område:

**1.** Trykk på Etikettinnstillinger **SETTINGS SERIAL** 

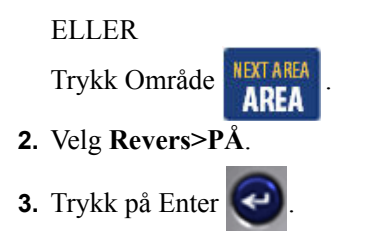

Systemet formaterer kant-til-kant dataene slik at forgrunns- og bakgrunnsfargen bytter plass.

For å fjerne revers-funksjonen:

- **1.** Naviger til etiketten eller området som er reversert.
- 2. Trykk på Etikettinnstillinger **SETTINGS SERIAL**

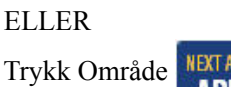

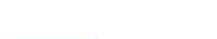

Trykk Område **NETAREA** 

- **3.** Velg **Revers>AV**.
- **4.** Trykk på Enter .

## **Vertikal tekst**

I vertikal tekst, droppes hvert tegn ned en linje i forhold til foregående tegn.

*Eksempel:* Ordet "WIRE" vises slik som vertikal tekst:

W I R E

Vertikal tekst kan bare påføres et område eller en etikett. Det kan ikke defineres for linje pr. linje.

For å formatere tekst vertikalt:

- **1.** Naviger til etiketten eller området du ønsker å formatere vertikalt.
- 2. Trykk på Etikettinnstillinger **SETTINGS SERIAL**

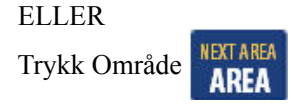

- **3.** Velg **Vertikal>PÅ**.
- 4. Trykk på Enter

Ord(ene) vises vertikalt på etiketten eller i området.

Dersom det er flere enn en linje, vil den andre og de etterfølgende linjene vises vertikalt til høyre for den første tekstlinjen.

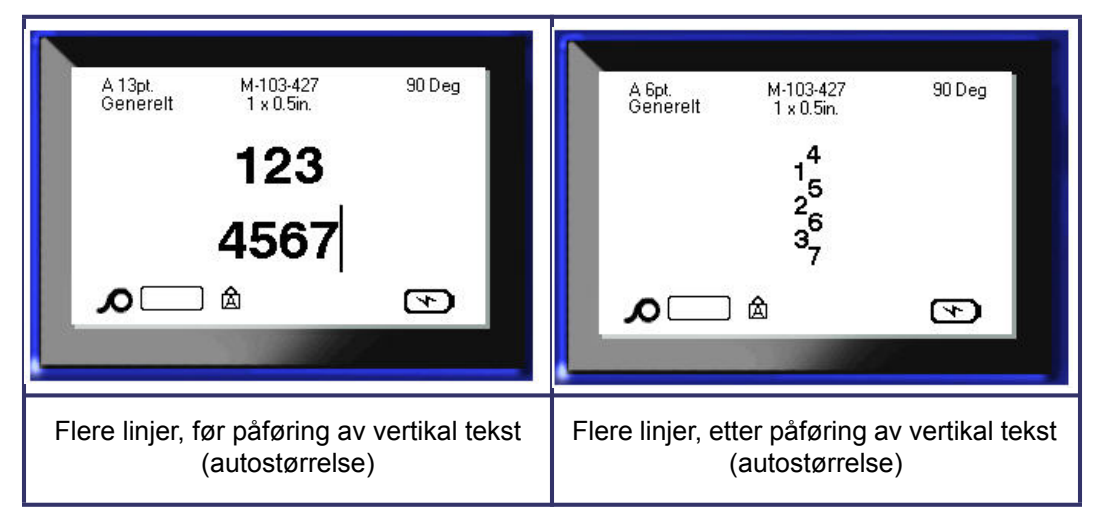

**Figur 23 • Vertikal justering, flere linjer**

Dersom linjen som skal plasseres vertikalt inneholder en strekkode, eller dersom høyden på etiketten ikke kan gi plass for den vertikale plasseringen av teksten, vises en feilmelding.

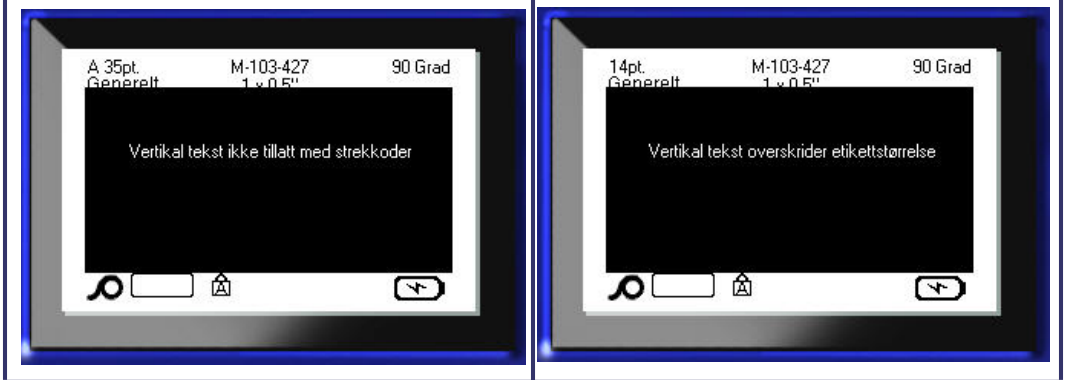

**Figur 24 • Feilmeldinger ved påføring av vertikal tekst**

Etter at feilmeldingen er fjernet, vises så teksten i originalformatet, uten at den vertikale funksjonen er påført.

- **1.** Naviger til etiketten eller området som viser teksten som vertikal tekst.
- 2. Trykk på Etikettinnstillinger **SETTINGS SERIAL**

ELLER Trykk Område **NEXTAREA** 

**3.** Velg **Vertikal>AV**.

**4.** Trykk på Enter

Teksten retter seg in etter det forhåndsdefinerte formatet.

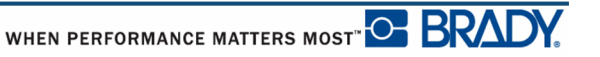

### **Strekkode**

Strekkodedata kan vises på samme linje som andre data (tekst eller symboler). Det er ikke nødvendig å ha et eget område for strekkoden. Strekkodedata på samme linje som tekst vil ikke overskrive teksten som allerede er på linjen, men plasseres ved siden av den.

### *Innstillinger av strekkode*

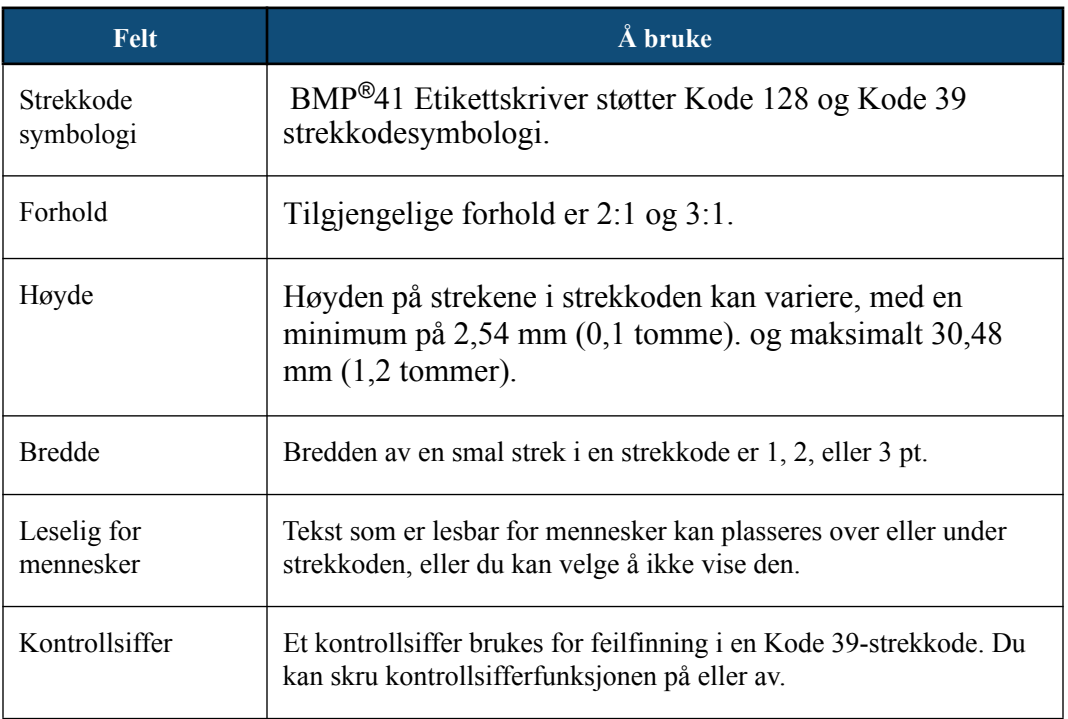

For å endre strekkodeinnstillinger:

- **1.** Trykk på Etikettinnstillinger **SETTINGS SERIAL**
- **2.** Gå til hovedmenyen for Strekkoder.
- **3.** Trykk på Enter  $\bigodot$

En dialogboks vises.

**4.** Bruk navigeringstastene for å få tilgang til de ulike feltene du ønsker å endre. (Se i *[side 23](#page-34-0)* for flere opplysninger om å arbeide med dialogbokser.)

For å akseptere alle endringer når du er ferdig:

- **5.** Naviger til **OK** og trykk på  $\bullet$
- **6.** Trykk på tilbaketast **for a finder** for å gå ut av menyene for etikettinnstillinger.

### **Legg til en strekkode**

Strekkodetasten gjør at du kan veksle mellom strekkode og tekst. Trykk en gang for å skru den på, trykk igjen for å skru den av.

Å legge til en strekkode:

**1.** Plasser markøren der du ønsker å legge til strekkoden.

**2.** Trykk Strekkode **...** ...

Strekkoden viser start- og stopptegn etterfulgt av parametrene til strekkoden, som de er definert i hovedmenyen for strekkoder under oppsettsfunksjonen for etiketter.

**3.** Skriv strekkodedataene:

Strekkoden vises på skjermen ettersom data blir skrevet inn. Dersom alternativet for menneskelig lesbarhet er skrudd av (dvs. "Ingen" er valgt), vil en datainnskriftsboks vises direkte over strekkoden, og gjøre det mulig for deg å redigere strekkodedataene etter hvert som du skriver dem. Dataene i denne innskriftsboksen blir ikke skrevet ut. Dersom du ønsker at de virkelige dataene som strekkoden representerer skal skrives ut, skru på alternativet lesbart for mennesker i hovedmenyen for strekkoder.

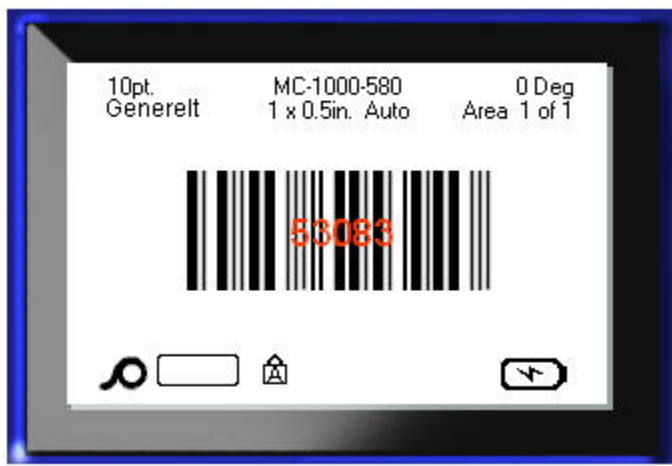

**Figur 25 • En ikke utskriftbar tekstboks når menneskelig lesbarhet er skrudd av**
Når du er ferdig med å skrive inn en strekkode, og du ønsker å skrive inn mer data på samme linjen som strekkoden:

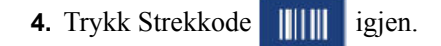

Dette skrur av strekkodemodus og går tilbake til tekstmodus.

ELLER

Når du er ferdig med innskrift av strekkoden, og du ønsker å starte en ny linje UNDER strekkoden:

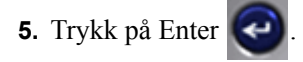

Å trykke på Enter beveger markøren til neste linje, og skrur strekkodefunksjonen av automatisk.

### **Redigering av strekkodedata**

Å redigere strekkodedata:

**1.** Plasser markøren i strekkodeteksten.

Strekkodemodus skrus på automatisk.

**2.** Rediger strekkodeteksten.

Strekkodemodus skrus av automatisk når du flytter markøren forbi siste tegn i strekkoden.

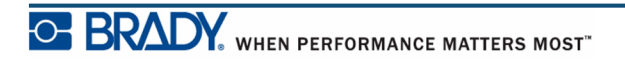

# **Serialisering**

Serialisering (eller sekvensering) legger automatisk till en serie av etterfølgende tall eller bokstaver til de utskrevne etikettene. Seriefunksjonen plasserer neste tall eller bokstav i rekkefølgen av den definerte sekvensen på individuelle etiketter. Antallet etiketter som opprettes er definert av sekvensverdiene du skriver inn. Du kan se de serialiserte etikettene før de skrives ut via forhåndsvisningsfunksjonen. (Se i "Forhåndsvisning av utskrift" på *[side 80](#page-91-0)* for å få mer informasjon om dette.)

Serialisering kan kombineres med andre data på en etikett. Alle data som vises på en etikett som består av en serialisering vil gjentas på alle etiketter sammen med de serielle dataene.

### **Hvordan serialisering virker**

Serialisering er alfanummerisk, med tallene fra 0 til 9 og bokstavene fra A-z. Serialisering kan være enkel eller lenket, med maksimalt to sekvenser pr. etikett.

**Merk:** Du kan inkorporere serialiserte data i en strekkode.

Serialisering består av en startverdi, sluttverdi og en tilvekst. Startverdien er tallet, bokstaven eller kombinasjonen av tall og bokstaver som starter serialiseringssekvensen. Sluttverdien er avslutningspunktet av sekvensen.

Tilveksten er verdien som er lagt til foregående tall i sekvensen for å produsere neste sekvensnummer. (Du kan ikke ha en tilvekstverdi på 0.) For eksempel, en startverdi på 1, en sluttverdi på 25 og en tilvekst på 4 produserer 1, 5, 9, 13, 17, 21 25.

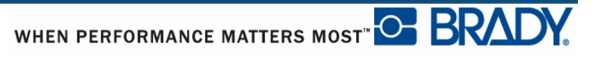

## **Eksempler på serialisering**

I en enkel serialisering, gjennomgår sekvensen alle numrene og/eller bokstavene (dvs. 0 til 9 eller A til Z), ett tall/en bokstav for hver etikett.

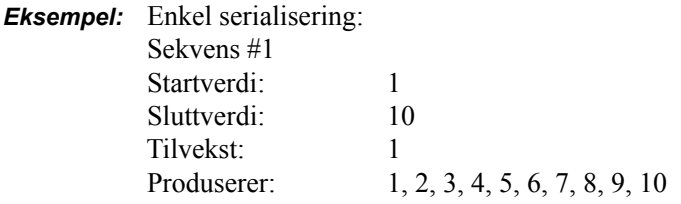

Du kan kombinere bokstaver og tall i en enkelt serialisering. Når det tegnet som står lengst til høyre i startverdien når sin maksimalverdi (9, Z), blir tegnet til venstre for det inkrementert, og det høyre tegnet går tilbake til minsteverdien (0, A).

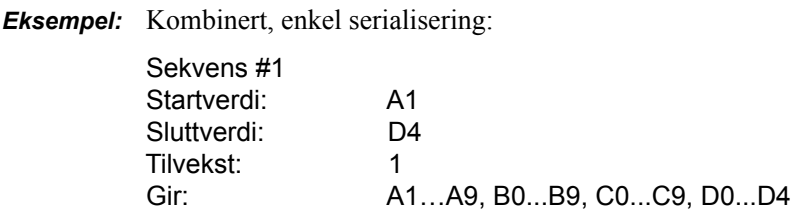

I en multisekvens serialisering, der det andre settet verdier IKKE er avhengige av det første settet (dvs. Lenkeboksen er IKKE avkrysset), inkrementeres de to sekvensene sekvensielt, uavhengig av hverandre.

> *Eksempel:* Flere serialiseringer (der det andre verdisettet IKKE er avhengig av det første settet verdier):

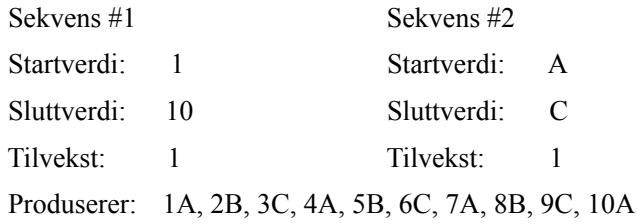

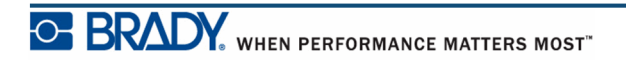

I en flersekvensiell, "lenket" serialisering (dvs. Lenkeboksen er avkrysset), er det andre verdisettet avhengig av det første settet. Den andre sekvensen beholder sin startverdi til den første sekvensen er fullført, og deretter går den til neste verdi.

Flerlenket serialisering:

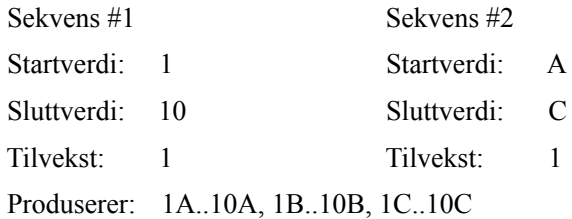

#### *Tall i sekvenser*

Enkeltsifrede tall "fylles ut" med nuller (0), som du kan vise hvis ønsket. For å vise nullene, skriver du inn en null før de ensifrete tallene (f.eks. 01, 02, 03...). Dersom 0 ikke skrives inn, blir den en virtuell 0, som virker som en stedfortreder for å få en bedre oppstilling av tallene/ bokstavene.

| 001             | 1                   |
|-----------------|---------------------|
| 002             | 2                   |
| 010             | 10                  |
| 011             | 11                  |
| 111             | 111                 |
| 112             | 112                 |
| Polstret, viser | Polstret, virtuelle |
| 0-er            | 0-er                |

**Figur 26 • Viste versus virtuelle nuller i sekvenser**

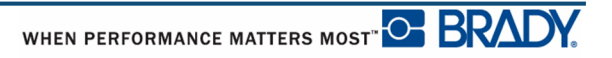

### <span id="page-76-0"></span>**Legge til serienumre**

Å legge til serialisering til etiketter:

- **1.** Plasser markøren ved punktet der du ønsker at serialiseringen skal vises.
- 2. Trykk Serie **FN + SETTINGS SERIAL**

En dialogboks vises, der du kan skrive inn startverdien til serialiseringen, sluttverdien og tilvekstverdien.

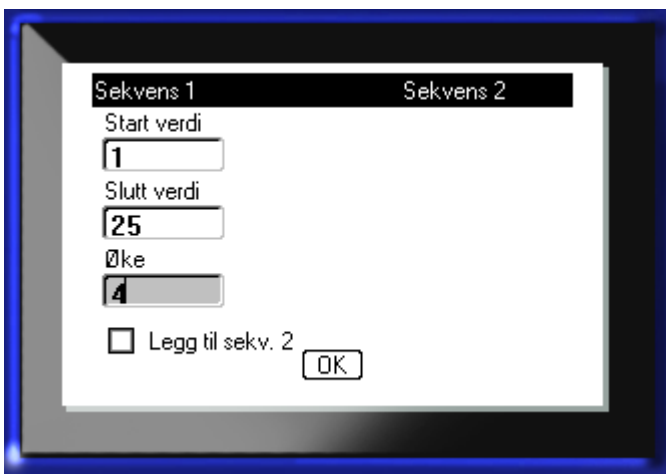

For enkel serialisering:

**3.** Med markøren plassert i feltet for *Startverdi* av Sekvens #1, skriver du startverdien for sekvensen.

Dersom startverdien er større enn sluttverdien, vil serien forminskes automatisk.

- **4.** I feltet sluttverdi skriver du den siste verdien i sekvensen.
- **5.** Skriv inn tilvekstverdien i tilvekstfeltet.

Standardverdien for tilvekst er 1. Dersom det er ønsket tilvekst, hopper du over dette feltet.

**6.** Naviger til **OK** og trykk på Enter

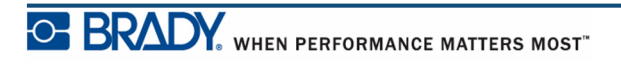

For flere serialiseringer:

- **7.** Utfør trinnene 1 til og med 6 ovenfor.
- **8.** I redigeringsskjermen navigerer du til neste sekvensplassering (markørposisjon) på etiketten.

**Merk:** Dersom du lager en blandingsserialisering som skal vises i samme markørposisjon på etiketten, utfører du trinnene 1-5 ovenfor og går direkte til trinn 10 nedenfor.

9. Trykk Serie **FN +** SETTINGS SERIAL

De foregående serialiseringsverdiene vises i dialogboksen.

10. Naviger til Legg til Sek 2 boksen og trykk på Enter

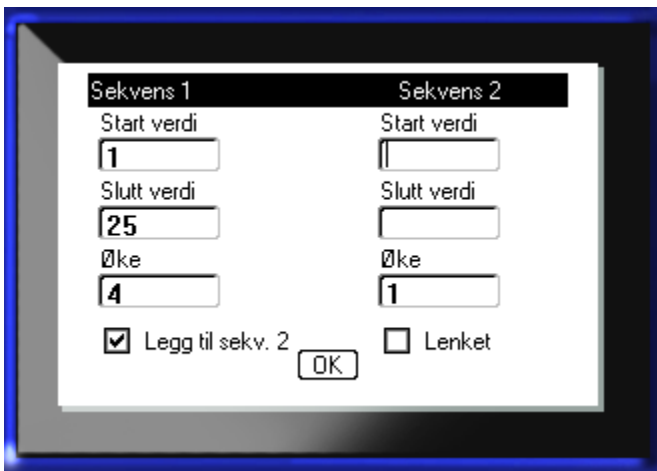

Et nytt sett sekvensverdier vises.

- **11.** I startfeltet for sekvens #2 skriver du startverdien for den sekvensen.
- **12.** I Sluttfeltet for sekvens #2 skriver du sluttverdien for den sekvensen.
- **13.** I Tilvekstfeltet for Sekvens #2 skriver du tilveksten for den sekvensen.

For lenkede serialiseringer:

**Merk:** Lenkede serialiseringer må ikke vises på samme stedet på etiketten. De kan være på forskjellige steder på etiketten.

**14.** Naviger til boksen for Lenkealternativet og trykk på Enter  $\bigodot$ .

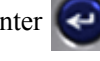

**15.** Når du er ferdig, naviger til **OK** og trykk på Enter

### **Redigering av en sekvens**

Du kan endre serialiseringsverdiene etter at sekvensen er bestemt. For å endre sekvensverdiene:

**1.** Trykk Serie **FN +** SETTINGS SERIAL

Dialogboksen for serie vises med de gjeldende verdiene.

- **2.** Flytt markøren til verdifeltene som skal endres, og skriv inn den nye verdien.
- **3.** Naviger til  $\boxed{0K}$  og trykk på Enter

**Denne siden er tom med hensikt.**

# **Filbehandling**

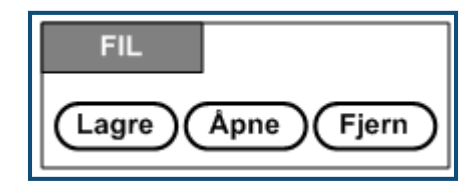

**Figur 27 • Filbehandlingsvalg**

En etikett kan lagres som en fil, og åpnes og brukes på nytt senere.

### **Standarder for filnavn**

For å opprette en fil på BMP*®*41-skriveren, må filen gis et navn. Navn kan være opp til 20 tegn lang og bestå av bokstaver, tall og mellomrom.

Når du oppretter filer, husk denne regelen: Du kan ikke ha to filer med samme navn. Dersom du har det, vil den nyeste filen overskrive den tidligere filen med samme navn. En forskjell på ett tegn i samme navn lager en forskjellig fil og vil ikke overskrive en tidligere fil.

### **Lagre**

Du kan lagre en fil internt på BMP*®*41-skriveren eller på noen eksterne enheter (som på et minnekort). En lagret fil beholder etikettdata, dataattributtene og justeringsparametrene. Denne filen er tilgjengelig for gjenbruk når som helst.

Å lagre etiketter som en fil:

- **1.** Trykk Fil **FN**  $\frac{1}{2}$  LABEL TYPE FILE
- **2.** Velg **Lagre**, og trykk på Enter .

For å lagre internt (på BMP®41-skriveren), gå til trinn 9.

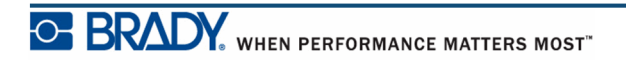

Hvis du lagrer eksternt, sikre at minnebrikken er satt inn i riktig port. Når en ekstern stasjon er til stede, kommer følgende skjermbilde opp.

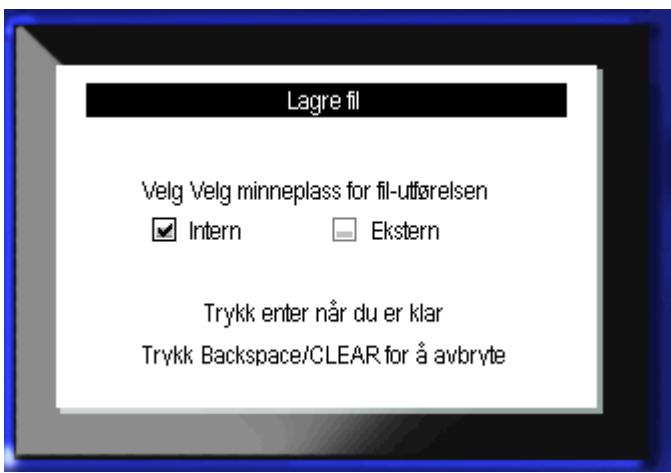

For å lagre eksternt (på en minnebrikke):

- **3.** Gå til boksen Eksterne valg.
- **4.** Trykk på Enter  $\bigodot$ .

For å lagre filen din, fortsett til trinn 9:

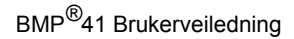

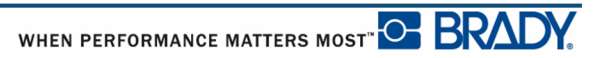

For å opprette et katalogsystem for å finne filen senere, plasser filene inn i kataloger. Å opprette en katalog:

- **5.** Gå til **<Ny katalog>** og trykk på Enter .
- **6.** Skriv inn et katalognavn i feltet som er gitt, og trykk på Enter  $\left| \right\rangle$

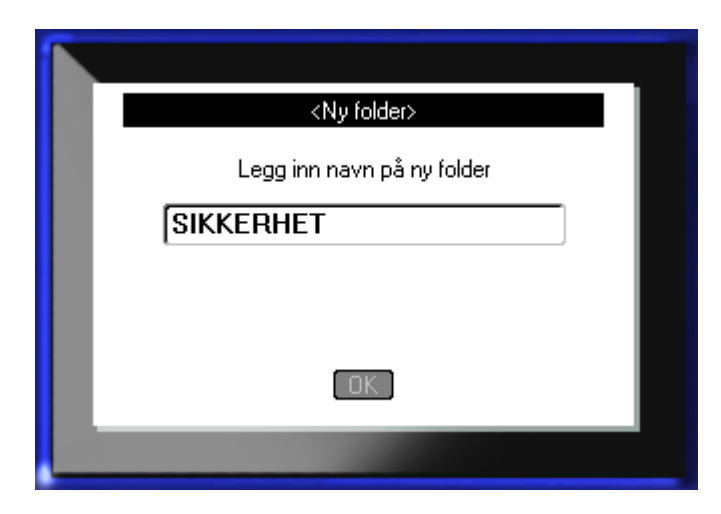

Katalogen åpnes automatisk. For å lagre en fil i denne åpne katalogen, fortsett til trinn 9. For å lagre etikettfilen i en annen katalog enn den som er åpen:

- 7. Naviger til **te Tidligere folder** og trykk på Enter
- 8. Naviger til ønsket katalog og trykk på Enter
- **9.** I innskriftsboksen for **<Ny Fil>** skriver du inn navnet for etikettfilen, og trykker på Enter

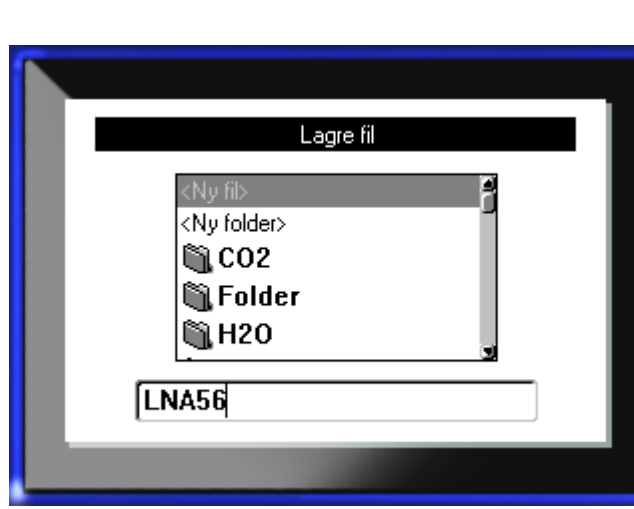

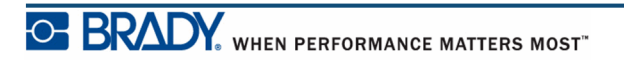

.

ام

Dersom navnet eksisterer fra før, vil det komme opp en melding som spør deg om du vil overskrive den tidligere filen med samme navn.

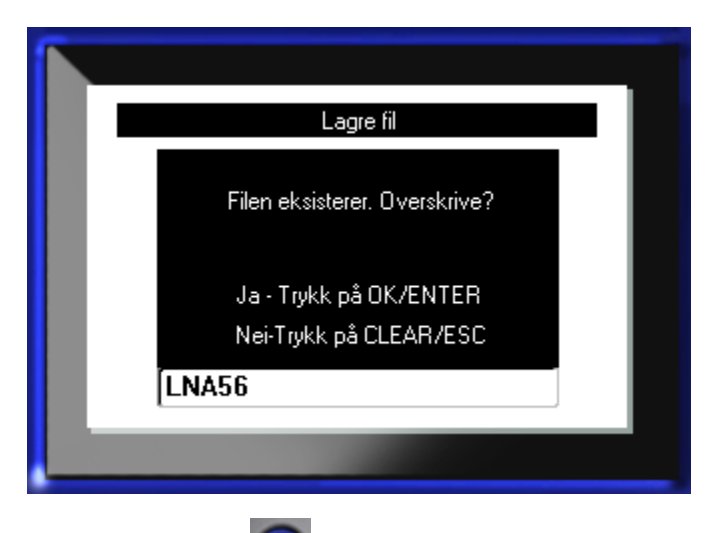

**10.** For å skrive over, trykk på Enter

ELLER for å fjerne meldingen fra skjermen og gå tilbake til innskriftsboksen for filnavn:

Trykk på tilbaketasten  $\leftarrow$  CLEAR

**11.** For å skrive inn et annet filnavn, gjenta trinnet 9 ovenfor.

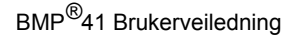

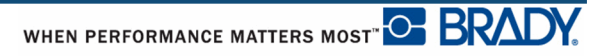

#### *Fjerne filen fra skjermbildet*

Når filen er lagret, kommer du tilbake til redigeringsskjermbildet, der den lagrete filen fremdeles vises.

For å fjerne den lagrete filen fra skjermbildet:

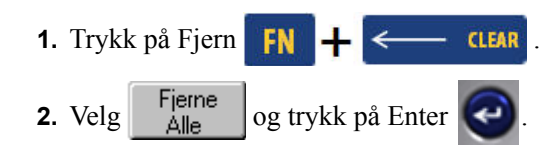

Det kommer opp en melding som spør deg om du ønsker å slette alle etiketter blir fjernet fra arbeidsområdet.

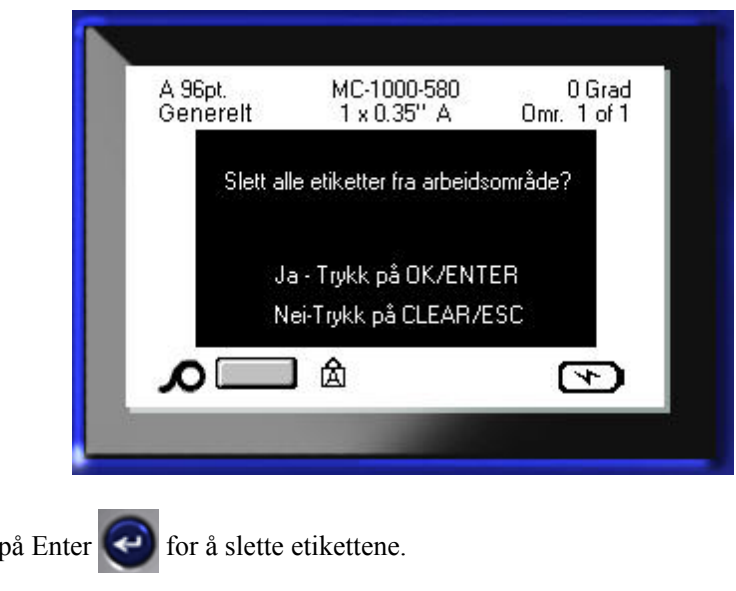

ELLER, for å fjerne meldingen og avbryte Fjern alt-funksjonen:

Trykk på tilbaketasten **... Trykk på tilbaketasten** 

**3.** Trykk

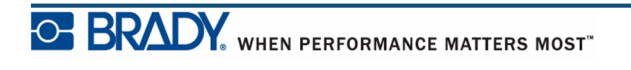

# **Åpne en fil**

For å åpne (kalle opp) en lagret fil:

- **1.** Trykk Fil **FN + LABEL TYPE FILE** 2. Velg Åpne, og trykk på Enter
- **3.** Oppgi om filen som skal åpnes er lagret internt på BMP*®*41-skriveren eller eksternt på en minnebrikke..

**Merk:** Dersom filen som skal åpnes er lagret eksternt, kontroller at minnebrikken er satt inn i riktig port for å få frem ønsket liste over filer.

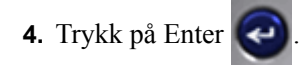

En liste over tidligere lagrete filer og kataloger vises. Hvis filen er lagret i en katalog:

- **5.** Naviger til ønsket katalog for å åpne og trykk på Enter
- **6.** Naviger til ønsket fil for å åpne og trykk på Enter

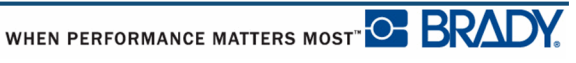

Bare en fil kan vises på skjermen ad gangen. Dersom redigeringsskjermbildet inneholder andre data når du åpner en lagret fil, blir du bedt om å lagre dataene før skjermen tømmes. Dersom du bestemmer deg for å lagre dataene som vises, startes lagringsfunksjonen og du kan gi dataene et filnavn før filen du åpner vises i redigeringsprogrammet.

Dersom de lagrete dataene ikke passer til det installerte materialet, vil det komme opp en feilmelding.

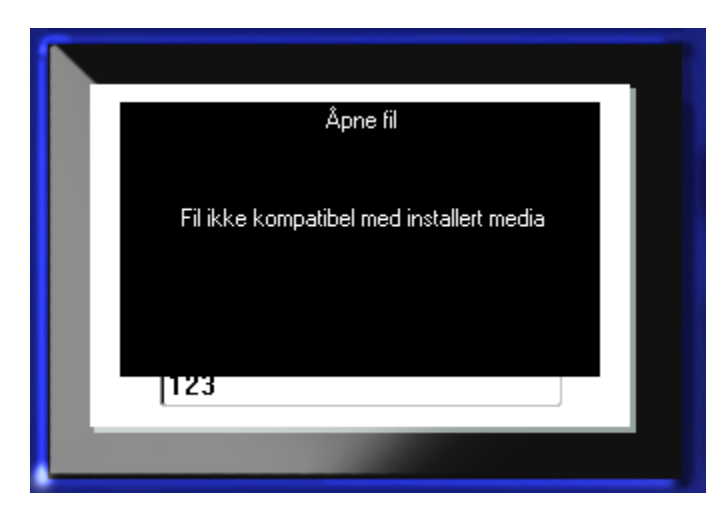

Du må bruke etikettmedia for åpning som rommer dataene filen inneholder.. Du kan ikke plassere data fra utskåret media på etiketter på sammenhengende bane, og omvendt.

**7.** Trykk på Enter **for å fjerne feilmeldingen og sett i riktig media som støtter dataene.** 

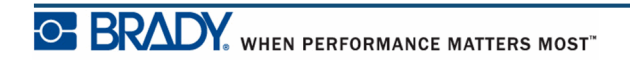

## **Slette en fil**

Visningsskjermbildet trenger ikke å tømmes før du sletter en fil. En fil kan slettes mens andre data fremdeles vises på skjermen.

Å slette en tidligere lagret fil:

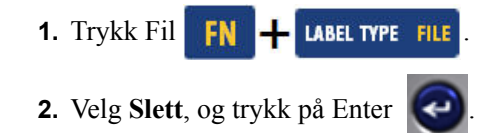

**3.** I dialogboksen som vises, bruker du navigeringstastene for å gå til valgboksen som indikerer om filen som skal slettes er lagret internt på BMP*®*41-skriveren eller eksternt på en minnebrikke, en datamaskin, osv.

**Merk:** Dersom filen som skal slettes er lagret eksternt, kontroller at den eksterne kilden er tilkoblet for at du skal kunne hente ønsket filliste.

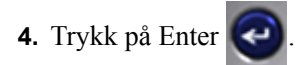

En liste over tidligere lagrete filer vises.

**5.** Ved hjelp av navigasjonstastene velger du filen du vil slette.

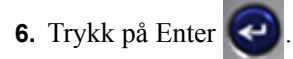

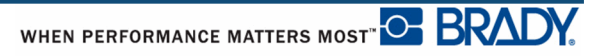

Det kommer opp en bekreftelsesmelding av slettingen.

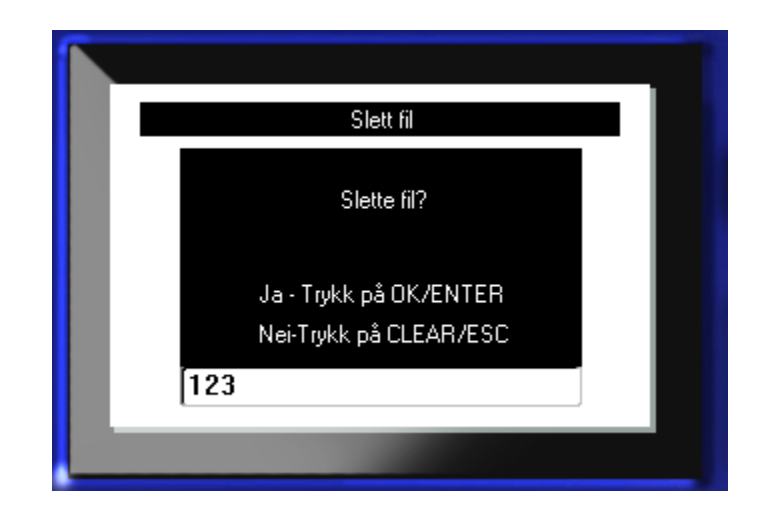

**7.** Trykk på Enter **for å godta slettingen.** 

ELLER, for å avbryte slettfunksjonen:

Trykk på tilbaketasten  $\leftarrow$  CLEAR

Når du velger slett, blir filen slettes fra systemet og er ikke lenger tilgjengelig for bruk.

**Denne siden er tom med hensikt.**

## **Utskrift**

Utskriftsfunksjonen skriver ut gjeldende fil.

Å skrive ut:

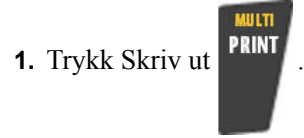

Dataene blir skrevet ut.

Etter utskrift, skjæres etiketten til:

**2.** Skyv knivhendelen ned så langt det går.

Hjul på utgangsbanen for etikettene holder etiketten på plass etter at den er skåret for å forhindre at den faller. Å fjerne etiketten:

**3.** Trekk etiketten forsiktig fra hjulene.

Utskrift fra BMP*®*41-skriveren skjer som en bakgrunnsjobb, noe som betyr at du kan fortsette å redigere eller lage nye etiketter mens filen skrives ut.

## **Avbryte en utskriftsjobb**

Dersom en utskriftsjobb blir avbrutt, for eksempel om skriveren går tom for fargebånd eller etiketter eller du åpner dekselet ved et uhell, vil systemet stoppe utskriftsjobben automatisk og vise en melding. Mens meldingene er på skjermen, følg instruksjonene på displayet for å fortsette utskriften.

For å avbryte en utskriftsjobb med hensikt:

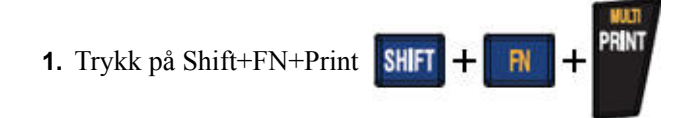

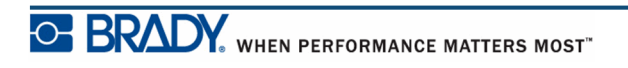

## <span id="page-91-0"></span>**Forhåndsvisning av utskrift**

Funksjonen forhåndsvisning av utskrift på BMP*®*41-skriveren lar deg se etikettfilen før utskrift.

For å forhåndsvise etiketten:

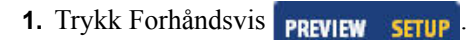

Innholdet på etiketten vises som de vil skrives ut.

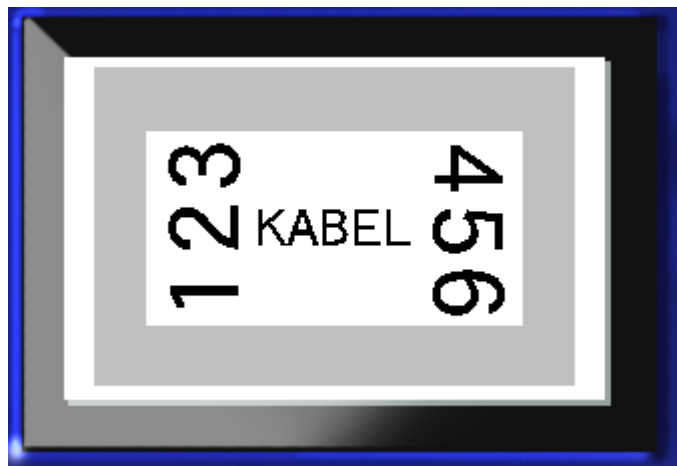

For å gå ut av forhåndsvisningen og gå tilbake til redigeringsskjermbildet:

**1.** Trykk på tilbaketasten **... Trykk på tilbaketasten** 

Du vender tilbake til redigeringsskjermbildet.

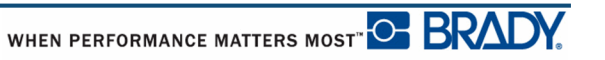

#### *Å bla i teksten ved forhåndsvisning*

Dersom en etikett er spesielt lang, er det mulig den ikke vises i sin helhet på skjermen i forhåndsvisning. Skjermbildet for forhåndsvisning viser et rullefelt som indikerer at det er mer data å se.

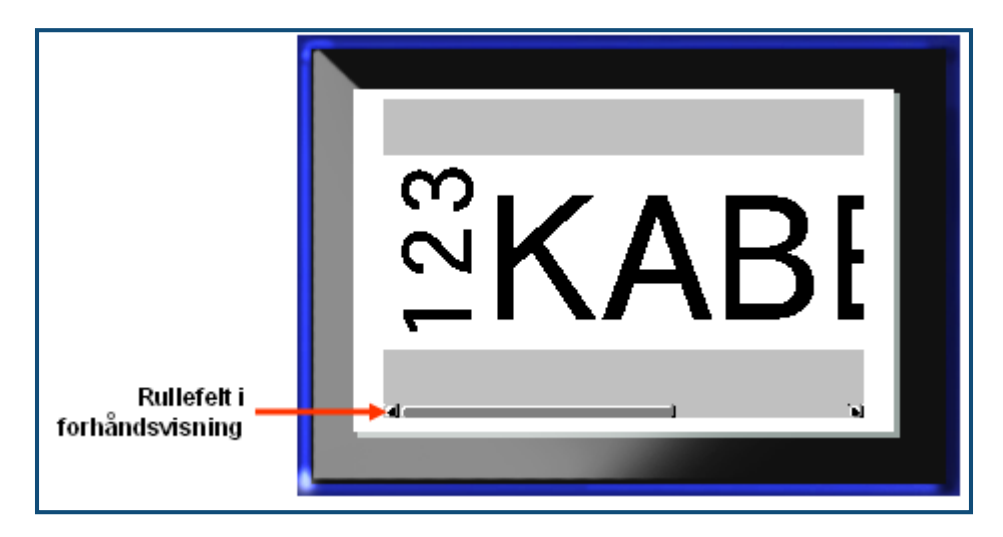

For å bla gjennom forhåndsvisning av en lang etikett eller flere etiketter:

**1.** Trykk venstre-/høyre-tastene ettersom det passer.

#### **Å bla i forhåndsvisning med flere områder**

Når det brukes serialisering blir det dannet flere områder. For å bla gjennom de ulike etikettområdene i forhåndsvisning:

**1.** Trykk opp-/ned-tastene ettersom det passer.

# **Utskrift av flere kopier**

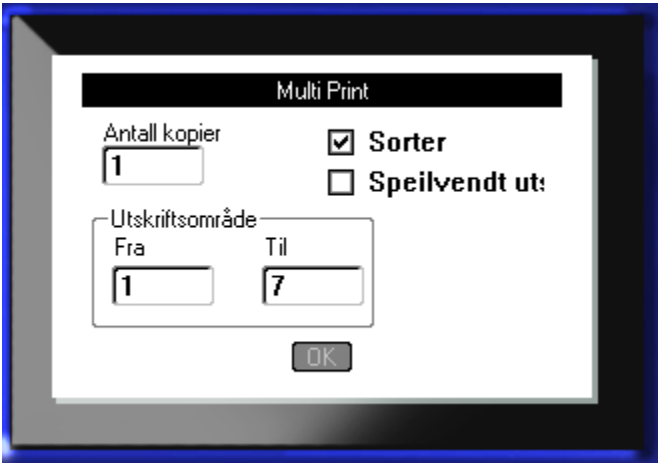

Når du trykker på tasten mulitutskrift, får du opp en dialogboks med følgende valg:

Multiutskrift lar deg skrive ut et antall kopier av en etikett eller en serie etikett i en multietikettfil (serie). Dersom du skriver ut et antall kopier kan du også bestemme om du vil at kopiene skal sorteres eller ikke.

**Merk:** Avhengig av media og etikettypen som brukes, kan dialogboksen for flerutskrift vise valget for å definere en separator (prikk eller linje). Se Figur 35 på side 91 for å få en beskrivelse av prikk- eller linjeseparatorer.

#### *Sortere*

Sortering henviser til måten etikettseriene skrives ut, dersom det er flere enn en kopi eller sett av etiketter er påkrevet.

Sortert – Alle sekvensielle numre vil skrives ut en gang, og deretter skrives hele sekvensen ut en gang til.

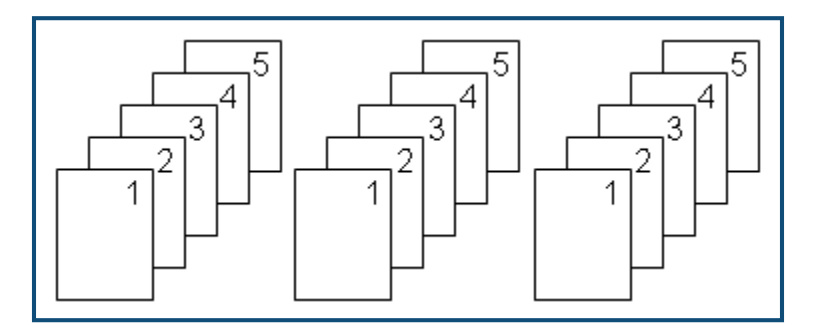

**Figur 28 • Tre kopier av fem etiketter, sortert**

Usortert - Skriver alle første numrene i en sekvens, deretter de andre numrene, osv.

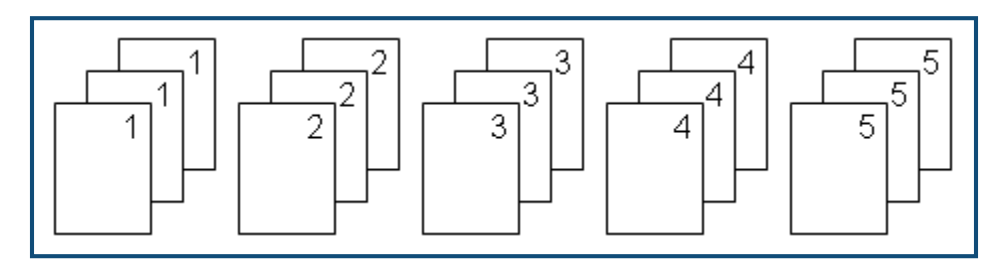

**Figur 29 • Tre kopier av fem etiketter, usortert**

For å skrive ut et antall kopier:

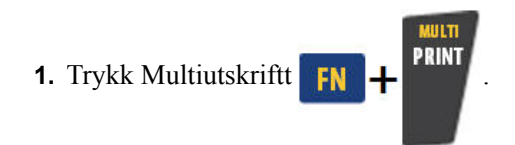

**2.** Med markøren i feltet *Ant. kopier,* skriver du inn det antallet kopier du ønsker.

Bestem om kopiene skal sorteres. Standard innstilling for utskrift er sortert. Dersom du ikke ønsker sortering av kopiene:

**3.** Naviger til valgboksen for sortering og trykk på Enter **for å fjerne krysset i** avkrysningsboksen.

Ved skriving (eller enda en utskrift) av en enkelt etikett i en serie, eller et område av etiketter innenfor en serie, brukes funksjonen Utskrift av område.

- **4.** Naviger til *Fra-*feltet, under Utskrift av området, og skriv inn tallet til den første etiketten som skal skrives ut.
- **5.** Naviger til *Til-*feltet, under Utskriftsområde, og skriv inn tallet til den siste etiketten som skal skrives ut.

#### *Speilvendt utskrift*

Speilvendt utskrift tar alle data fra en etikett og speilvender den slik at det blir et speilbilde. Speilvending vises bare på den utskrevne etiketten.

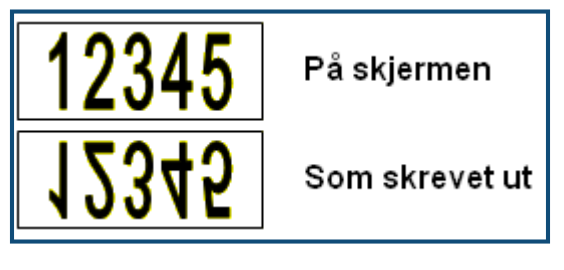

**Figur 30 • Speilbilde**

Utskrift av speilbilde er etikettbasert. Dette innebærer at alle data på etiketten blir speilvendt. Du kan ikke speilvende data i individuelle områder.

For å gi et speilbilde av etikettinnholdet, gå først til dialogboksen for Multiutskrift:

- **1.** Gå til valgboksen for *Speilvendt utskrift* og trykk på Enter **(a)** for krysse av i avkrysningsboksen.
- **2.** Når du har foretatt ønskete valg, naviger du til **DK** og trykker på Enter  $\left($

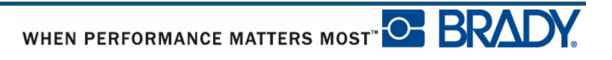

# **Etikettyper**

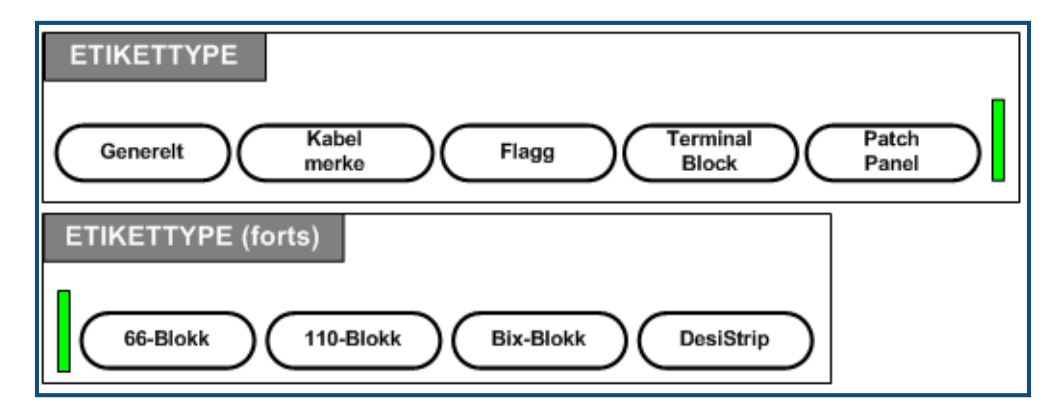

**Figur 31 • Etikettyper, menyvalg**

Den generelle redigeringsmodusen til BMP41-skriveren inneholder standardfunksjoner og formater brukt for de fleste vanlige etiketter. Etikettyper gir imidlertid maler som veileder og kontrollerer layouten for spesielle etikettyper.

## **Tilgang til etikettype**

Å arbeide med en etikettype:

- **1.** Trykk Etikettype LABEL TYPE FILE
- **2.** Velg ønsket etikettype.
- **3.** Trykk på Enter

For de fleste etikettyper vises en dialogboks for å samle informasjon for automatisk formatering av den spesifikke etikettypen.

- **4.** Skriv inn de nødvendige dataene i dialogboksen.
- **5.** Når du er ferdig, naviger til  $\boxed{0K}$  og trykk på Enter  $\left($

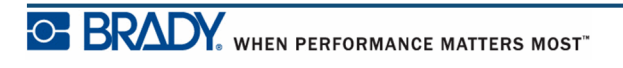

Etikettypens mal leses inn. Navet til den spesifikke typen som brukes vises på venstre side av statuslinjen, under skriftstørrelsen.

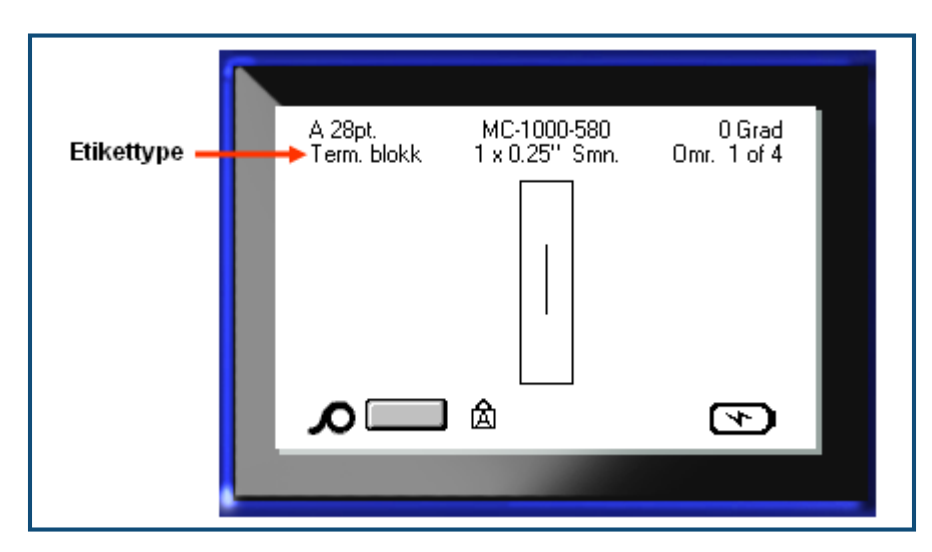

**Figur 32 • Visning av etikettype på statuslinjen**

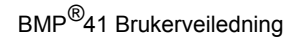

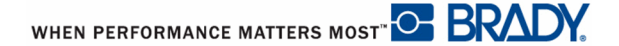

# **Generell etikettype**

Når du bruker en spesifikk etikettype, vil fjerning av dataene ta bort dataene du skrev inn, men innstillingene for etikettypen opprettholdes. For å gå ut av den spesifikke etikettypen og gå til den generelle redigeringsmodusen til BMP*®*41-skriveren, velg Generell etikettype:

- **1.** Trykk Etikettype **LABEL TYPE FILE**
- **2.** Velg **Generell**.

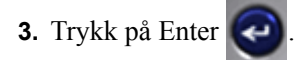

Den forrige etikettypen som ble brukt fjernes fra skjermen og du går tilbake til generell redigeringsmodus.

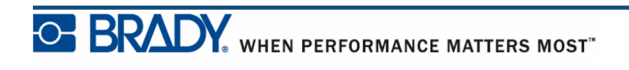

# **Ledningsmerker**

Etikettypen ledningsmerker er utformet for å gjenta innskrevet tekst nedover lengden av etiketten. Dataene vil gjentas så mange ganger som mulig, avhengig av skriftstørrelsen og antallet tekstlinjer som er tilgjengelig på etiketten.

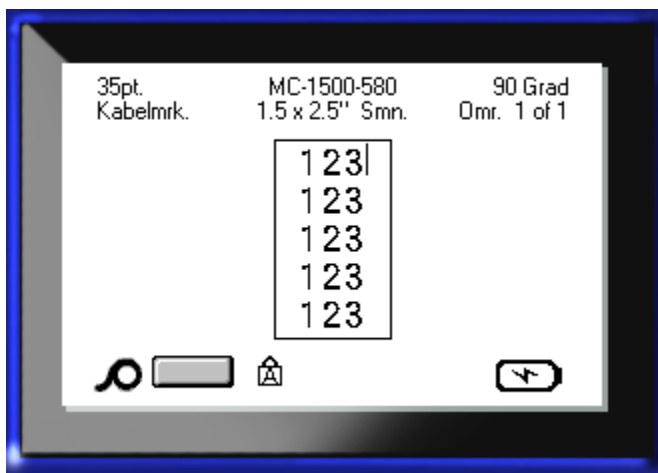

**Figur 33 • Gjentatte data på ledningsmerkingsetikett**

Utstansing, selvklebende, eller løpende bane kan brukes for ledningsmerkingsetiketter.

For å bruke en etikett av type ledningsmerking:

- **1.** Trykk Etikettype LABEL TYPE FILE.
- **2.** For etiketter i sammenhengende bane, velg **Ledningsmerking>***ledningsmerkestørrelse*. ELLER

For utstansede etiketter, velg **Ledningsmerking**

- **3.** Trykk på Enter
- **4.** Skriv inn dataene til etiketten.

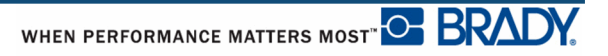

Ettersom du skriver inn data vil disse gjentas nedover etiketten. Skriftstørrelsen er satt til Automatisk, men dette kan endres om du ønsker det. (Se i *[side 40](#page-51-0)* for informasjon om endring av skriftstørrelse.)

Hvis du trykker på [Enter] for å starte en ny tekstlinje, åpnes det et mellomrom mellom hver linje av de gjentatte dataene. Gjentakelse av den neste tekstlinjen etter som du skriver inn.

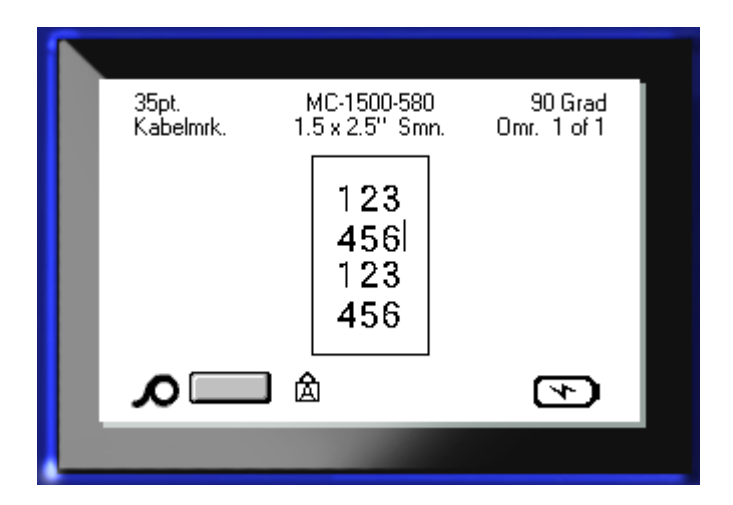

**Figur 34 • Ledningsmerking med flere linjer**

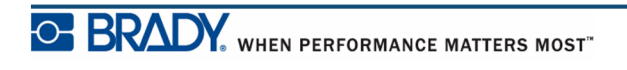

# **Terminalblokk, Patch-panel 66 Blokk**

Applikasjoner for terminalblokk og 66 blokk er utformet for materiell i løpende bane. Hvis etiketter i løpende bane ikke er satt inn, vises disse etikettypene ikke i menyen.

For å bruke en etikett av typen Terminalblokk, patch panel eller 66 Blokk:

- **1.** Trykk Etikettype **LABEL TYPE FILE**
- **2.** Naviger til ønsket etikettype og trykk på Enter

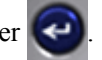

Det kommer opp en dialogboks som ber om tilleggsinformasjon. (For å få en gjennomgang av navigering i dialogbokser, se i *[side 23](#page-34-0)*.)

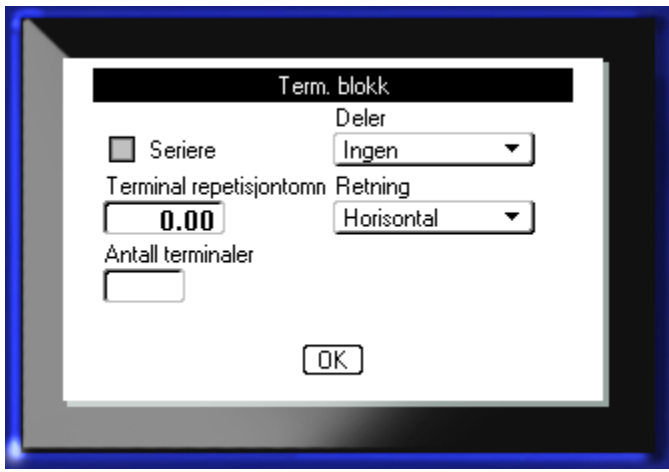

Hvis du IKKE planlegger å serialisere terminalblokketiketter, gå til trinn 4.

- **3.** Naviger til valgboksen for serialisering og trykk på Enter **for** å velge det alternativet. (Du befinner deg på serialiseringsvalget når du kommer inn i dialogboksen.)
- **4.** Gå til feltet *Separator*, og fra nedtrekkslisten velger du den separatoren du vil bruke.

**5.** Naviger til feltet *Orientering*, og fra nedtrekkslisten, velger du den layouten du vil bruke.

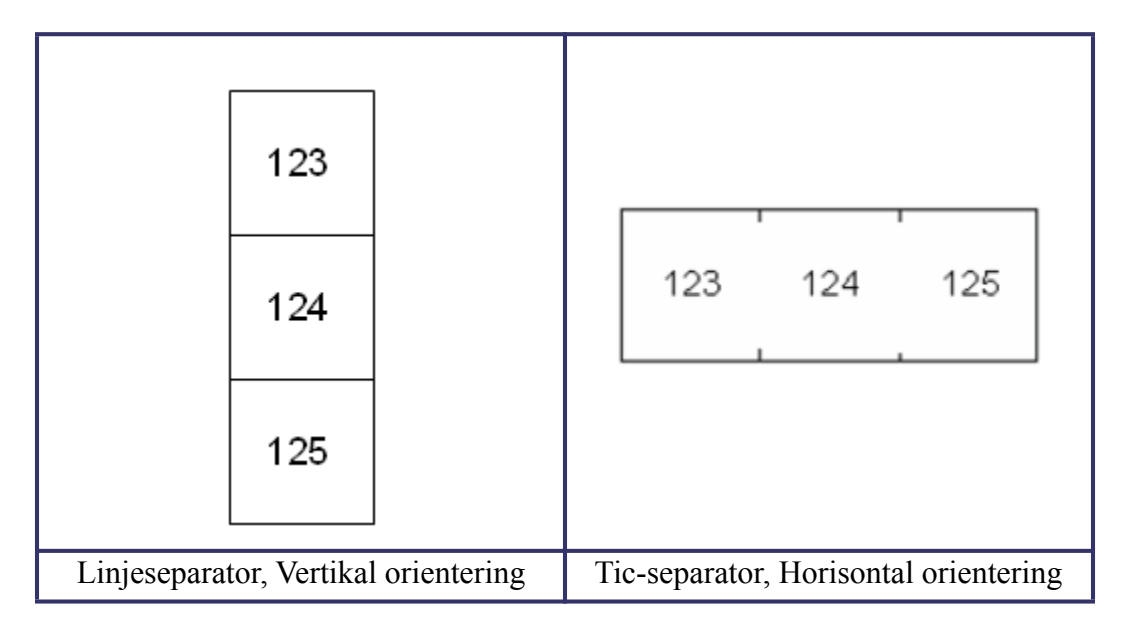

#### **Figur 35 • Separatorer og orientering**

**6.** Gå til feltet *Terminalgjentakelse*, og indiker størrelsen på åpningen mellom hver terminal (med et minimum på 0,5 cm (0,2 tommer).

Dersom du vil bruke serialisering for etikettypen for Terminalblokk, trenger du ikke å skrive inn antall terminaler. Serialiseringsverdiene bestemmer hvor mange etiketter som skal lages. Fortsett til trinn 8.

- **7.** I feltet *Antall Terminaler* skriver du inn antallet terminaler i blokken som etiketten er ment for.
- **8.** Når du er ferdig, naviger til  $\boxed{0K}$  og trykk på Enter  $\boxed{\triangleleft}$

Dersom du har krysset av i serialiseringsboksen, vises dialogboksen for serier.

- **9.** Fyll ut serialiseringsverdiene. (Se i "Legg til serialisering" på *[side 65](#page-76-0)* for å få mer informasjon om dette.)
- **10.** Når du er ferdig, naviger til **OK** og trykk på Enter

Antallet terminalblokker lages som områder på en etikett, med serialiseringstegnene vist på hvert område. Dersom serialisering ikke ble brukt, skriver du inn entydige data for hver etikett og bruker navigeringstastene Neste område eller Forrige område for å gå til de forskjellige områdene.

Bruk forhåndsvisning av utskrift for å se multi-område etiketten før du skriver ut. (Se i *[side 80](#page-91-0)* for å få informasjon om navigering på etiketter med flere områder i forhåndsvisning.)

# **Flagg**

Et Flagg vikles rundt en ledning eller kabel med endene sammenføyet slik at det dannes et flagg. Flaggetiketten er utformet for å virke med sammenhengende eller fler-områders utstansede etiketter.

For å bruke en etikett av flaggtype:

- **1.** Trykk Etikettype **LABEL TYPE FILE**
- **2.** Velg **Flagg**, og trykk på Enter .

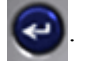

En dialogboks som viser de forskjellige layoutene for Flagg, etterfulgt av en avkrysningsboks.

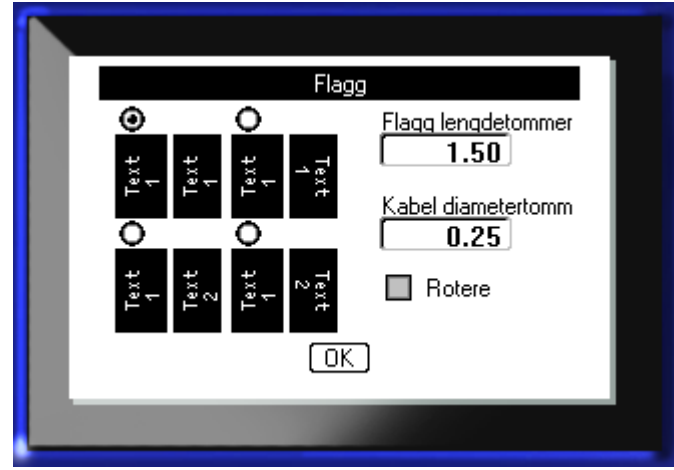

For å velge en layout:

**3.** Naviger til avkrysningsboksen med ønsket layout og trykk på Enter  $\left| \right\rangle$ 

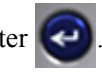

- **4.** Dersom det er installert materiell i løpende bane, navigerer du til feltet for *Flagglengde* og skriver inn lengden til flagget (den delen som inneholder teksten).
- **5.** Naviger til feltet for*Kabeldiameter* og skriv inn diameteren til ledningen/kabelen som flagget skal brukes på.

Begrensningene for kabeldiameter er 0,6 cm (0,25 tommer) til 20,3 cm (8 tommer). Når du skriver inn diameteren til ledningen eller kabelen, vil systemet automatisk beregne en tilleggslengde til etiketten for å gjøre det mulig med en fullstendig omvikling rundt ledningen/ kabelen med nok materiale igjen for å danne flagget.

**Merk:** Hvis du bruker forhåndsdefinerte, utstansete etiketter, vil flagglengde og kabeldiameter være inaktivert og ikke tilgjengelige for innskrift.

**6.** Når du er ferdig, naviger til  $\boxed{0K}$  og trykk på Enter

Rotasjonen er en del av maldesignen, basert på det flaggdesignet du velger. Standard justering er sentrering, i midten, og automatisk størrelse er skrudd på.

Dersom designet bare indikerer ett tekstelement, vil skriveren duplisere teksten for de andre områdene, og rotere den i henhold til den forhåndsdefinerte layouten.

I en 2-tekstelement flagg-layout skriver du inn tekst i to separate områder. Bruk navigasjonstastene [Alt + Neste område/Forrige område] for å gå til de forskjellige områdene. Statuslinjen viser hvilket område markøren er i.

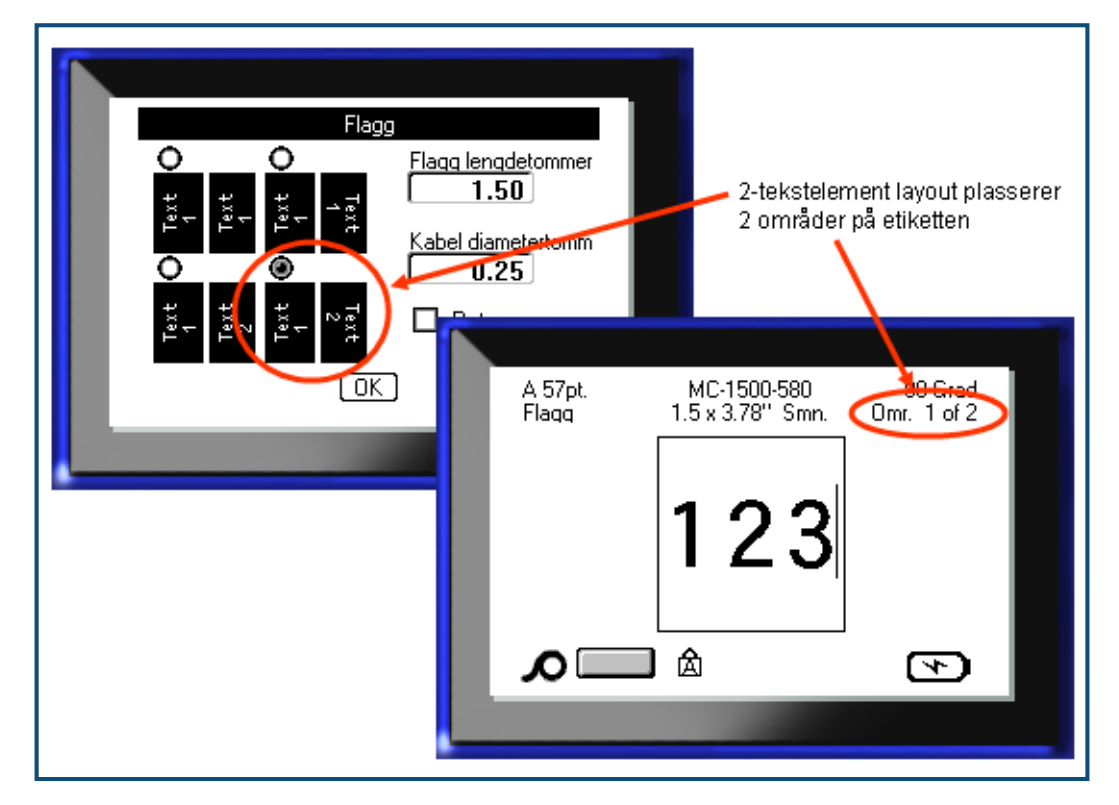

**Figur 36 • Antallet områder er basert på flaggkonfigurasjonen**

# **110-Blokk, Bix Blokk etikettype**

110-Blokk og Bix Blokk bruker bare følgende dedikerte etikettdelene.

- 110-Blokk: MC-475-412 eller MC-412-422
- BIX-blokk: MC-625-412 eller MC-625-422

Etikettypen for 110-Blokk er basert på brukervalgte par-konfigurasjoner med etikettlengden definert av den partypen som er valgt. Etikettypen bruker en dedikert 110-Blokk delhøyde på 1,2 cm (0,475 tommer). Lengden på en 110-Blokk etikett er 19,1 cm (7,5 tommer) med en total stripelengde på 20,1 cm (7,9 tommer). Antallet og formateringen av områdene er basert på parkonfigurasjon og at serialisering er valgt.

Informasjonen om Bix-Blokkmalen ligner 110-blokkens, med noen forskjeller i høyden og lengden av stripen. Etikettypen bruker en dedikert Bix-Blokk høyde på 1,58 cm (0,625 tommer). Lengden på en Bix-Blokk etiketten er 15,7 cm (6,2 tommer) med en total stripelengde på 16,76 cm (6,6 tommer).

Bruk av 110- eller Bix Blokk applikasjonen:

- **1.** Trykk Etikettype **LABEL TYPE FILE**
- **2.** Naviger til 110-Blokk eller Bix-blokk og trykk på Enter .

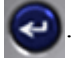

Det kommer opp en dialogboks som ber om tilleggsinformasjon. (For å få en gjennomgang av navigering i dialogbokser, se i *[side 23](#page-34-0)*.)

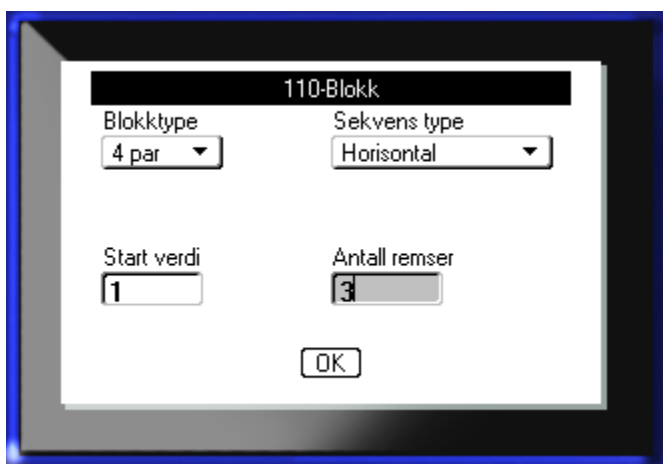

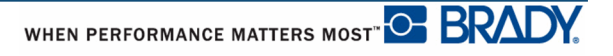

I applikasjonene for 110- og Bix Block baseres antallet områder på den parkonfigurasjonen som er valgt.

- 2 par = 24 områder
- 3 par = 16 områder
- 4 par = 12 områder
- 5 par = 10 områder
- Blank = 2 områder

Vertikale og horisontale separatorlinjer legges til automatisk.

Følgende eksempel viser områder viser områdene basert på Blokk-typen som er valgt (f.eks. 2 par, 3 par, 4 par, 5 par, eller tom). Den "tomme" stripen formateres som to områder som dekker hele den skrivbare lengden av stripen.

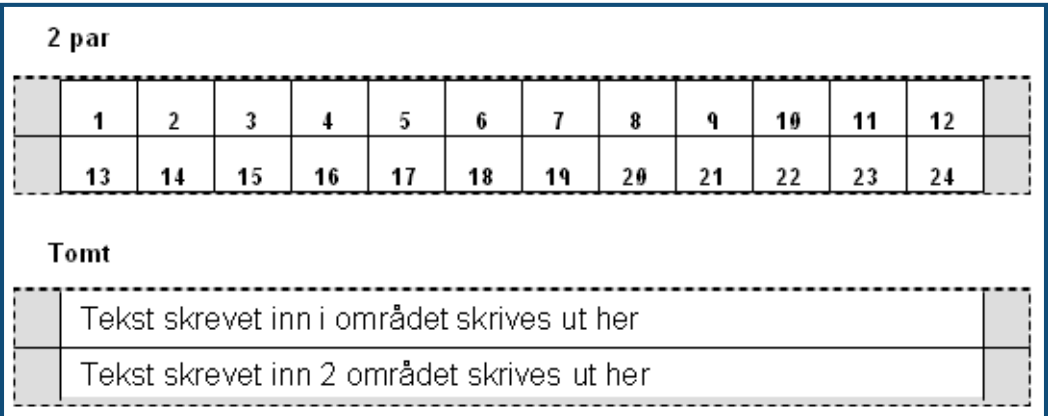

#### **Figur 37 • Eksempel på par-konfigurasjonen**

**3.** I feltet *Blokktype*fra nedtrekkslisten, velger du den separatoren du vil bruke.

Sekvenstype brukes for å bestemme hvordan, og om du ønsker å bruke serielle data. Dersom Ingen er valgt, vil områdene være tomme og du kan skrive inn dataene uavhengig av hverandre i hvert område på stripen. Horisontal tilvekst ett nummer pr. område, basert på startverdien.

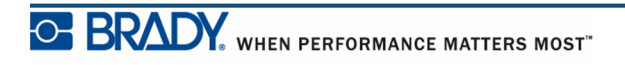

I "Backbone"-serialiserting er området lengst til venstre på stripen skrevet ut med to tall. Det første tallet er venstrestilt, det andre tallet er høyrestilt. Alle andre områder skrives ut med ett høyrestilt tall.

| 2 par – ingen      |       |    |    |    |    |    |    |    |    |    |    |    |  |
|--------------------|-------|----|----|----|----|----|----|----|----|----|----|----|--|
|                    |       |    |    |    |    |    |    |    |    |    |    | .  |  |
|                    |       |    |    |    |    |    |    |    |    |    |    |    |  |
| 2 par - horisontal |       |    |    |    |    |    |    |    |    |    |    |    |  |
| 1                  |       | 2  | 3  | 4  | 5  | 6  | 7  | 8  | ٩  | 19 | 11 | 12 |  |
|                    | 13    | 14 | 15 | 16 | 17 | 18 | 19 | 20 | 21 | 22 | 23 | 24 |  |
| 2 par – stamme     |       |    |    |    |    |    |    |    |    |    |    |    |  |
| 1                  | 2     | 4  | 6  | 8  | 10 | 12 | 14 | 16 | 18 | 20 | 22 | 24 |  |
|                    | 25 26 | 28 | 30 | 32 | 34 | 36 | 38 | 49 | 42 | 44 | 46 | 48 |  |

**Figur 38 • Eksempel på sekvenstyper** 

- **4.** I feltet *Sekvenstype*fra nedtrekkslisten, velger du den sekvenstypen du vil bruke.
- **5.** I feltet *Startverdi* (unntatt når "ingen" er valgt i feltet for *Sekvenstype* skriver du det første tallet i sekvensen.
- **6.** I feltet *# striper*, skriver du antallet striper (etiketter) som skal opprettes i den valgte blokkonfigurasjonen.

**Merk:** Dersom dataene skal serialiseres, vil tilleggsstriper fortsette serialiseringen fra det siste tallet på den foregående stripen. Når du definerer to striper i en 4 parskonfigurasjon, vil den første stripen inneholde verdiene 1-12, og den andre stripen vil inneholde tallene 13-24.

**7.** Når du er ferdig, naviger til  $\boxed{0K}$  og trykk på Enter

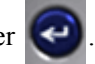
### **DesiStrip**

Å opprette en DesiStrip:

- **1.** Trykk Etikettype **LABEL TYPE FILE**
- 2. Naviger til DesiStrip og trykk på Enter  $\left(\bullet\right)$

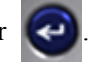

Standard lengde er 5 tommer. For å endre til en annen lengde:

**3.** I lengdefeltet, trykk på tilbaketasten for å slette standard lengde.

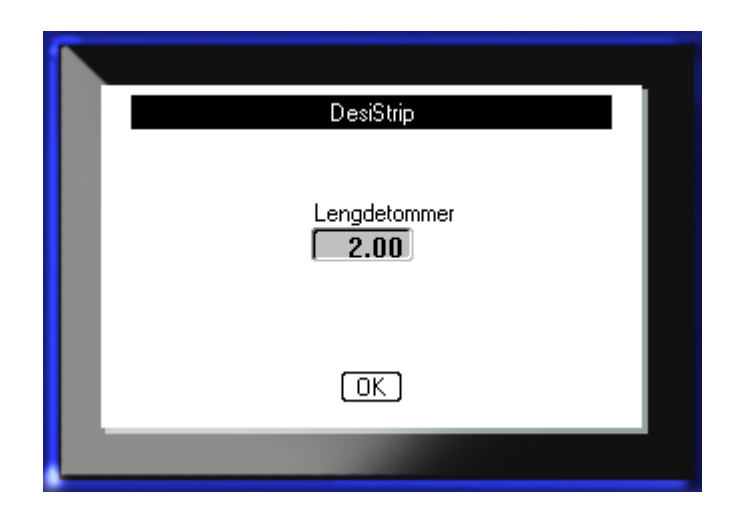

- **4.** Skriv inn en ny lengde for den enkelte strippen.
- **5.** Naviger til **OK** og trykk på Enter

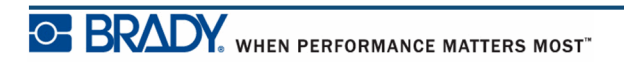

## **Problemløsning**

Bruk tabellen nedenfor for å finne feil og diagnostisere mulige ytelsesproblemer med din BMP*®*[41 eikettskricer. Dersom de korrektive handlingene ikke virker, kontakt Brady's](www.bradyid.com)  [Tekniske supportgruppe på](www.bradyid.com) www.bradyid.com.

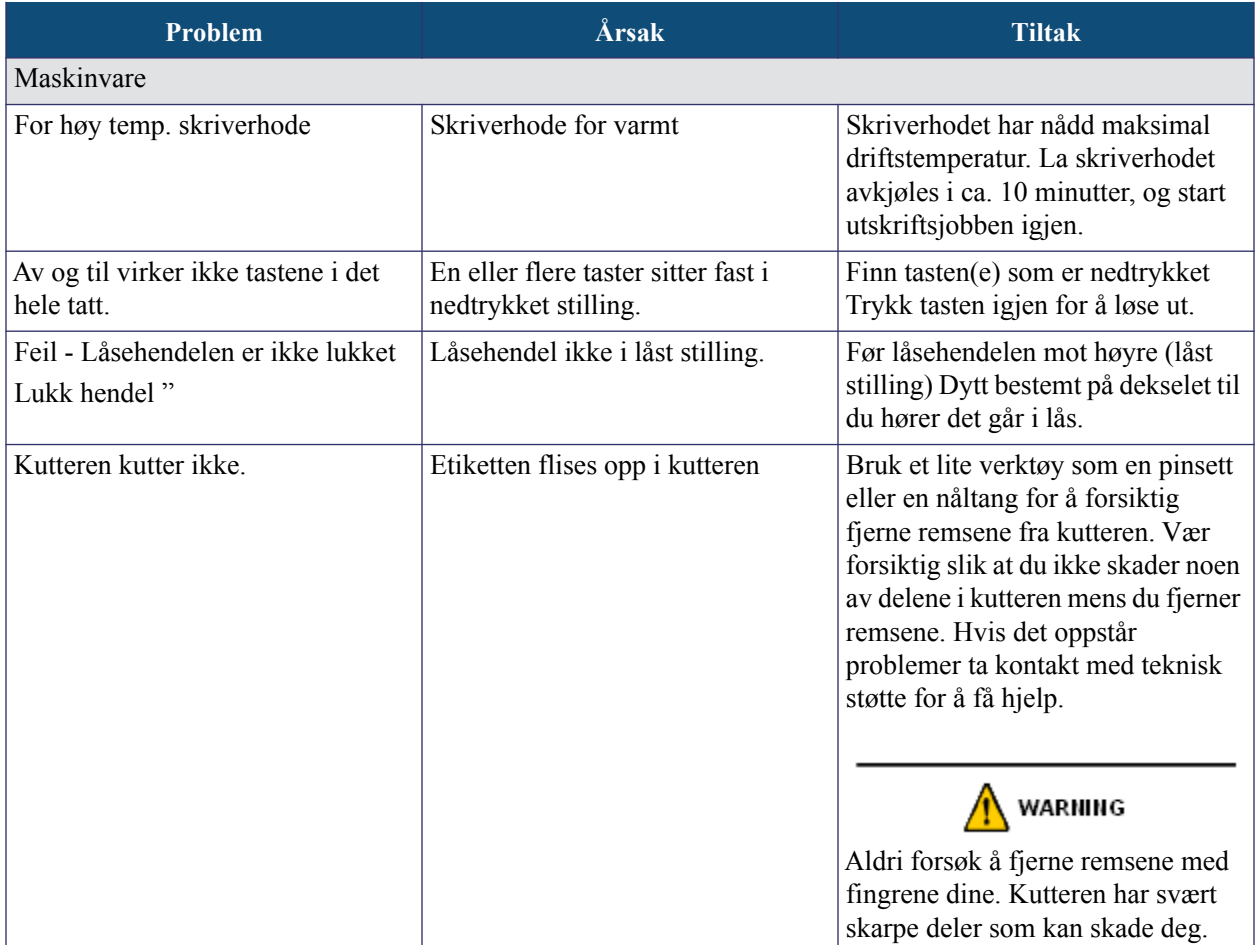

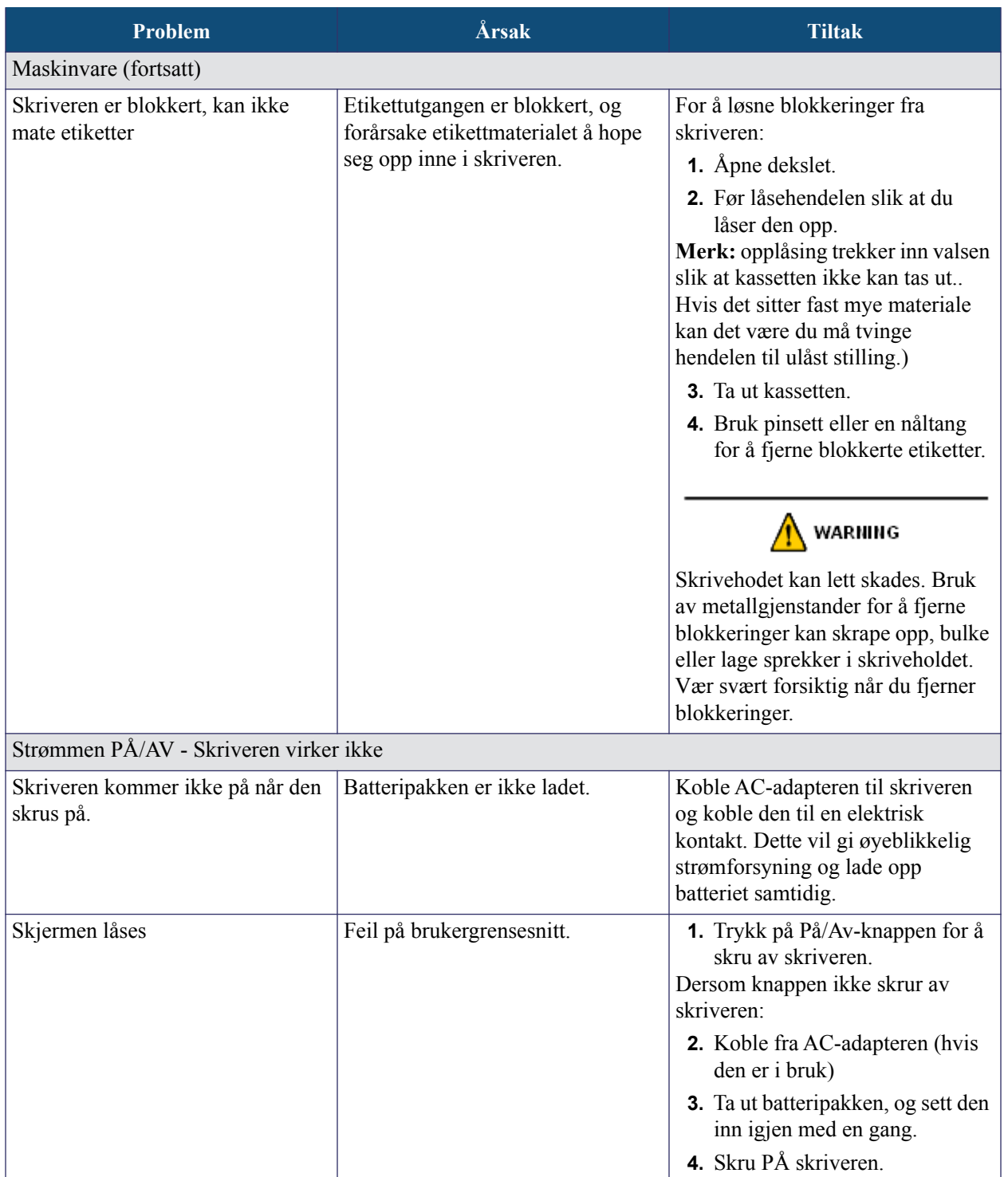

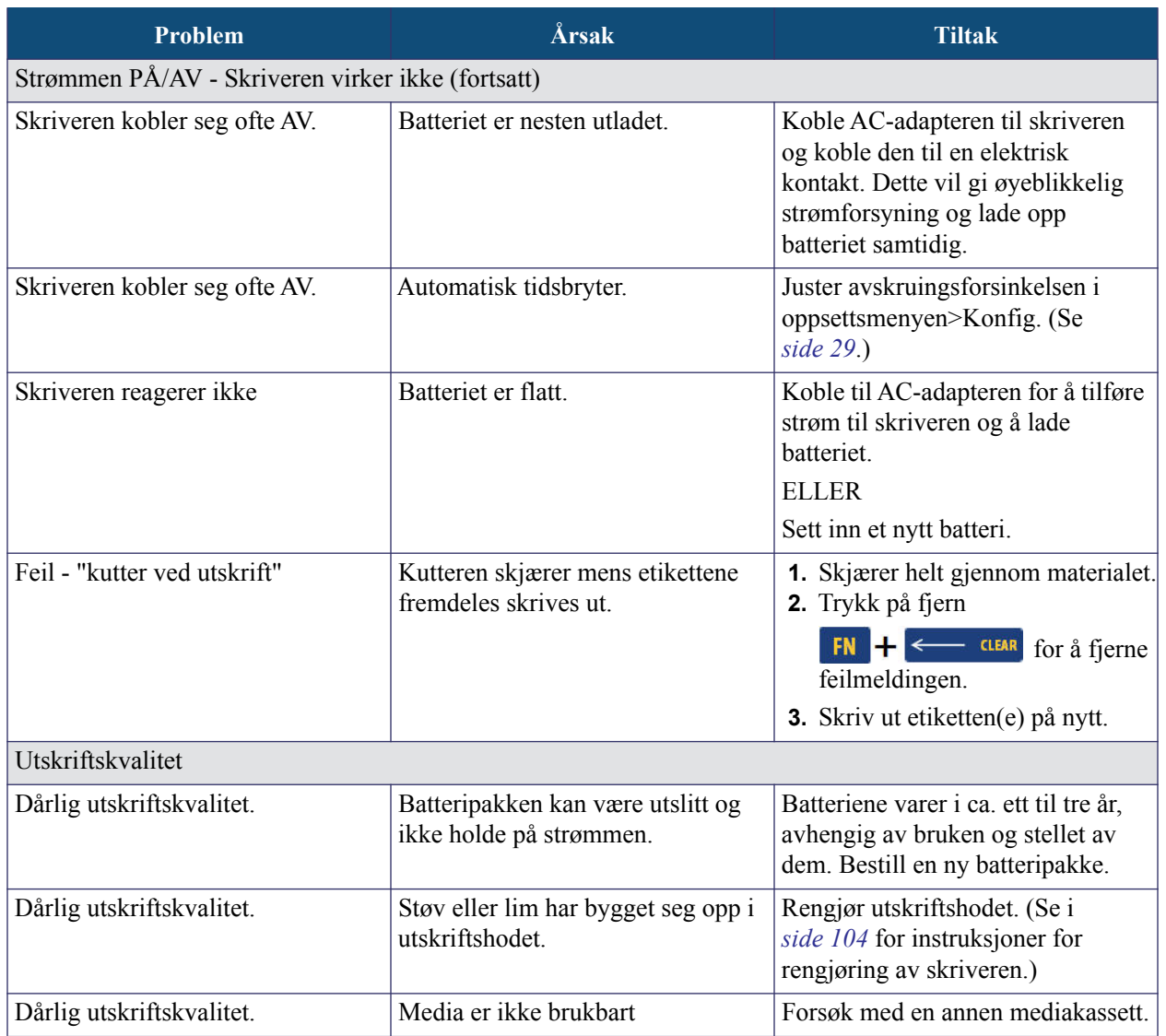

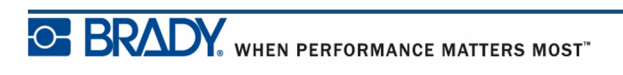

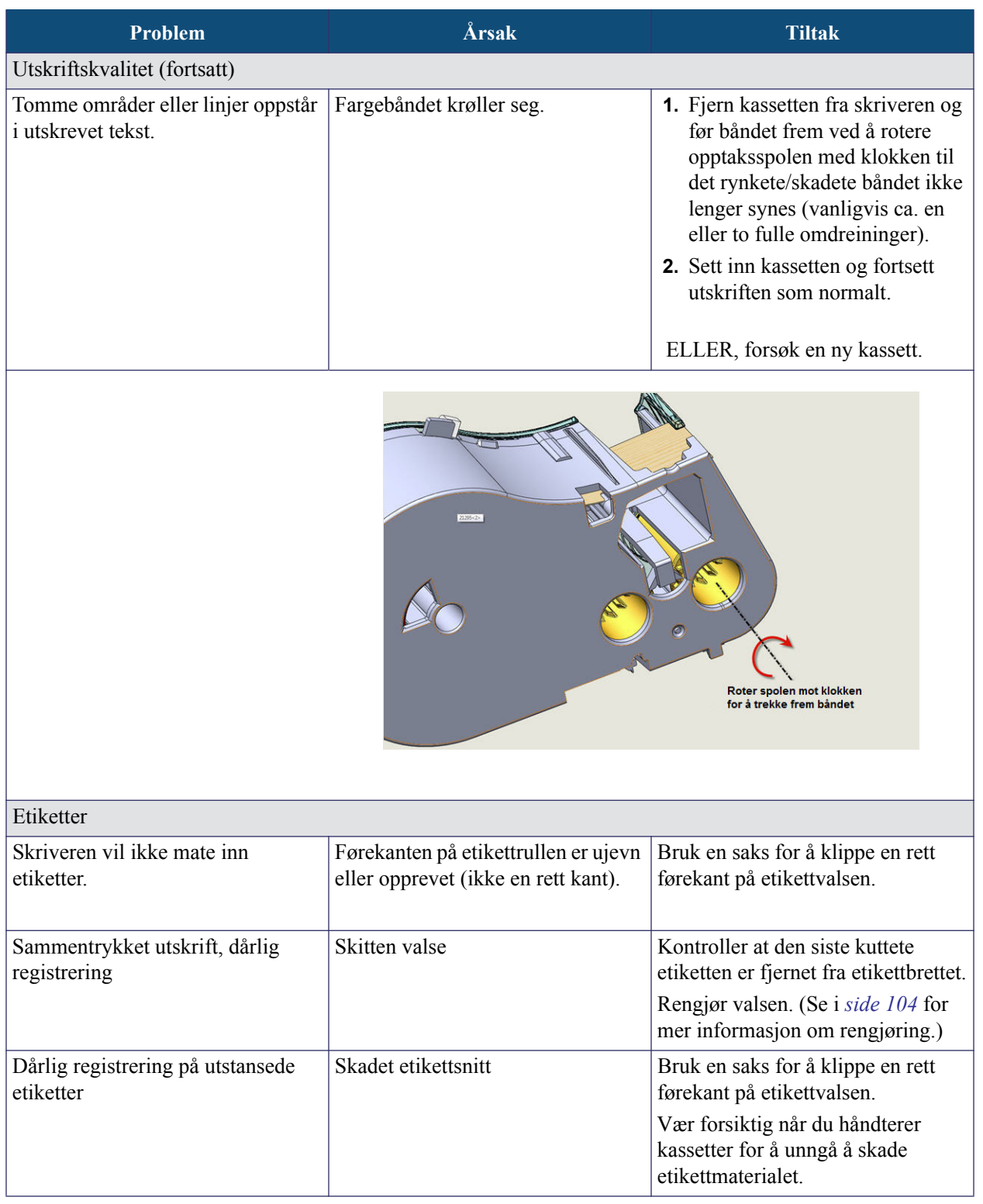

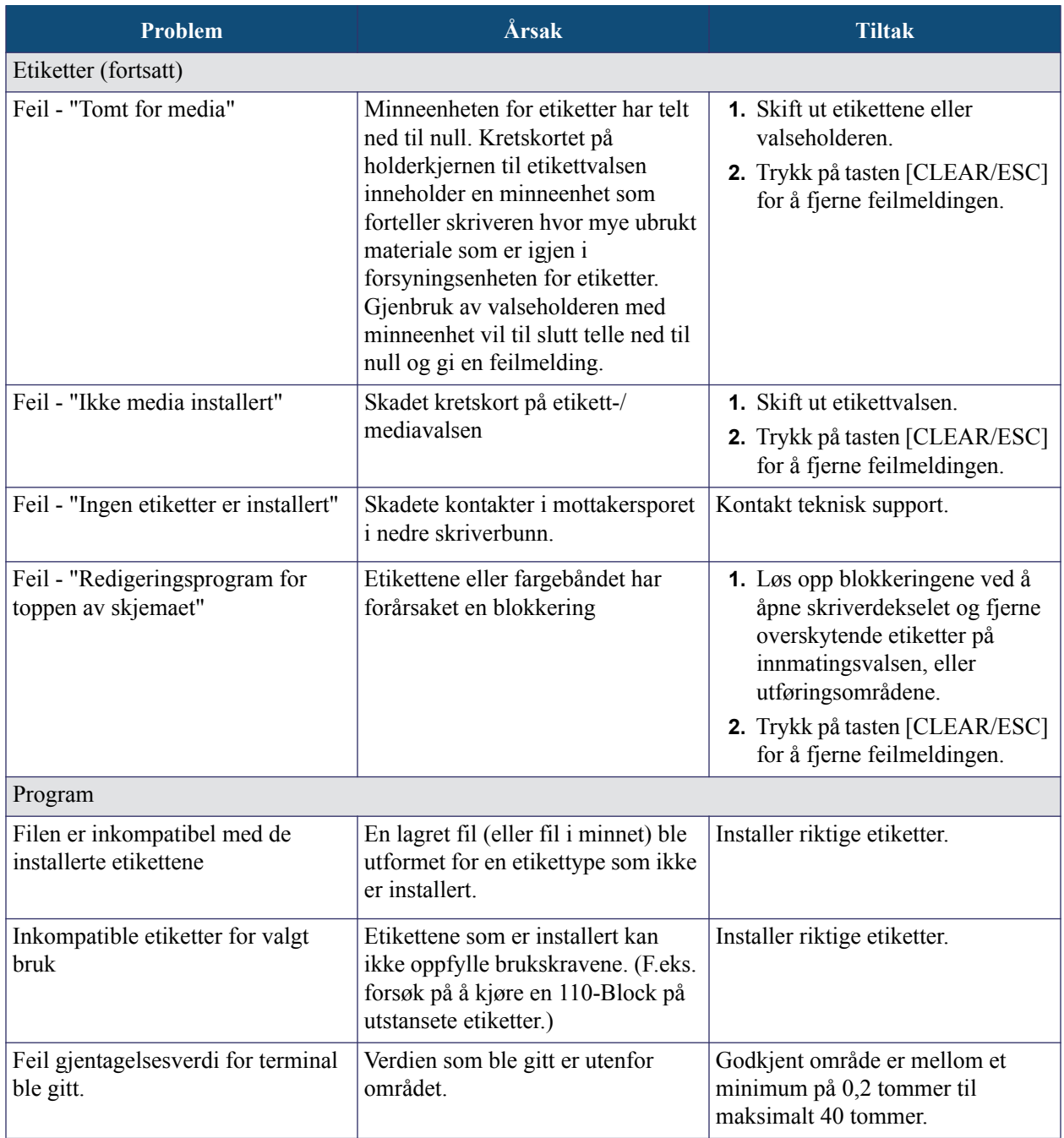

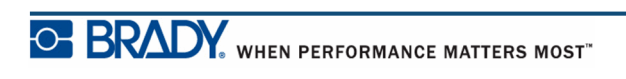

### <span id="page-115-0"></span>**Rensing av skriveren**

Rengjøring av skriveren vil forbedre utskriftskvaliteten og lesbarheten. Det øker også utskriftsmengden, maskinens livstid og skriverens pålitelighet og ytelse.

#### *Displayet*

For å rengjøre skjermen:

**1.** Fukt en bløt (ikke skrapende) klut lett med isopropyl-alkohol.

ELLER

Bruk en forhåndsfuktet, statisk fri klut tilgjengelig i Brady PCK-6 Rengjøringssett.

**2.** Tørk skjermen forsiktig til den er ren.

#### *Indre komponenter*

De eneste indre komponentene som kan trenge rengjøring er skriveholdet og valsen.

For å rense de indre komponentene:

- **1.** Skru av skriveren.
- **2.** Åpne skriverdekselet og ta ut en eventuell kassett som måtte befinne seg i skriveren.

**Merk:** Se til at låsehendelen er i ÅPEN stilling. Hvis ikke, får du ikke tilgang til skriveholdet.

- **3.** Bruk en lofri vattpinne fuktet med isopropyl-alkohol (eller en vattpinne fra Brady PCK-6 rensesett), og rens skrivehodet forsiktig.
- **4.** Med den samme fuktede vattpinnen, børster du valsen forsiktig.

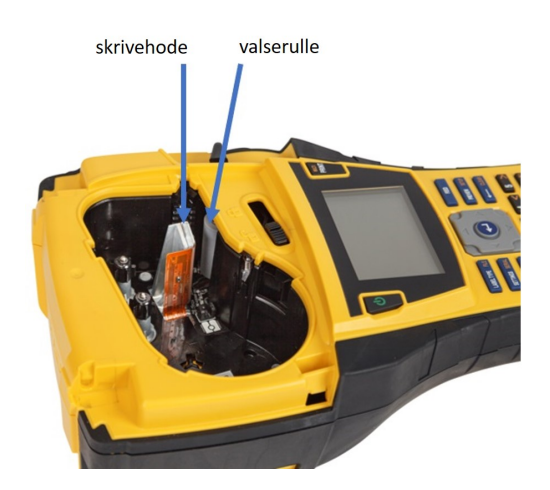

**Figur 39 • Skrivehodet og valsen i kassettrommet**

## **Vedlegg A - Symboler**

Symboler for alle innkoblede programmer er tilgjengelige for bruk på alle etiketter, uansett hvilket program/etikettype som er i bruk. Se *[side 45](#page-56-0)* for opplysninger om hvordan du påfører etikettene symboler.

Piler Datakomm.

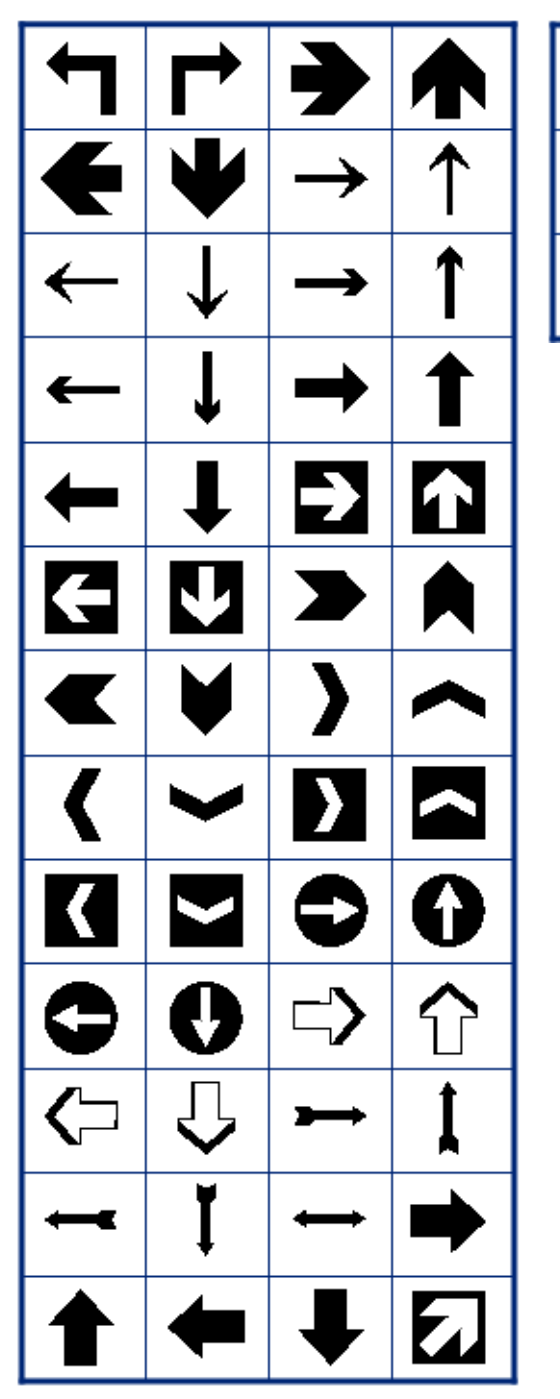

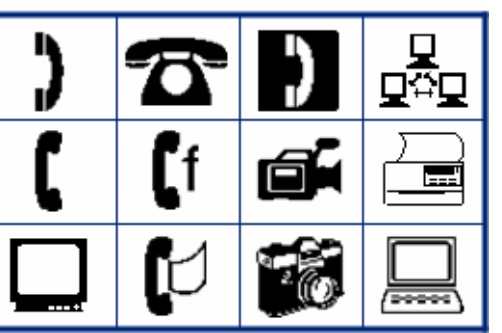

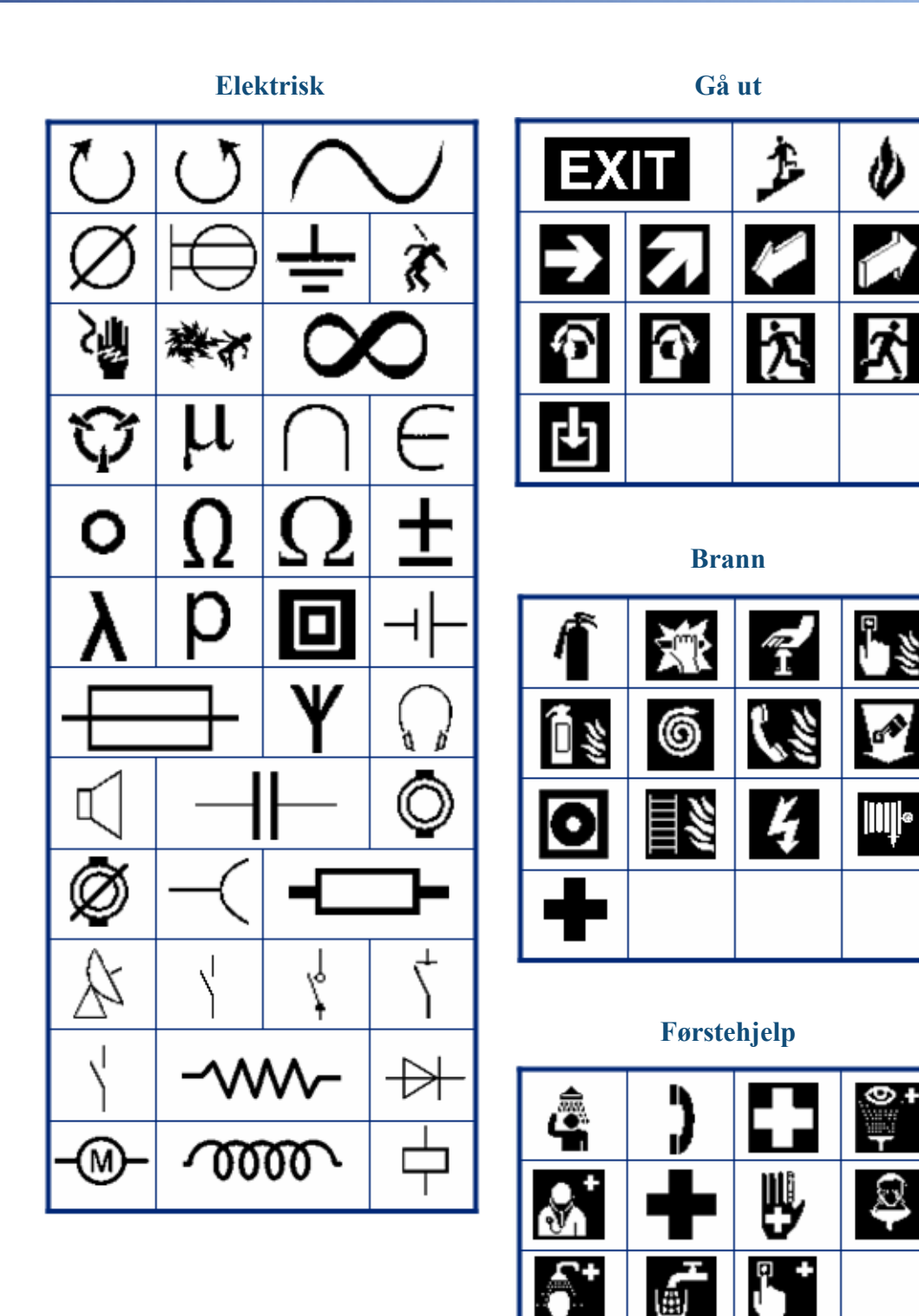

WHEN PERFORMANCE MATTERS MOST<sup>-O</sup> BRADY.

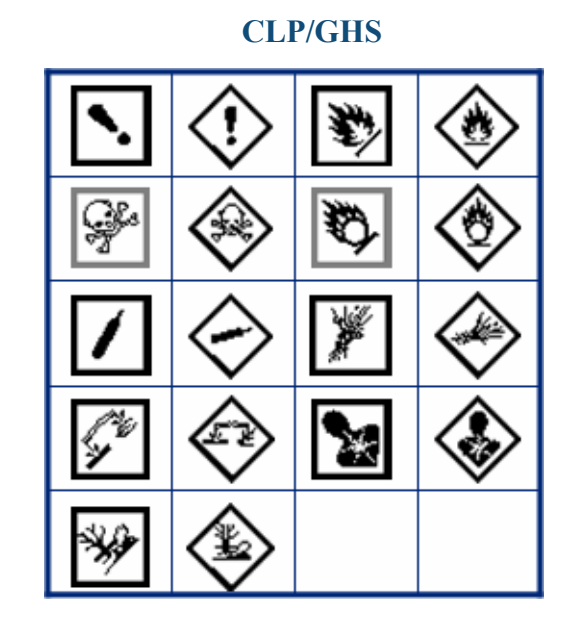

**HSID**

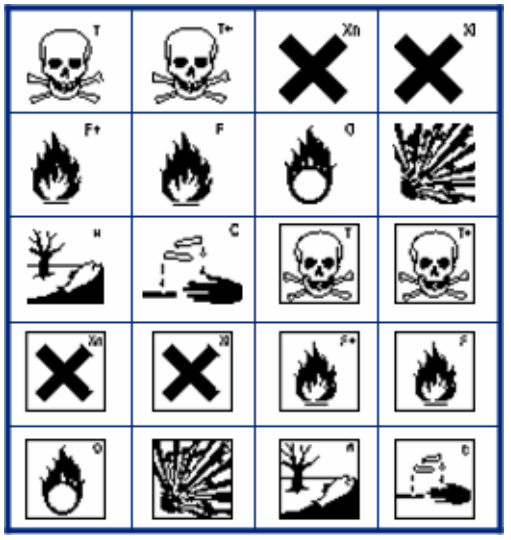

**Gresk**

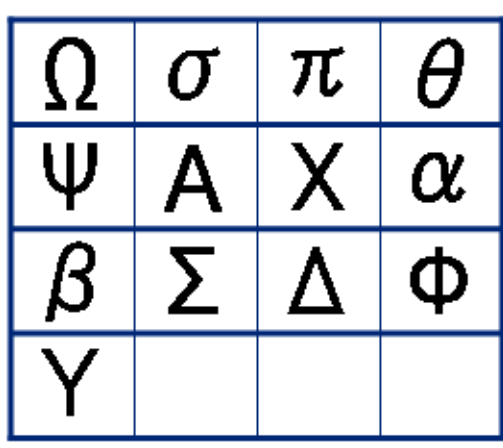

**Internasjonalt**

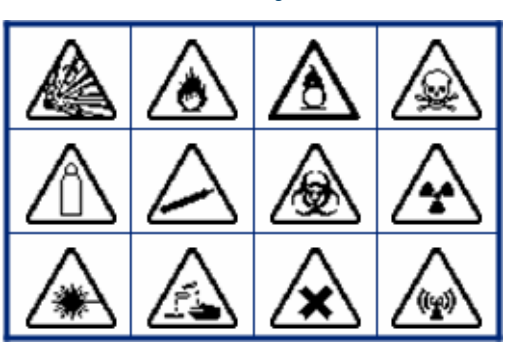

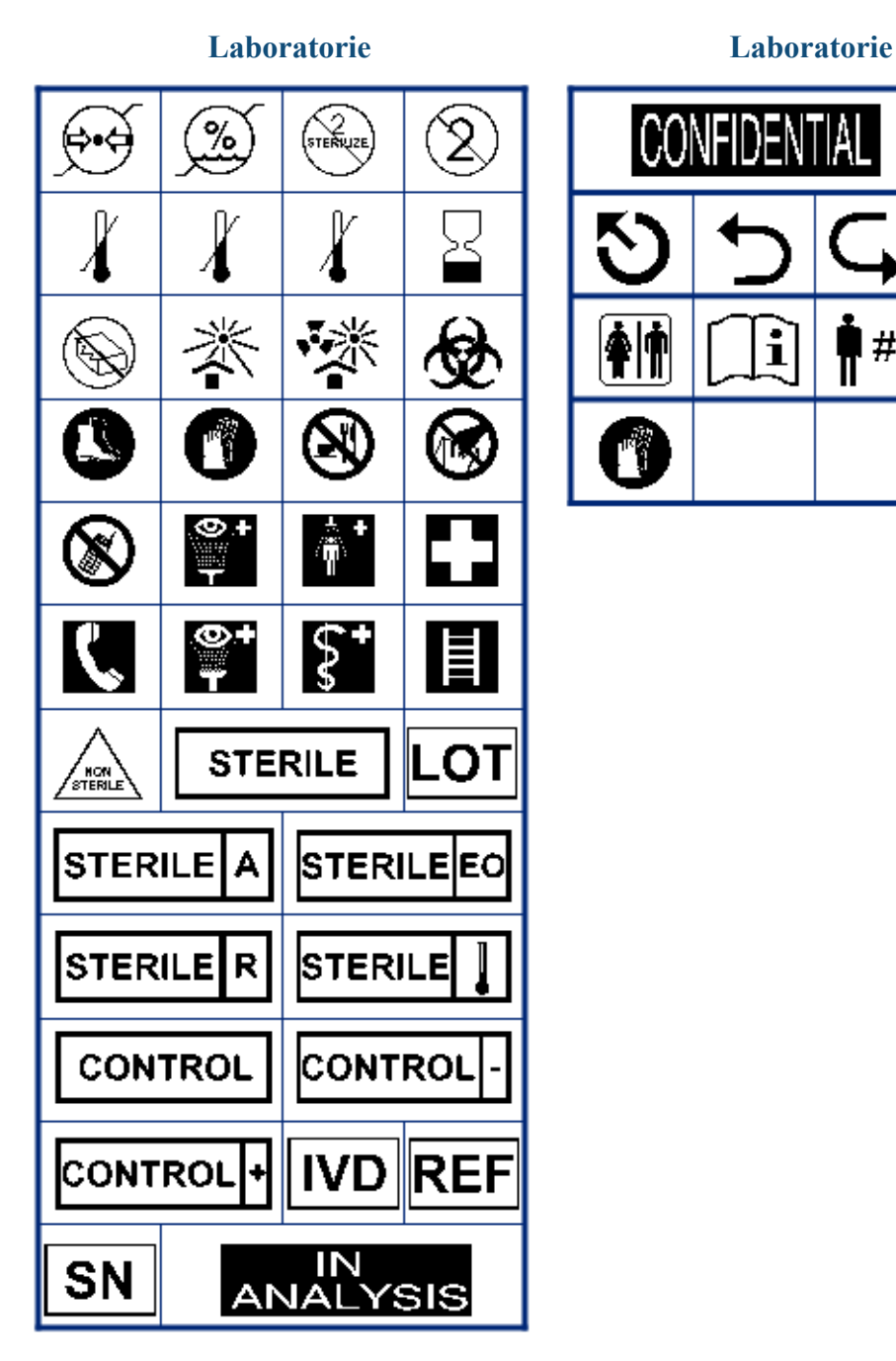

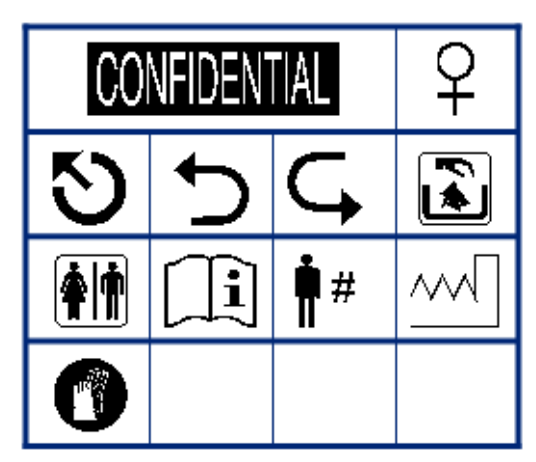

BMP*®*41 Brukerveiledning

WHEN PERFORMANCE MATTERS MOST<sup>"</sup>O BRADY.

Æ

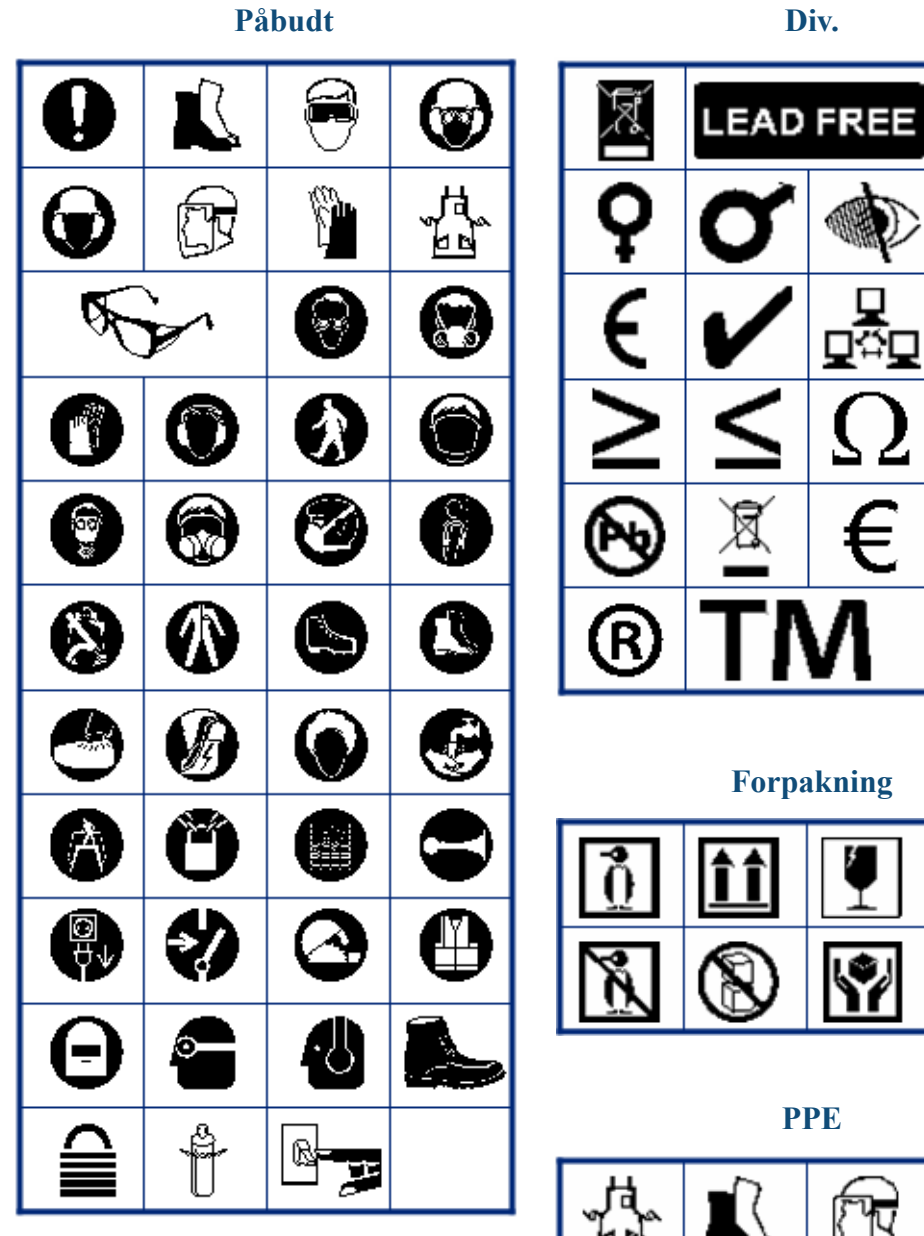

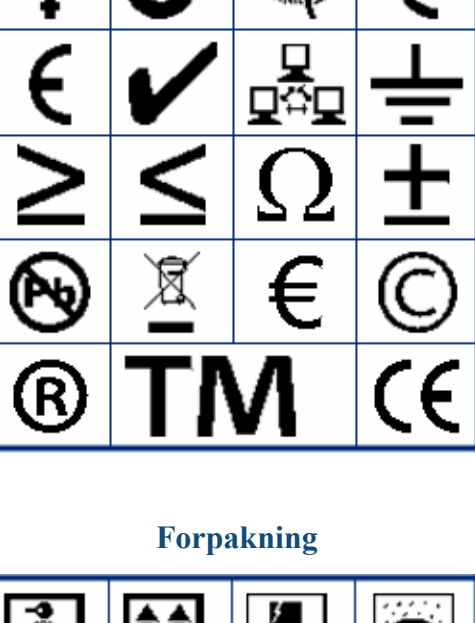

Ÿ

**PPE**

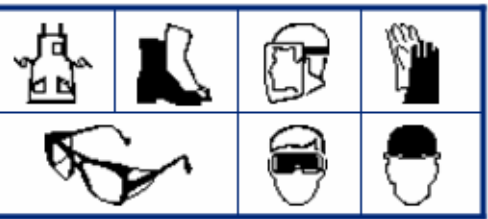

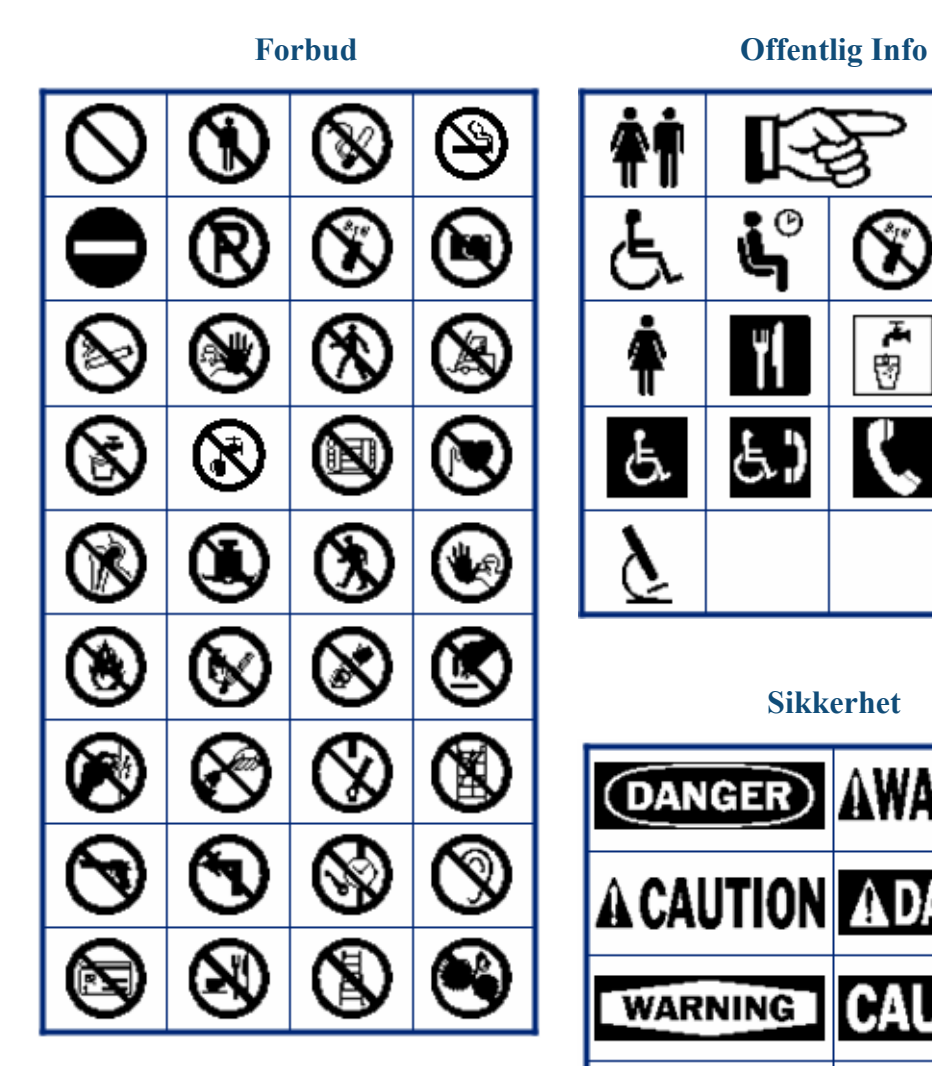

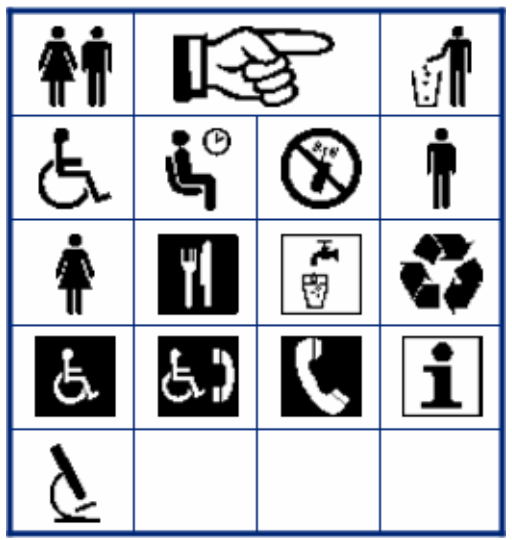

#### **Sikkerhet**

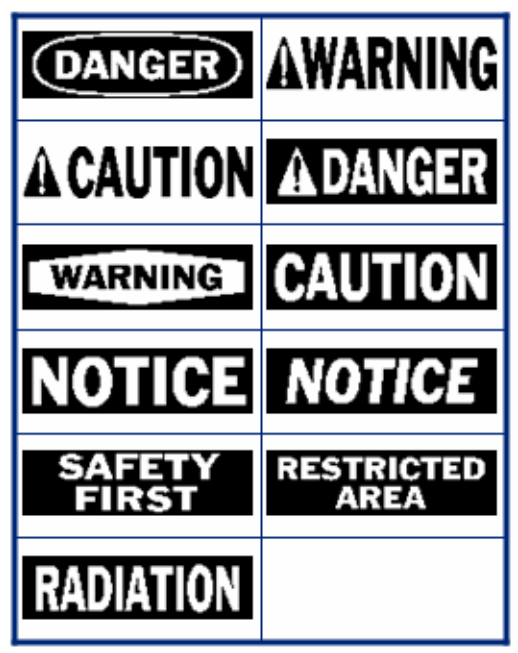

WHEN PERFORMANCE MATTERS MOST" OF BRADY.

# $\sim$ ŋ ۰ó Ť Q i. ′⊕ W Ÿ. l2e 'n. ΈΧ "销  $(\omega)$ Ō

**Advarsel** 

**WHMIS** 

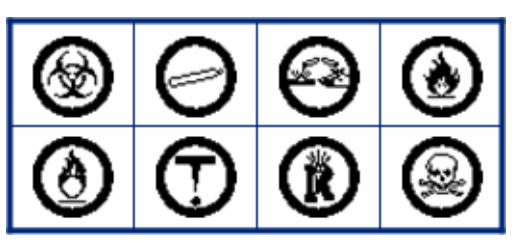